## Dell OptiPlex 9010 All-In-One (Touch) Owner's Manual

Regulatory Model: W04C Regulatory Type: W04C001

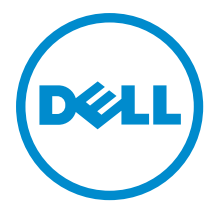

# Notes, Cautions, and Warnings

NOTE: A NOTE indicates important information that helps you make better use of your computer. W

CAUTION: A CAUTION indicates either potential damage to hardware or loss of data and tells you how to avoid the problem.

WARNING: A WARNING indicates a potential for property damage, personal injury, or death.

#### **©** 2013 Dell Inc. All Rights Reserved.

Trademarks used in this text: Dell™, the Dell logo, Dell Boomi™, Dell Precision™ , OptiPlex™, Latitude™, PowerEdge™, PowerVault™, PowerConnect™, OpenManage™, EqualLogic™, Compellent™, KACE™, FlexAddress™, Force10™, Venue™ and Vostro™ are trademarks of Dell Inc. Intel®, Pentium®, Xeon®, Core® and Celeron® are registered trademarks of Intel Corporation in the U.S. and other countries. AMD® is a registered trademark and AMD Opteron™, AMD Phenom™ and AMD Sempron™ are trademarks of Advanced Micro Devices, Inc. Microsoft®, Windows®, Windows Server®, Internet Explorer®, MS-DOS®, Windows Vista® and Active Directory® are either trademarks or registered trademarks of Microsoft Corporation in the United States and/or other countries. Red Hat® and Red Hat® Enterprise Linux® are registered trademarks of Red Hat, Inc. in the United States and/or other countries. Novell® and SUSE® are registered trademarks of Novell Inc. in the United States and other countries. Oracle® is a registered trademark of Oracle Corporation and/or its affiliates. Citrix®, Xen®, XenServer® and XenMotion® are either registered trademarks or trademarks of Citrix Systems, Inc. in the United States and/or other countries. VMware®, vMotion®, vCenter®, vCenter SRM™ and vSphere® are registered trademarks or trademarks of VMware, Inc. in the United States or other countries. IBM® is a registered trademark of International Business Machines Corporation.

2013 - 11

Rev. A01

# **Contents**

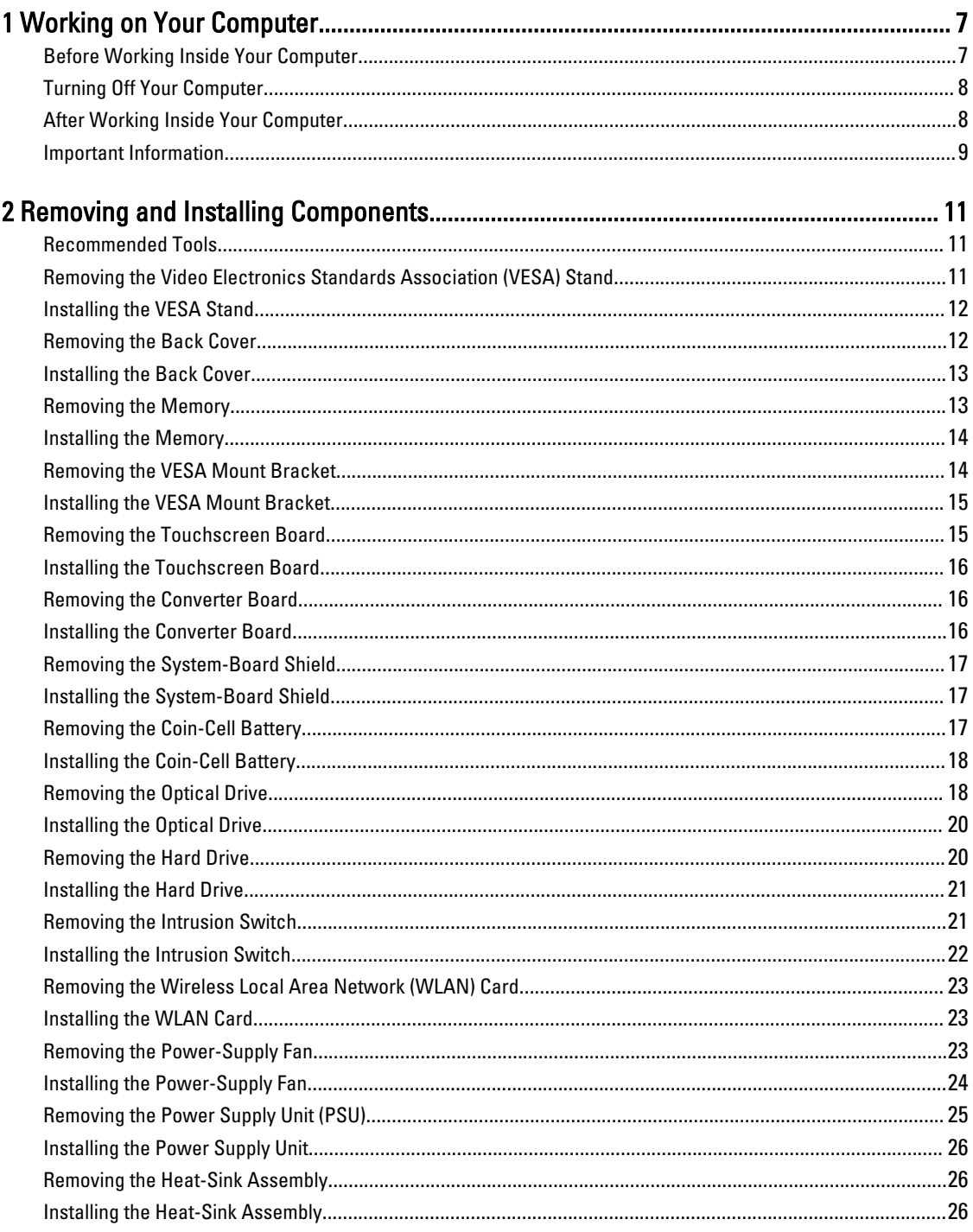

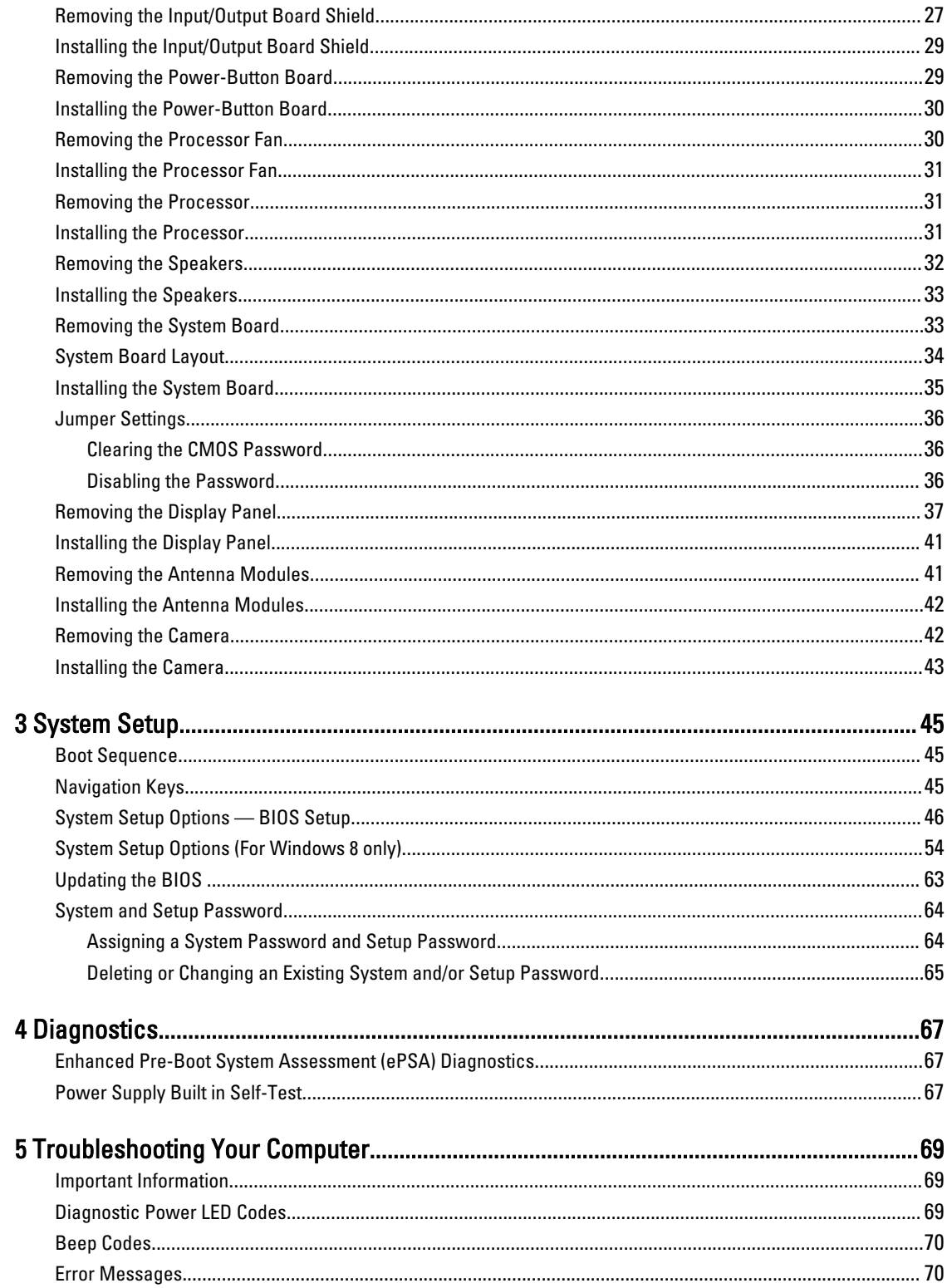

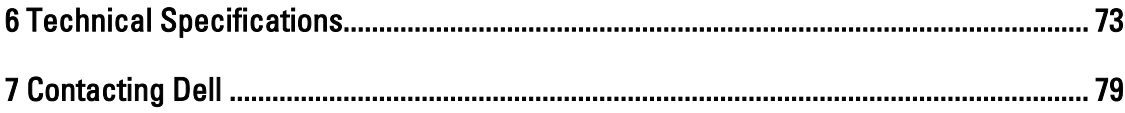

# <span id="page-6-0"></span>Working on Your Computer

#### Before Working Inside Your Computer

Use the following safety guidelines to help protect your computer from potential damage and to help to ensure your personal safety. Unless otherwise noted, each procedure included in this document assumes that the following conditions exist:

- You have read the safety information that shipped with your computer.
- A component can be replaced or--if purchased separately--installed by performing the removal procedure in reverse order.

WARNING: Before working inside your computer, read the safety information that shipped with your computer. For additional safety best practices information, see the Regulatory Compliance Homepage at www.dell.com/ regulatory\_compliance

CAUTION: Many repairs may only be done by a certified service technician. You should only perform troubleshooting and simple repairs as authorized in your product documentation, or as directed by the online or telephone service and support team. Damage due to servicing that is not authorized by Dell is not covered by your warranty. Read and follow the safety instructions that came with the product.

CAUTION: To avoid electrostatic discharge, ground yourself by using a wrist grounding strap or by periodically touching an unpainted metal surface, such as a connector on the back of the computer.

CAUTION: Handle components and cards with care. Do not touch the components or contacts on a card. Hold a card by its edges or by its metal mounting bracket. Hold a component such as a processor by its edges, not by its pins.

CAUTION: When you disconnect a cable, pull on its connector or on its pull-tab, not on the cable itself. Some cables have connectors with locking tabs; if you are disconnecting this type of cable, press in on the locking tabs before you disconnect the cable. As you pull connectors apart, keep them evenly aligned to avoid bending any connector pins. Also, before you connect a cable, ensure that both connectors are correctly oriented and aligned.

NOTE: The color of your computer and certain components may appear differently than shown in this document.

To avoid damaging your computer, perform the following steps before you begin working inside the computer.

- 1. Ensure that your work surface is flat and clean to prevent the computer cover from being scratched.
- 2. Turn off your computer (see Turning Off Your Computer).

#### CAUTION: To disconnect a network cable, first unplug the cable from your computer and then unplug the cable from the network device.

- 3. Disconnect all network cables from the computer.
- 4. Disconnect your computer and all attached devices from their electrical outlets.
- 5. Press and hold the power button while the computer is unplugged to ground the system board.
- 6. Remove the cover.

U

1

<span id="page-7-0"></span>CAUTION: Before touching anything inside your computer, ground yourself by touching an unpainted metal surface, such as the metal at the back of the computer. While you work, periodically touch an unpainted metal surface to dissipate static electricity, which could harm internal components.

#### Turning Off Your Computer

CAUTION: To avoid losing data, save and close all open files and exit all open programs before you turn off your computer.

- 1. Shut down the operating system:
	- In Windows 8:
		- \* Using a touch-enabled device:
			- a. Swipe in from the right edge of the screen, opening the Charms menu and select Settings.
			- b. Select the  $\bigcup$  and then select Shut down
		- \* Using a mouse:
			- a. Point to upper-right corner of the screen and click Settings.
			- b. Click the  $\bigcup$  and select Shut down.
	- In Windows 7:

```
1. Click Start
```

```
2. Click Shut Down.
```
or

1. Click Start

Down..

2. Click the arrow in the lower-right corner of the Start menu as shown below, and then click Shut

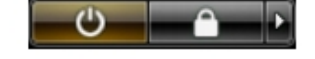

2. Ensure that the computer and all attached devices are turned off. If your computer and attached devices did not automatically turn off when you shut down your operating system, press and hold the power button for about 6 seconds to turn them off.

#### After Working Inside Your Computer

After you complete any replacement procedure, ensure you connect any external devices, cards, and cables before turning on your computer.

1. Replace the cover.

#### CAUTION: To connect a network cable, first plug the cable into the network device and then plug it into the computer.

- 2. Connect any telephone or network cables to your computer.
- 3. Connect your computer and all attached devices to their electrical outlets.
- 4. Turn on your computer.
- 5. If required, verify that the computer works correctly by running the Dell Diagnostics.

## <span id="page-8-0"></span>Important Information

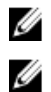

 $\mathscr U$  NOTE: Avoid using the touchscreen in dusty, hot, or humid environments.

NOTE: Sudden change in temperature may cause condensation on the inner surface of the glass screen, which will disappear after a short time and does not affect normal usage.

# <span id="page-10-0"></span>Removing and Installing Components

This section provides detailed information on how to remove or install the components from your computer.

#### Recommended Tools

The procedures in this document may require the following tools:

- Small flat-blade screwdriver
- Phillips screwdriver
- Small plastic scribe

#### Removing the Video Electronics Standards Association (VESA) Stand

- 1. Follow the procedures in Before Working Inside Your Computer.
- 2. Place the computer on a flat surface, display side facing downwards.
- 3. Using a plastic scribe, release the cover starting with the notches at the bottom.

NOTE: To avoid damaging the VESA stand cover, handle the plastic scribe with care.

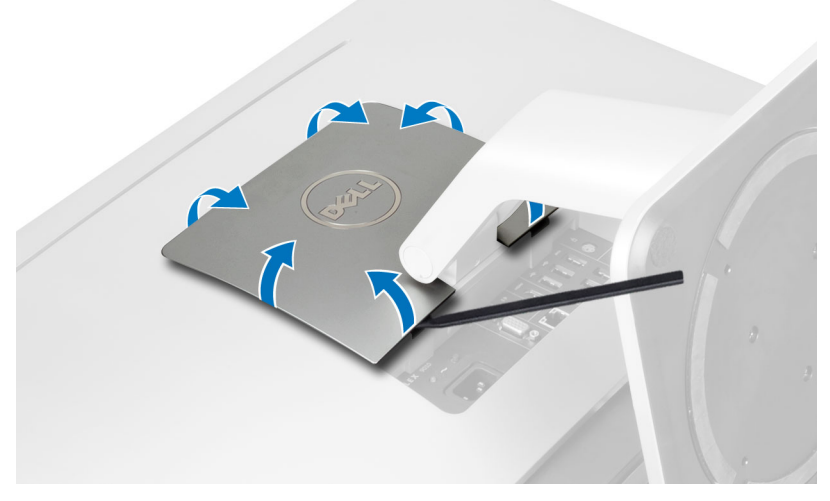

4. Lift the VESA cover upwards and away from the computer.

<span id="page-11-0"></span>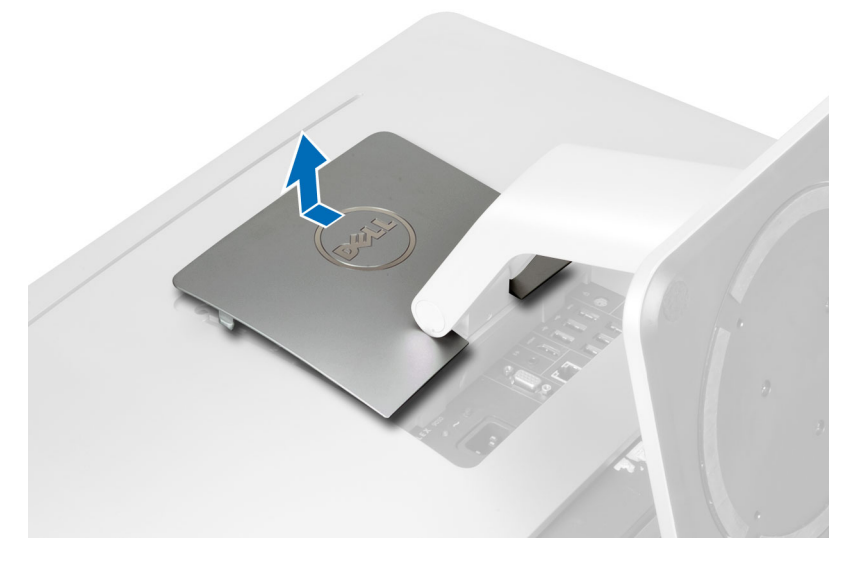

5. Remove the screws that secure the VESA stand to the computer and lift the VESA stand away from the computer.

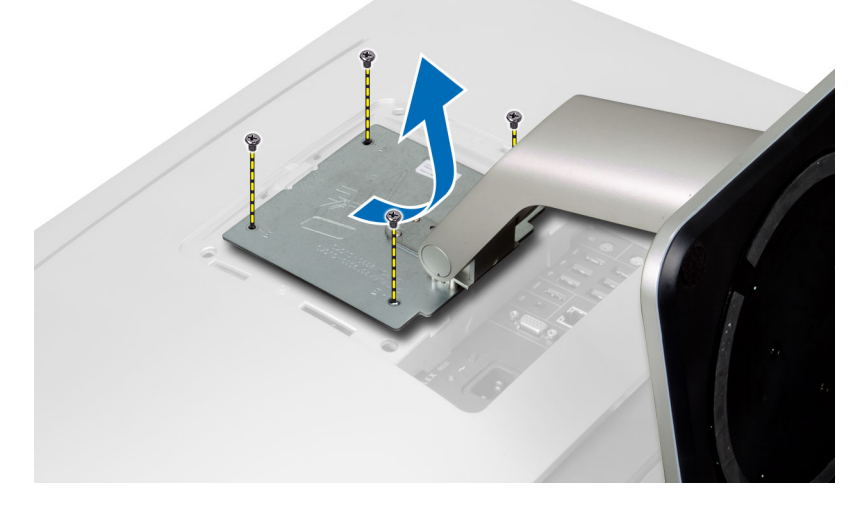

#### Installing the VESA Stand

- 1. Align and place the VESA stand on the back of the computer.
- 2. Tighten the screws to secure the VESA stand to the computer.
- 3. Place and press the VESA cover on the computer, till it clicks into place.
- 4. Follow the procedures in After Working Inside Your Computer.

### Removing the Back Cover

- 1. Follow the procedures in Before Working Inside Your Computer.
- 2. Remove the VESA stand.
- 3. Remove the screws from the base of the computer.

<span id="page-12-0"></span>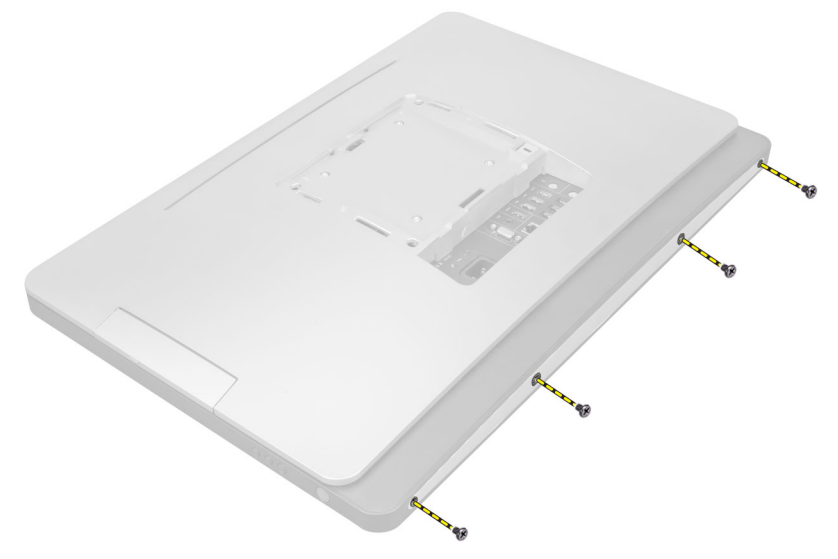

4. Lift the cover and remove it from the computer using the notches near the input/output panel.

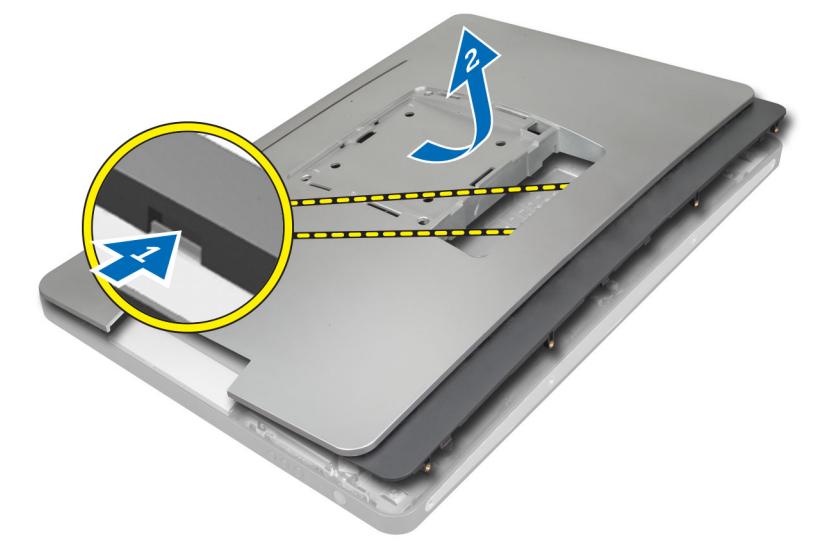

#### Installing the Back Cover

- 1. Place the cover on the back of the computer using the notches near the input/output panel.
- 2. Tighten the screws to secure the back cover to the computer.
- 3. Install the VESA stand.
- 4. Follow the procedures in After Working Inside Your Computer.

#### Removing the Memory

- 1. Follow the procedures in Before Working Inside Your Computer.
- 2. Remove the:
	- a) VESA stand
	- b) back cover

<span id="page-13-0"></span>3. Lift the memory shield outwards.

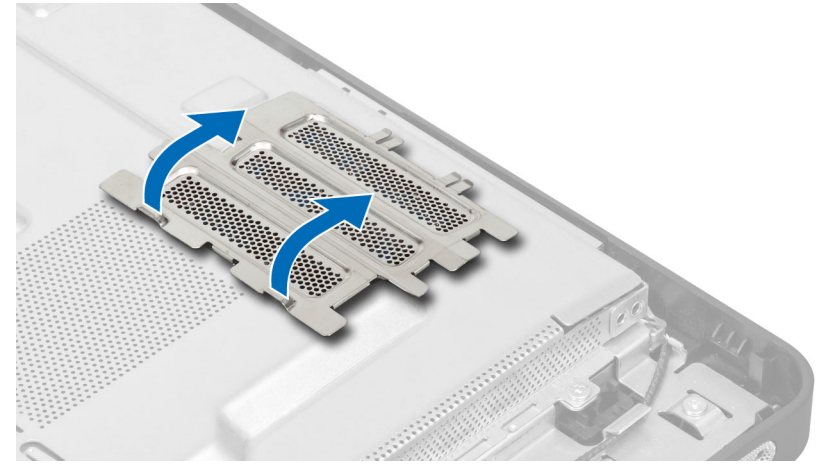

4. Pry the retention clips away from the memory module until it pops up. Lift and remove the memory module from its connector.

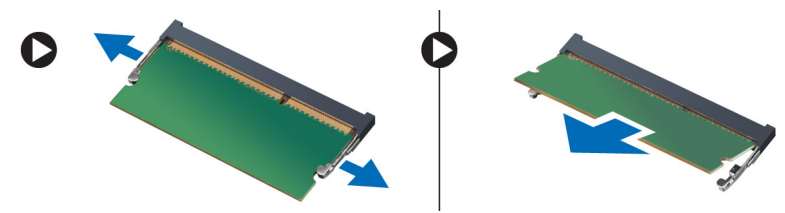

#### Installing the Memory

- 1. Align the notch on the memory-card with the tab in the system-board connector.
- 2. Press down on the memory module until the release tabs spring back to secure them in place.
- 3. Place the memory shield back into its place.
- 4. Install the:
	- a) back cover
	- b) VESA stand
- 5. Follow the procedures in After Working Inside Your Computer.

#### Removing the VESA Mount Bracket

- 1. Follow the procedures in Before Working Inside Your Computer.
- 2. Remove the:
	- a) VESA stand
	- b) back cover
- 3. Remove the screws that secure the VESA mount bracket to the computer. Lift the bracket away from the computer.

<span id="page-14-0"></span>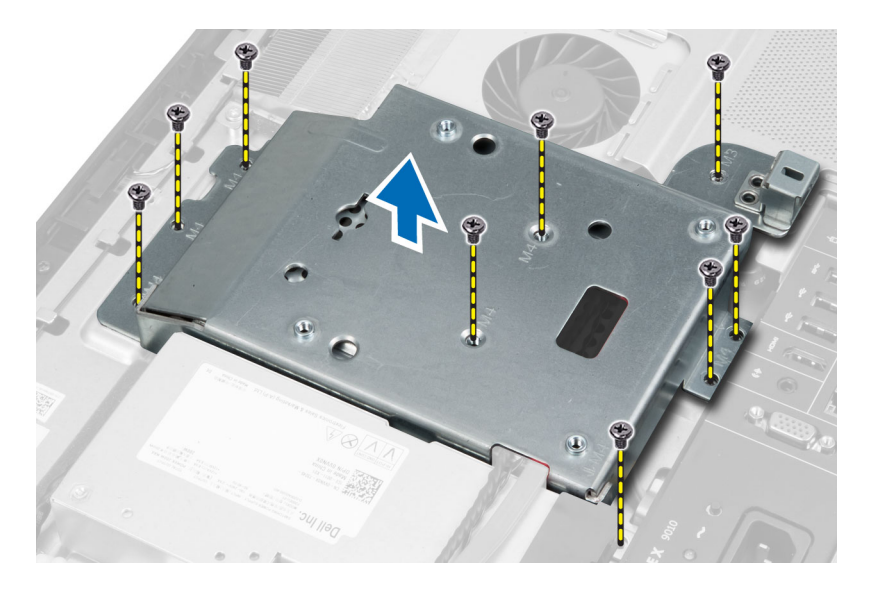

### Installing the VESA Mount Bracket

- 1. Align and place the bracket on the back of the computer.
- 2. Tighten the screws to secure the VESA mount bracket to the computer.
- 3. Install the:
	- a) back cover
	- b) VESA stand
- 4. Follow the procedures in After Working Inside Your Computer.

#### Removing the Touchscreen Board

- 1. Follow the procedures in Before Working Inside Your Computer.
- 2. Remove the:
	- a) VESA stand
	- b) back cover
	- c) VESA mount bracket
- 3. Press the sides of the touchscreen-board shield to release the notches securing it to the chassis and remove the touchscreen-board shield from the chassis. Disconnect the system-board cable from the touchscreen-board cable connector. Lift the connector latch and disconnect the touchscreen-board cables from the touchscreen board.

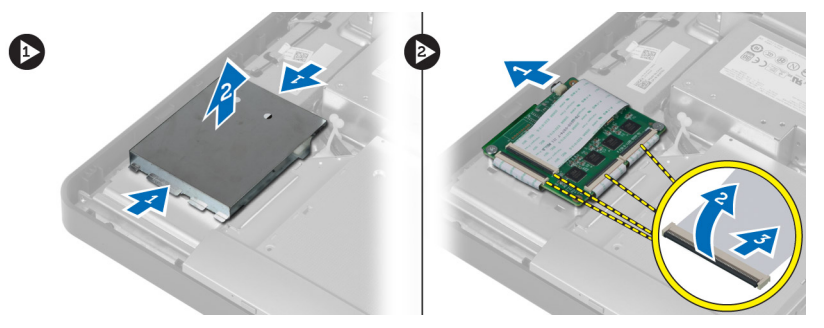

4. Remove the screws that secure the touchscreen board to the chassis. Lift up and remove the touchscreen board from the chassis.

<span id="page-15-0"></span>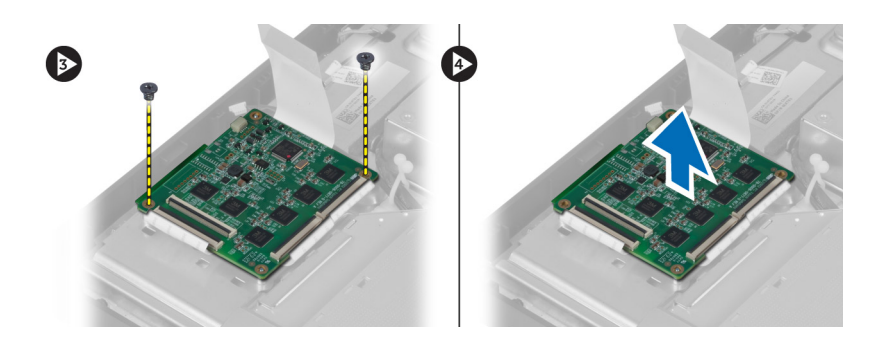

#### Installing the Touchscreen Board

- 1. Tighten the screws to secure the touchscreen board to the chassis.
- 2. Connect all the touchscreen-board cables to the connectors on the touchscreen board and secure the latches.
- 3. Connect the system-board cable to the touchscreen-board cable connector.
- 4. Align and press the sides of touchscreen-board shield to secure the notches into the slots and snap the shield into place.
- 5. Install:
	- a) VESA mount bracket
	- b) back cover
	- c) VESA stand
- 6. Follow the procedures in After Working Inside Your Computer.

#### Removing the Converter Board

- 1. Follow the procedures in Before Working Inside Your Computer.
- 2. Remove the:
	- a) VESA stand
	- b) back cover
- 3. Disconnect the backlight and converter cables from the converter board. Remove the screws that secure the converter board to the computer. Lift the convertor board away from the computer.

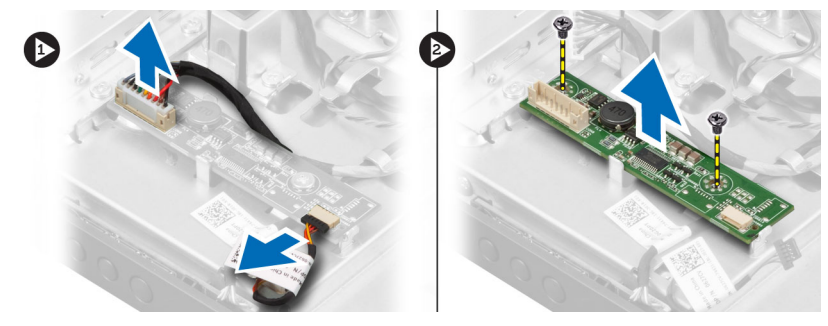

#### Installing the Converter Board

- 1. Place the convertor board into its place.
- 2. Tighten the screws that secure the converter board to the computer.
- 3. Connect the backlight and converter cables to the converter board.
- <span id="page-16-0"></span>4. Install the:
	- a) back cover
	- b) VESA stand
- 5. Follow the procedures in After Working Inside Your Computer.

#### Removing the System-Board Shield

- 1. Follow the procedures in Before Working Inside Your Computer.
- 2. Remove the:
	- a) VESA stand
	- b) back cover
	- c) VESA mount bracket
- 3. Remove the screws that secure the system-board shield to the computer. Lift the system-board shield away from the computer.

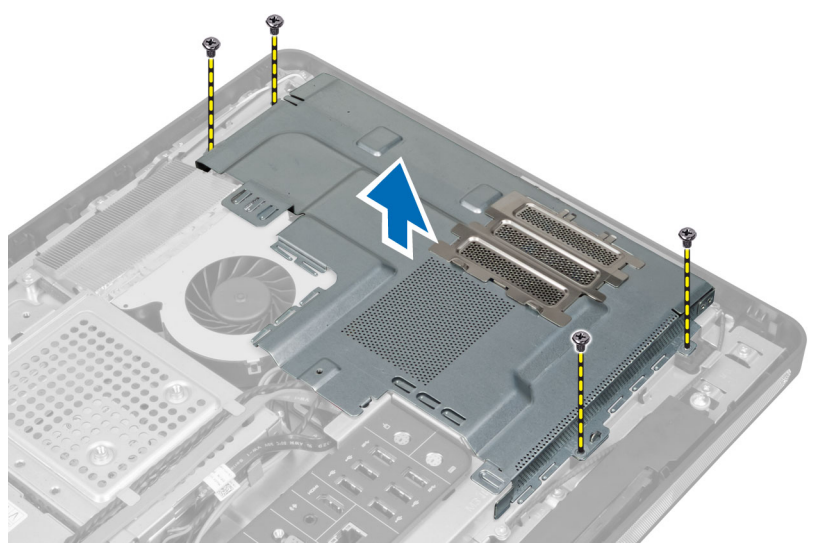

#### Installing the System-Board Shield

- 1. Align and place the system-board shield on the back of the computer.
- 2. Tighten the screws that secure the system-board shield to the computer.
- 3. Install the:
	- a) VESA mount bracket
	- b) back cover
	- c) VESA stand
- 4. Follow the procedures in After Working Inside Your Computer.

#### Removing the Coin-Cell Battery

- 1. Follow the procedures in Before Working Inside Your Computer.
- 2. Remove the:
	- a) VESA stand
	- b) back cover
- c) system-board shield
- <span id="page-17-0"></span>3. Press the release latch away from the battery. The battery pops out from the socket; lift the coin-cell battery out of the computer.

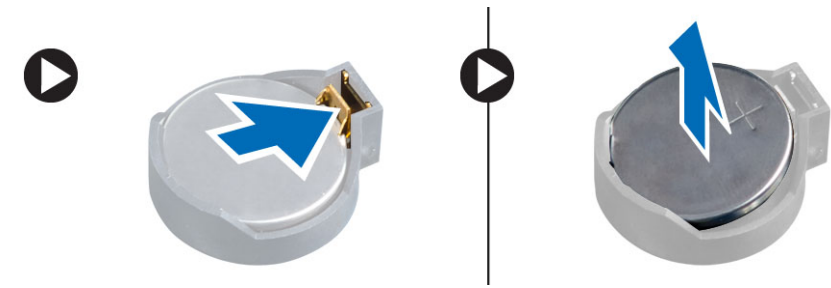

#### Installing the Coin-Cell Battery

- 1. Place the coin-cell battery into its slot on the system board.
- 2. Press the coin-cell battery downward until the release latch springs back into place and secures it.
- 3. Install:
	- a) system-board shield
	- b) base cover
	- c) VESA stand
- 4. Follow the procedures in After Working Inside Your Computer.

#### Removing the Optical Drive

- 1. Follow the procedures in *Before Working Inside Your Computer*.
- 2. Remove the:
	- a) VESA stand
	- b) back cover
	- c) VESA mount bracket
- 3. Remove the screws that secure the optical-drive bracket to the computer.

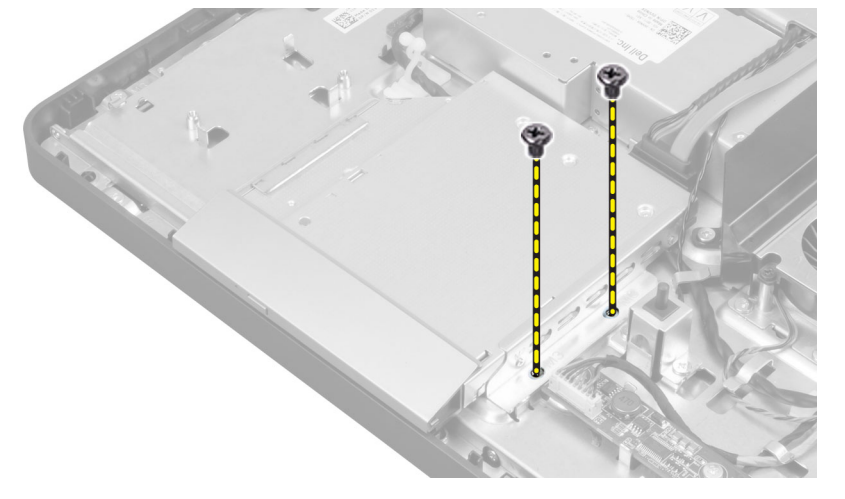

4. Slide the optical drive outwards. Disconnect the optical-drive cable.

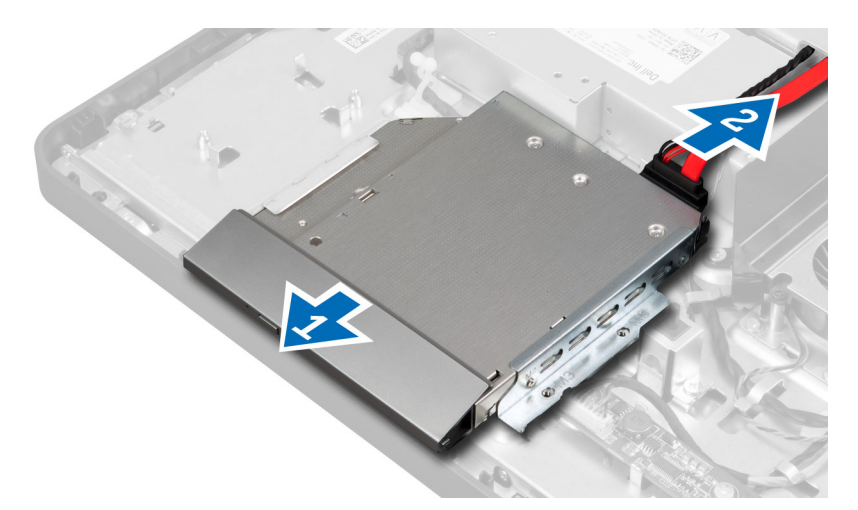

**5.** Lift the optical drive from the computer.

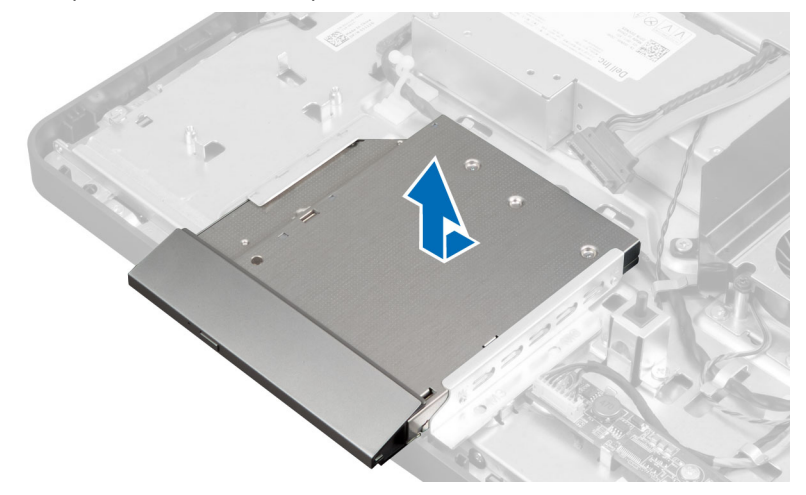

6. Remove the screws that secure the optical-drive bracket to the optical drive. Remove the optical-drive bracket from the optical drive.

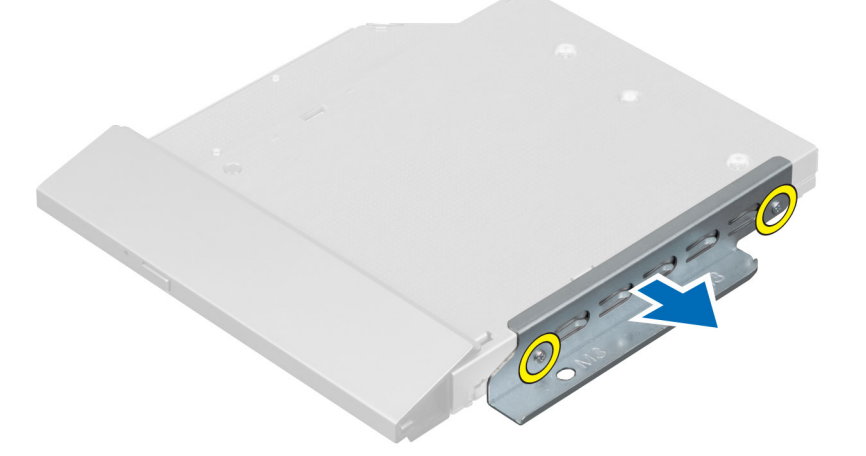

#### <span id="page-19-0"></span>Installing the Optical Drive

- 1. Place the optical-drive bracket on the optical drive.
- 2. Tighten the screws that secure the optical-drive bracket to the optical drive.
- **3.** Align and slide the optical drive into its slot.
- 4. Connect the optical-drive cable.
- **5.** Tighten the screws that secure the optical drive to the computer.
- 6. Install the:
	- a) VESA mount bracket
	- b) back cover
	- c) VESA stand
- 7. Follow the procedures in After Working Inside Your Computer.

#### Removing the Hard Drive

- 1. Follow the procedures in Before Working Inside Your Computer.
- 2. Remove the:
	- a) VESA stand
	- b) back cover
	- c) VESA mount bracket
- 3. Unthread the cables from the notches on the hard-drive bracket. Disconnect the hard-drive cables from the hard drive.

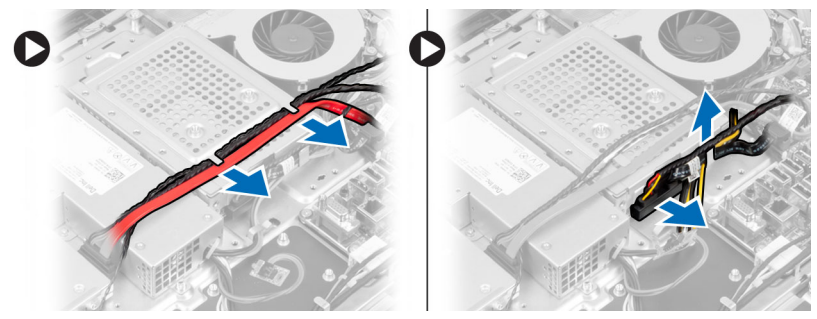

4. Remove the screw that secures the hard-drive bracket to the system board. Slide and lift the hard-drive bracket away from the computer.

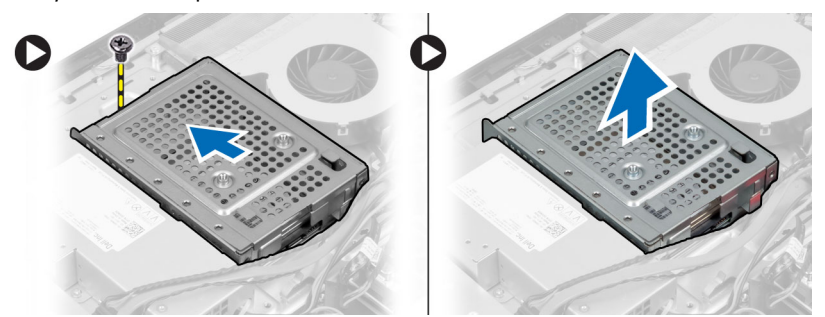

5. For a 2.5–inch hard drive, remove the screws that secure the hard drive to the hard-drive bracket. Slide the hard drive from the hard-drive bracket. Remove the screws that secure the hard-drive case to the hard drive.

<span id="page-20-0"></span>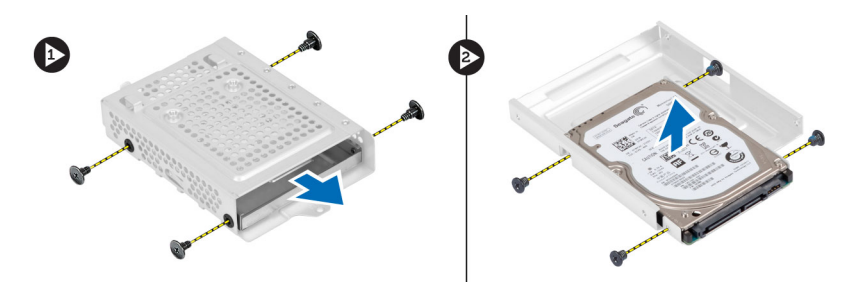

6. For a 3.5–inch hard drive, remove the screws that secure the hard drive to the hard-drive bracket. Slide the hard drive from the hard-drive bracket.

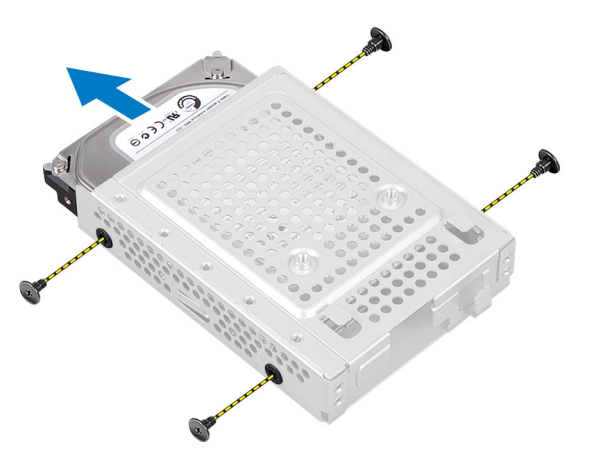

#### Installing the Hard Drive

- 1. For a 3.5–inch hard drive, slide the hard drive into the hard-drive bracket. Tighten the screws that secure the hard drive to the hard-drive bracket.
- 2. For a 2.5–inch hard drive, tighten the screws that secure the hard-drive case to the hard drive. Slide the hard drive into the hard-drive bracket. Tighten the screws that secure the hard drive to the hard-drive bracket.
- 3. Align and place the hard-drive bracket on the computer. Tighten the screw that secures the hard-drive bracket to the system board.
- 4. Connect the hard drive cables to the hard drive. Thread the cables into the notches on the hard-drive bracket.
- 5. Install:
	- a) VESA mount bracket
	- b) back cover
	- c) VESA stand
- 6. Follow the procedures in After Working Inside Your Computer.

#### Removing the Intrusion Switch

- 1. Follow the procedures in *Before Working Inside Your Computer*.
- 2. Remove the:
	- a) VESA stand
	- b) back cover
	- c) VESA mount bracket
	- d) system-board shield

<span id="page-21-0"></span>3. Disconnect the intrusion cable from the connector on the system board. Unthread the cable from the notches on the computer.

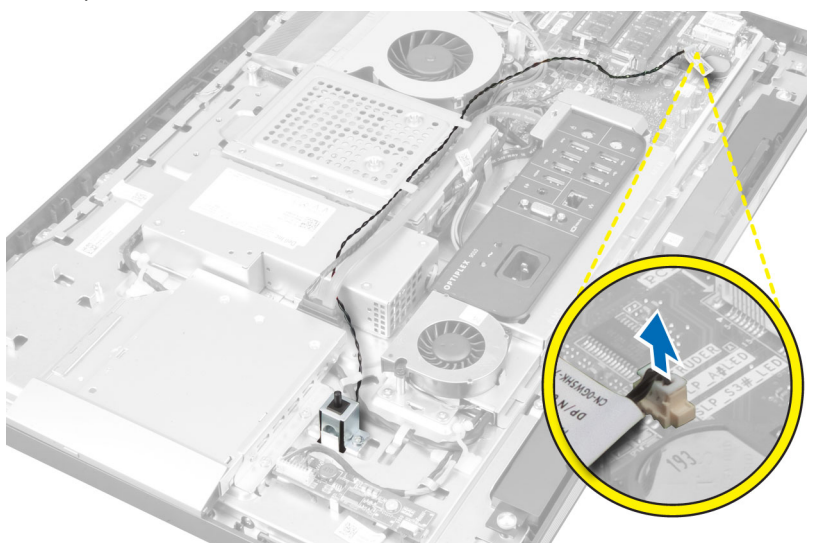

4. Remove the screws that secure the intrusion switch to the chassis. Lift the intrusion switch and remove it from the computer.

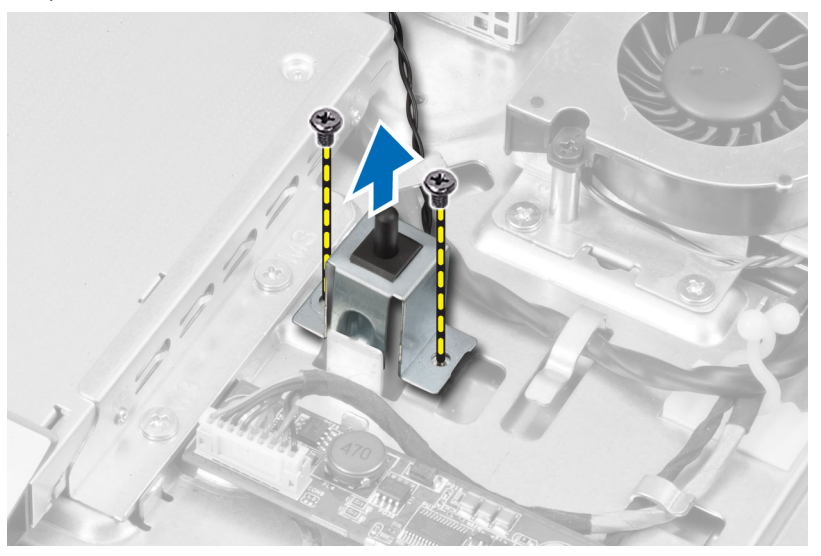

### Installing the Intrusion Switch

- 1. Place the intrusion switch on the computer and tighten the screw to secure it to the chassis.
- 2. Thread the cable along the notches on the chassis and connect the intrusion switch to the connector on the system board.
- 3. Install:
	- a) system-board shield
	- b) VESA mount bracket
	- c) back cover
	- d) VESA stand

<span id="page-22-0"></span>4. Follow the procedures in After Working Inside Your Computer.

#### Removing the Wireless Local Area Network (WLAN) Card

- 1. Follow the procedures in Before Working Inside Your Computer.
- 2. Remove the:
	- a) VESA stand
	- b) back cover
	- c) VESA mount bracket
	- d) system-board shield
- 3. Disconnect the WLAN cables. Remove the screws that secure the WLAN card to the system board. Remove the WLAN card from the connector.

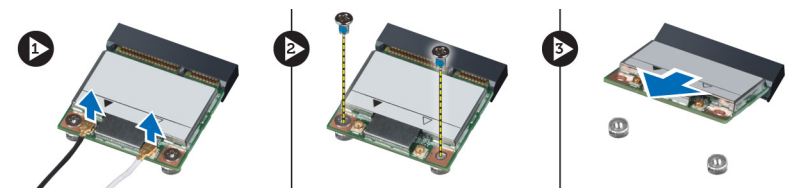

### Installing the WLAN Card

- 1. Align and place the WLAN card on the connector.
- 2. Tighten the screws to secure the WLAN card to the system board.
- 3. Connect the WLAN cables.
- 4. Install:
	- a) system-board shield
	- b) VESA mount bracket
	- c) back cover
	- d) VESA stand
- 5. Follow the procedures in After Working Inside Your Computer.

### Removing the Power-Supply Fan

- 1. Follow the procedures in Before Working Inside Your Computer.
- 2. Remove the:
	- a) VESA stand
	- b) back cover
	- c) VESA mount bracket
	- d) system-board shield
- 3. Remove the screw that secures the fan bracket to the chassis. Lift the fan bracket away from the computer.

<span id="page-23-0"></span>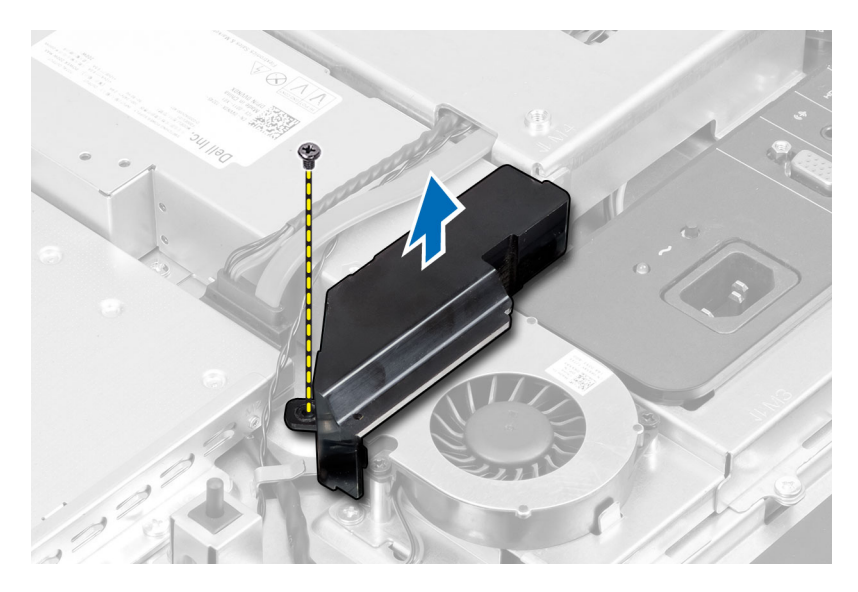

4. Remove the screws that secure the power-supply fan to it's chassis and lift it away from the computer.

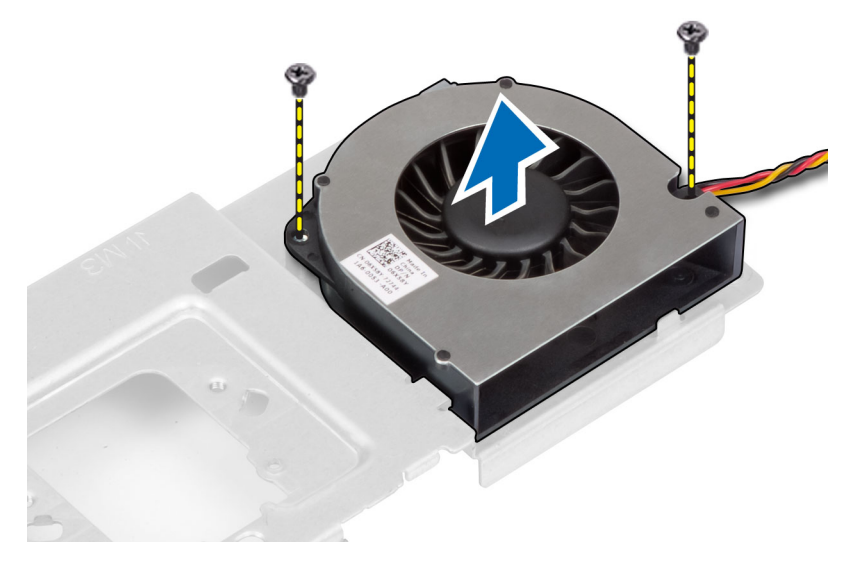

### Installing the Power-Supply Fan

- 1. Place the power-supply fan on the computer and tighten the screws to secure it to it's chassis.
- 2. Align and place the fan bracket on from the computer.
- **3.** Tighten the screw to secure the fan bracket to the chassis.
- 4. Install:
	- a) system-board shield
	- b) VESA mount bracket
	- c) back cover
	- d) VESA stand
- 5. Follow the procedures in After Working Inside Your Computer.

#### <span id="page-24-0"></span>Removing the Power Supply Unit (PSU)

- 1. Follow the procedures in Before Working Inside Your Computer.
- 2. Remove the:
	- a) VESA stand
	- b) back cover
	- c) VESA mount bracket
	- d) system-board shield
	- e) input/output board shield
	- f) power-supply fan
- 3. Press the tab and disconnect the power-supply cable from the connector on the system board. Unthread the cable from the hooks in the computer.

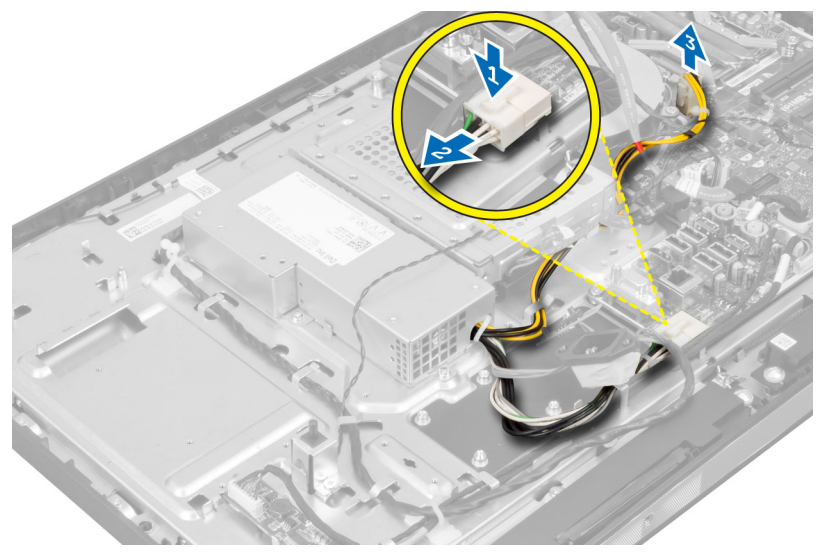

4. Remove the screws securing the power supply unit to the chassis. Lift the PSU up and remove it from the computer.

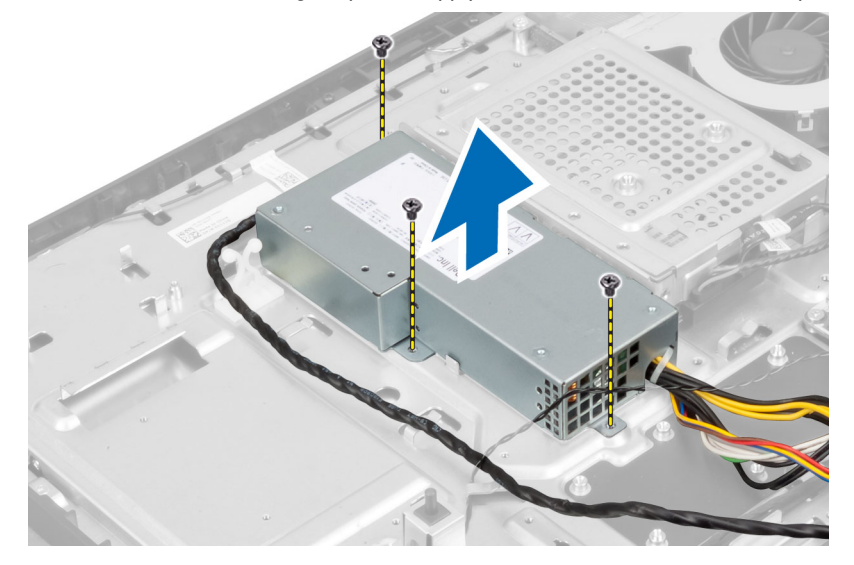

#### <span id="page-25-0"></span>Installing the Power Supply Unit

- 1. Place the power supply unit on the computer.
- 2. Tighten the screws to secure the power supply unit to the chassis.
- 3. Thread the cable on the hooks in the computer.
- 4. Connect the power-supply cable to the connector on the system board.
- 5. Install:
	- a) power-supply fan
	- b) input/output board shield
	- c) system-board shield
	- d) VESA mount bracket
	- e) back cover
	- f) VESA stand
- 6. Follow the procedures in After Working Inside Your Computer.

#### Removing the Heat-Sink Assembly

- 1. Follow the procedures in Before Working Inside Your Computer.
- 2. Remove the:
	- a) VESA stand
	- b) back cover
	- c) VESA mount bracket
	- d) system-board shield
- 3. Remove the screws that secure the thermal module to the chassis. Lift the heat-sink assembly up and remove it from the computer.

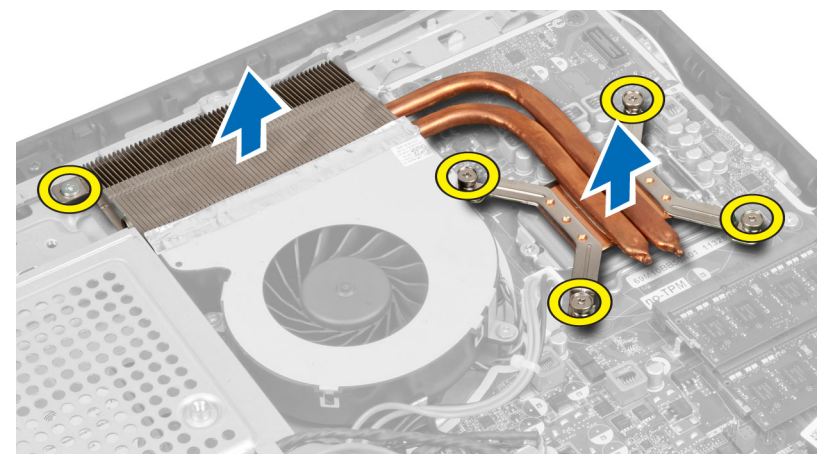

#### Installing the Heat-Sink Assembly

- 1. Align and place the heat-sink assembly on the computer.
- 2. Tighten the screws to secure the heat-sink assembly to the chassis.
- 3. Install:
	- a) system-board shield
- <span id="page-26-0"></span>b) VESA mount bracket
- c) back cover
- d) VESA stand
- 4. Follow the procedures in After Working Inside Your Computer.

#### Removing the Input/Output Board Shield

- 1. Follow the procedures in Before Working Inside Your Computer.
- 2. Remove the:
	- a) VESA stand
	- b) back cover
	- c) VESA mount bracket
	- d) system-board shield
	- e) power-supply fan
- 3. Lift the input/output panel away from the computer.

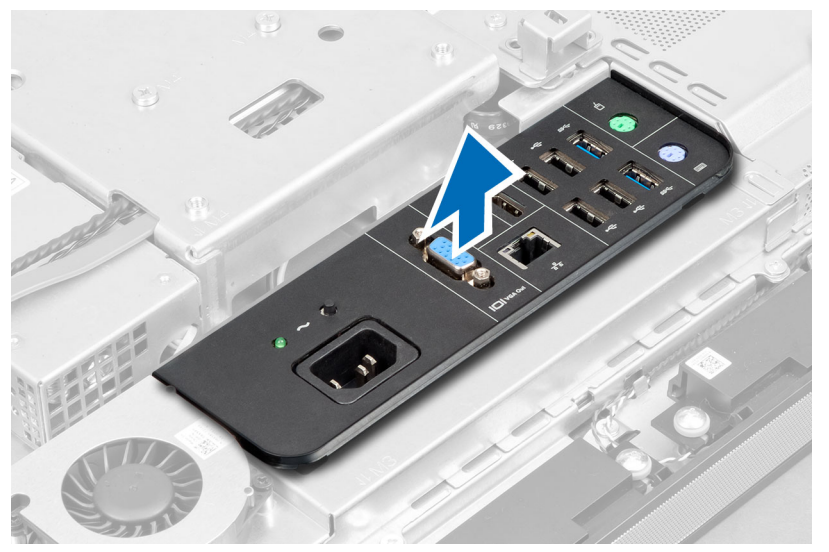

4. Remove the screws that secure the power connector to the input/output board shield.

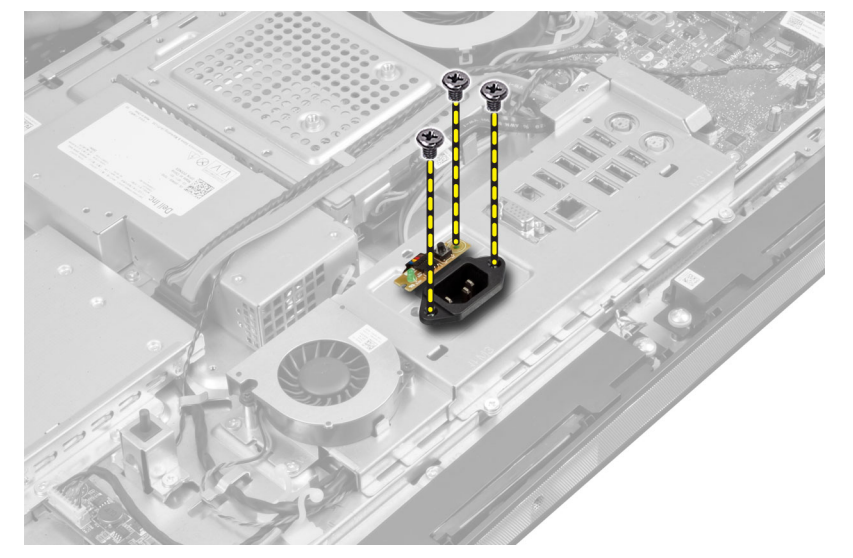

5. Remove the screws that secure the input/output board shield to the chassis. Loosen the power connector and press it down the socket.

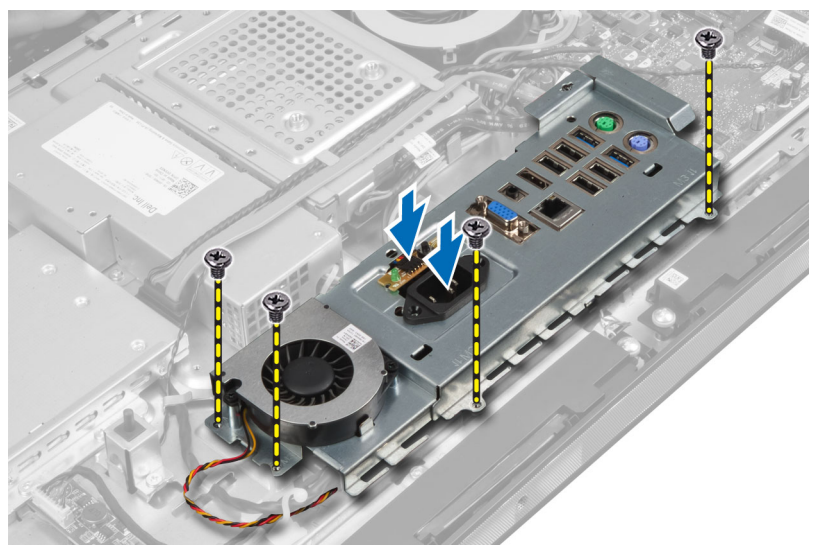

**6.** Flip the input/output board shield and remove it from the computer.

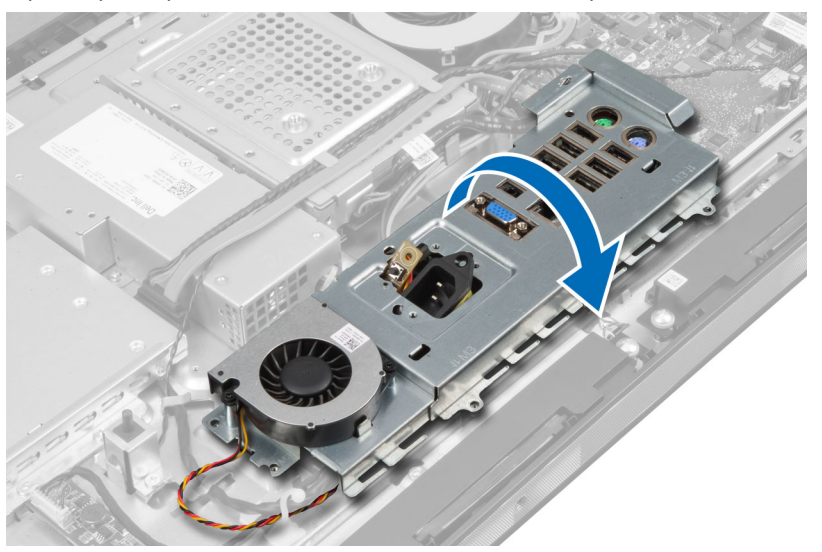

7. Disconnect the power-connector cable.

<span id="page-28-0"></span>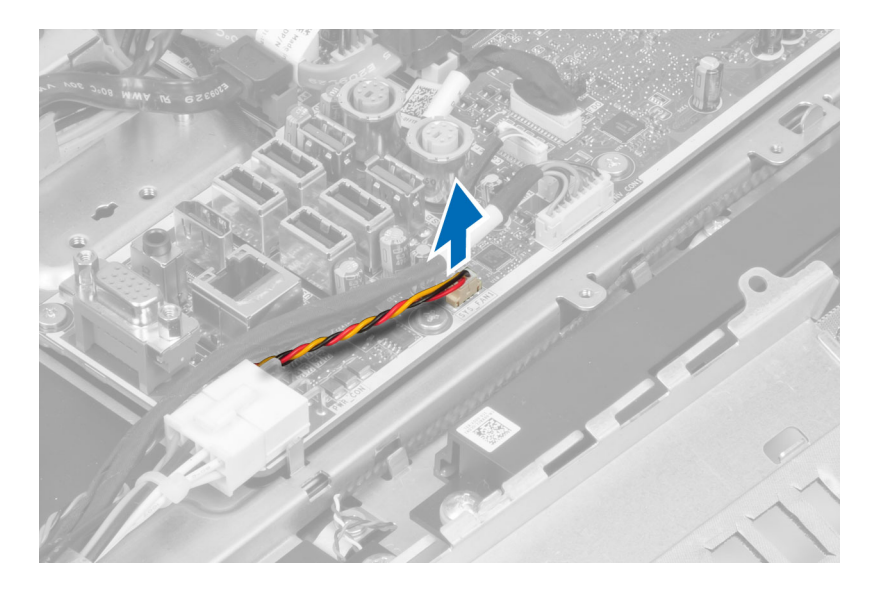

#### Installing the Input/Output Board Shield

- 1. Connect the power-connector cable.
- 2. Place the input/output board shield on the computer.
- 3. Pass the power connector and fix it to the socket. Tighten the screws to secure the input/output board shield to the chassis.
- 4. Tighten the screws that secure the power connector to the input/output shield.
- **5.** Place the input/output panel on the computer.
- 6. Install:
	- a) power-supply fan
	- b) system-board shield
	- c) VESA mount bracket
	- d) back cover
	- e) VESA stand
- 7. Follow the procedures in After Working Inside Your Computer.

#### Removing the Power-Button Board

- 1. Follow the procedures in Before Working Inside Your Computer.
- 2. Remove the:
	- a) VESA stand
	- b) back cover
- 3. Disconnect the power-button cable from the board. Lift the power-button board from the chassis.

<span id="page-29-0"></span>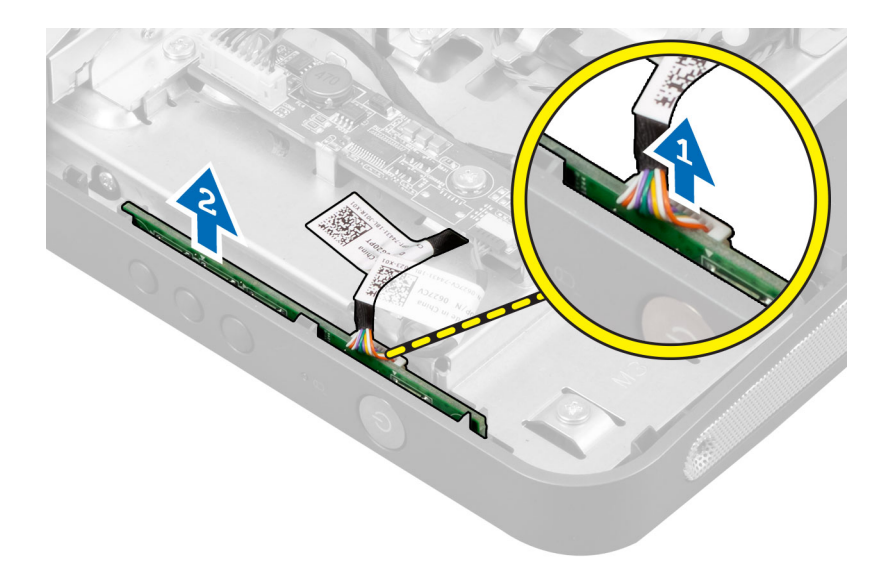

#### Installing the Power-Button Board

- 1. Align and place the power-button board on the computer.
- 2. Connect the power-button cable to the board.
- 3. Install:
	- a) back cover
	- b) VESA stand
- 4. Follow the procedures in After Working Inside Your Computer.

#### Removing the Processor Fan

- 1. Follow the procedures in *Before Working Inside Your Computer*.
- 2. Remove the:
	- a) VESA stand
	- b) back cover
	- c) VESA mount bracket
	- d) system-board shield
- 3. Disconnect the processor-fan cable from the connector on the system board. Remove the screws that secure the processor fan to the system board and lift it away from the computer.

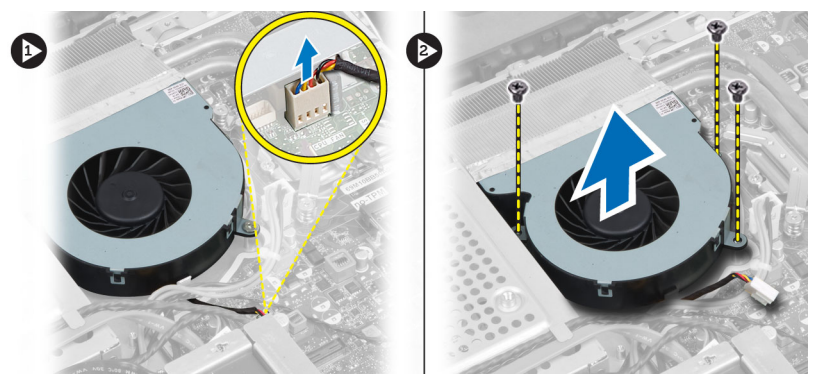

#### <span id="page-30-0"></span>Installing the Processor Fan

- 1. Place the processor fan on the computer and tighten the screws to secure the processor fan to the system board.
- 2. Connect the processor-fan cable to the connector on the system board.
- 3. Install:
	- a) system-board shield
	- b) VESA mount bracket
	- c) back cover
	- d) VESA stand
- 4. Follow the procedures in After Working Inside Your Computer.

#### Removing the Processor

- 1. Follow the procedures in Before Working Inside Your Computer.
- 2. Remove the:
	- a) VESA stand
	- b) back cover
	- c) VESA mount bracket
	- d) system-board shield
	- e) heat-sink assembly
- 3. Press the release lever down and then move it outward to release it from the retention hook that secures it. Lift the processor cover and remove the processor from its socket.

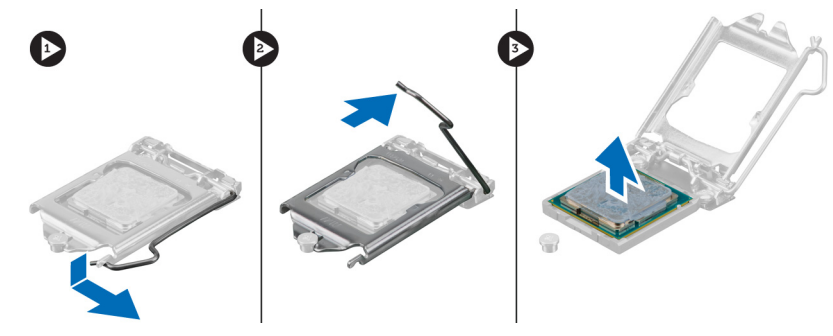

#### Installing the Processor

- 1. Insert the processor into the processor socket. Ensure the processor is properly seated.
- 2. Press the release lever down and then move it inward to secure it with the retention hook.
- 3. Install:
	- a) heat-sink assembly
	- b) system-board shield
	- c) VESA mount bracket
	- d) back cover
	- e) VESA stand
- 4. Follow the procedures in After Working Inside Your Computer.

#### <span id="page-31-0"></span>Removing the Speakers

- 1. Follow the procedures in Before Working Inside Your Computer.
- 2. Remove the:
	- a) VESA stand
	- b) back cover
	- c) VESA mount bracket
	- d) system-board shield
- 3. Disconnect the right and left speaker cables from the connector on the system board. Unthread the cables from the notches.

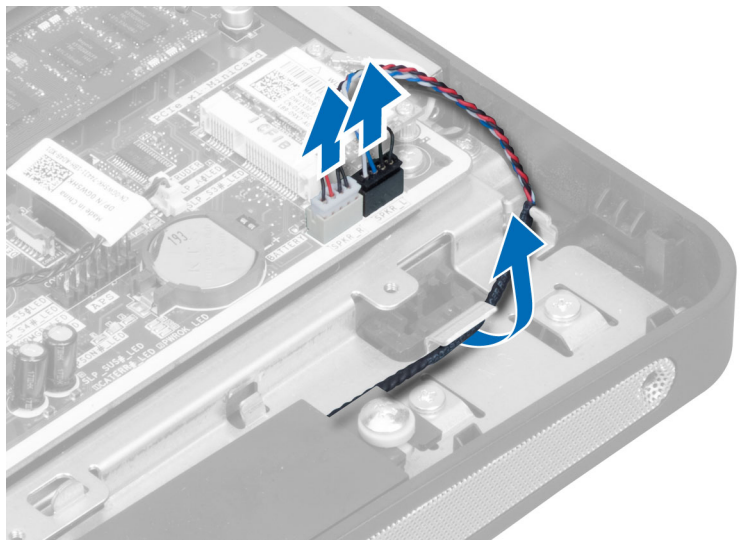

4. Remove the screws that secure the speaker to the chassis. Lift the speakers from the computer.

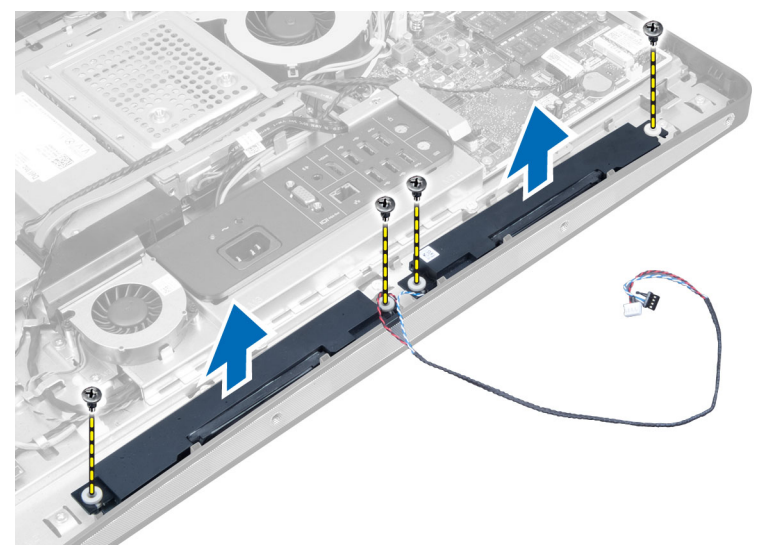

#### <span id="page-32-0"></span>Installing the Speakers

- 1. Place and align the speakers on the computer. Tighten the screws to secure the speaker to the chassis.
- 2. Thread the cables on the notches. Connect the right and left speaker cables to the connector on the system board.
- 3. Install:
	- a) system-board shield
	- b) VESA mount bracket
	- c) back cover
	- d) VESA stand
- 4. Follow the procedures in After Working Inside Your Computer.

#### Removing the System Board

- 1. Follow the procedures in Before Working Inside Your Computer.
- 2. Remove the:
	- a) VESA stand
	- b) back cover
	- c) VESA mount bracket
	- d) system-board shield
	- e) memory
	- f) optical drive
	- g) hard drive
	- h) heat-sink assembly
	- i) power supply unit
	- j) input/output board shield
	- k) converter board
	- l) power-supply fan
- 3. Disconnect any cables connected to the system board.

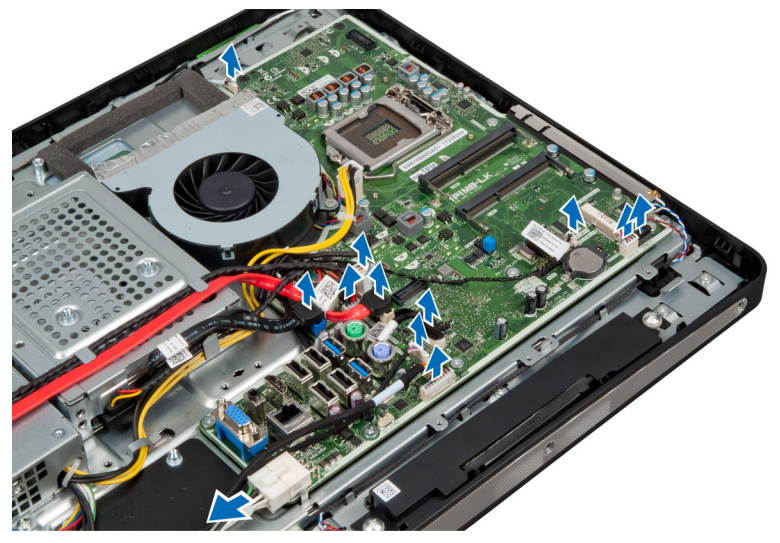

4. Remove the screws that secure the system board to the computer.

<span id="page-33-0"></span>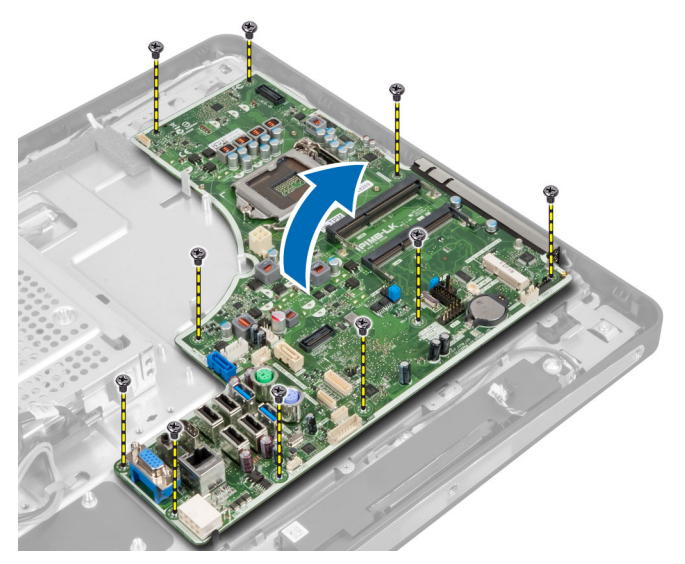

**5.** Lift and remove the system board from the chassis.

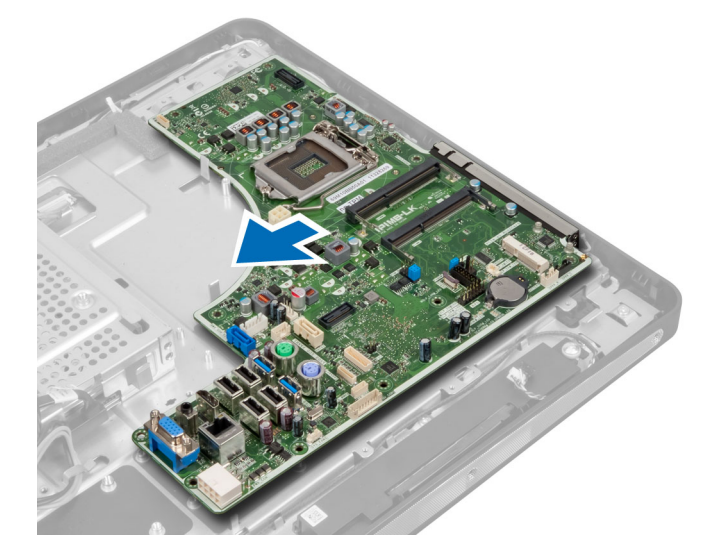

## System Board Layout

The following image displays the system board layout of the computer.

<span id="page-34-0"></span>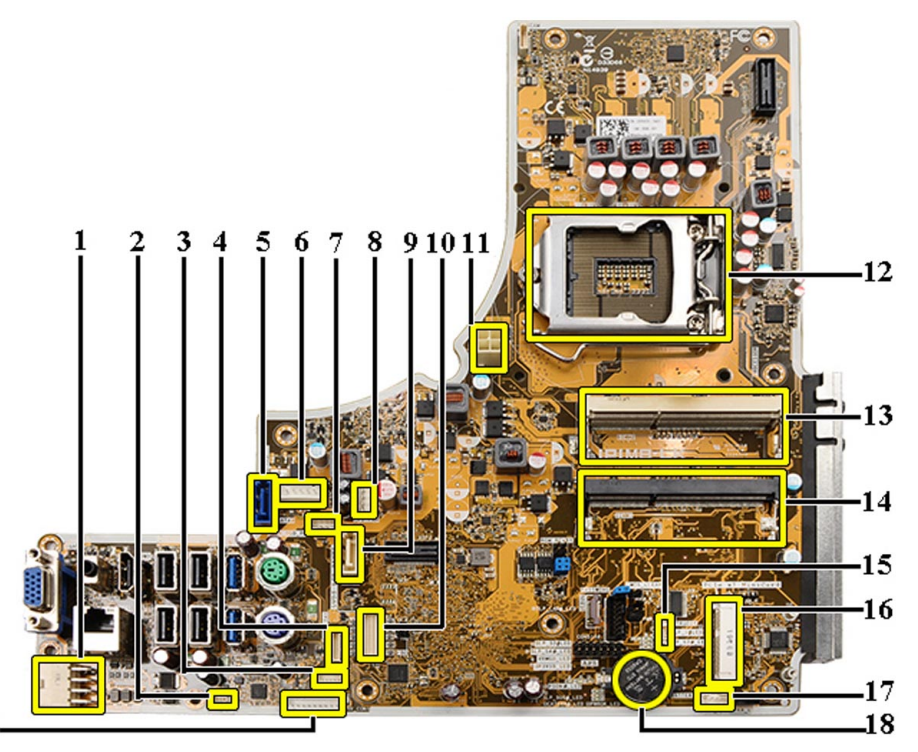

19.

- 1. PSU connector
- 2. PSU fan connector
- 3. Touch panel connector
- 4. Power button board connector
- 5. SATA HDD connector
- 6. SATA HDD power connector
- 7. SATA ODD power connector
- 8. CPU fan connector
- 9. SATA ODD connector
- 10. LVDS connector
- 11. 12V CPU power connector
- 12. Processor socket
- 13. Memory connector (SODIMM socket B)
- 14. Memory connector (SODIMM socket A)
- 15. Intrusion switch connector
- 16. Mini-PCI socket
- 17. Internal speaker connector
- 18. Coin-cell battery connector
- 19. Converter board connector

#### Installing the System Board

- 1. Place the system board on the computer.
- 2. Tighten the screws to secure the system board to the base panel.

#### <span id="page-35-0"></span>3. Install:

- a) power-supply fan
- b) converter board
- c) input/output board shield
- d) power supply unit
- e) heat-sink assembly
- f) hard drive
- g) optical drive
- h) memory
- i) system-board shield
- j) VESA mount bracket
- k) back cover
- l) VESA stand
- 4. Follow the procedures in After Working Inside Your Computer.

#### Jumper Settings

The system's software security features include a system password and a setup password. The PASSWORD jumper enables or disables these password features and clears any password(s) currently in use.

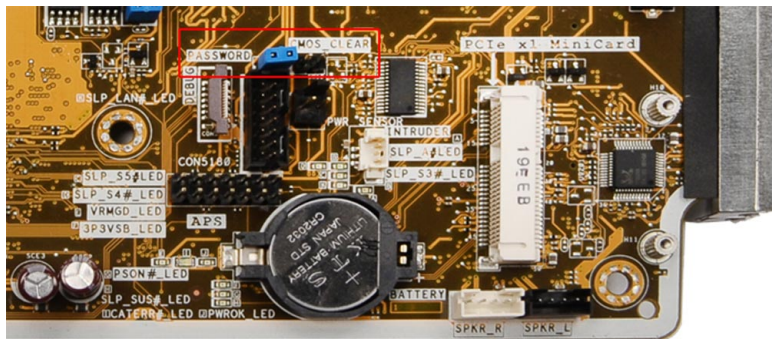

#### Clearing the CMOS Password

- 1. Follow the procedures in Before Working Inside Your Computer.
- 2. Remove the VESA stand, back cover, VESA mount bracket, system-board shield, memory, optical drive, hard drive, heat-sink assembly, power supply unit, input/output board shield, converter board, power-supply fan.
- 3. Locate the jumper on the system board. Remove the jumper from the PASSWORD pin.
- 4. Plug the jumper to CMOS\_CLEAR.
- 5. Wait for 3-4 seconds. Replace the jumper to its original position.
- 6. Install all the components removed in step 2.
- 7. Connect your computer and devices to electrical outlets. Power on the computer.

#### Disabling the Password

The system's software security features include a system password and a setup password. The password jumper disables any password(s) currently in use.
NOTE: You can also use the following steps to disable a forgotten password.

- 1. Follow the procedures in *Before Working Inside Your Computer*.
- 2. Remove the:
	- a) VESA stand
	- b) back cover
	- c) VESA mount bracket
	- d) system-board shield
	- e) memory
	- f) optical drive
	- g) hard drive
	- h) heat-sink assembly
	- i) power supply unit
	- j) input/output board shield
	- k) converter board
	- l) power-supply fan
- 3. Identify the PSWD jumper on the system board.
- 4. Remove the PSWD jumper from the system board.

**ANOTE:** The existing passwords are not disabled (erased) until the computer boots without the jumper.

5. Install all the components removed in step 2.

**ANOTE:** If you assign a new system and/or setup password with the PSWD jumper installed, the system disables the new password(s) the next time it boots.

- **6.** Connect the computer to the electrical outlet and power-on the computer.
- 7. Power-off the computer and disconnect the power cable from the electrical outlet.
- 8. Repeat step 2.
- 9. Replace the PSWD jumper on the system board.
- 10. Install all the components removed in step 8.
- 11. Follow the procedures in After Working Inside Your Computer.
- 12. Power-on the computer.
- 13. Go to the system setup, and assign a new system or setup password. See System and Setup Password.

### Removing the Display Panel

- 1. Follow the procedures in Before Working Inside Your Computer.
- 2. Remove the:
	- a) VESA stand
	- b) back cover
	- c) VESA mount bracket
	- d) system-board shield
	- e) input/output board shield
	- f) WLAN card
	- g) optical drive
	- h) hard drive
	- i) intrusion switch
	- j) power-button board
	- k) converter board
- l) power-supply fan
- m) power supply unit
- n) heat-sink assembly
- o) processor fan
- p) speakers
- q) antenna module
- r) system board

**NOTE:** The display panel should be disassembled in a clean-room environment.

3. Remove the LVDS cable by pressing the latch inwards and disconnecting it from the connector. Remove any other cables or antennae around the edges of the base panel.

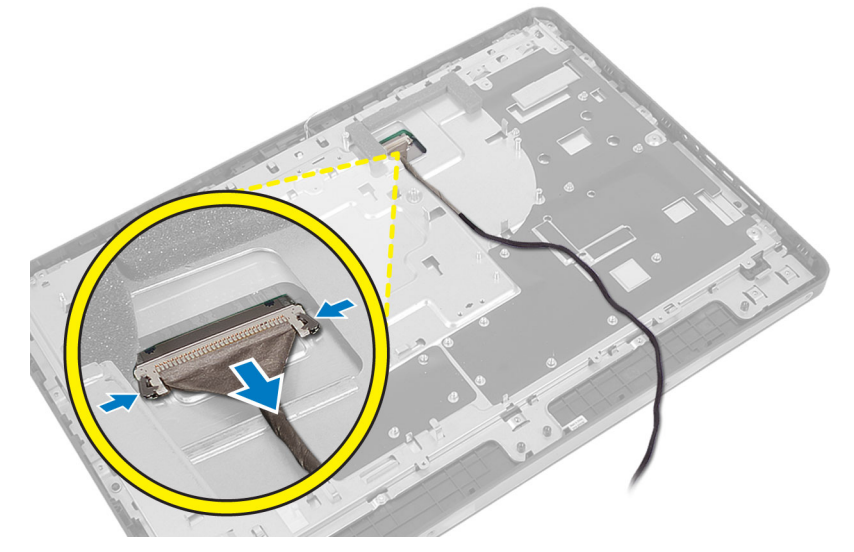

4. Remove the screws that secure the chassis to the middle frame. Lift the chassis off the middle frame.

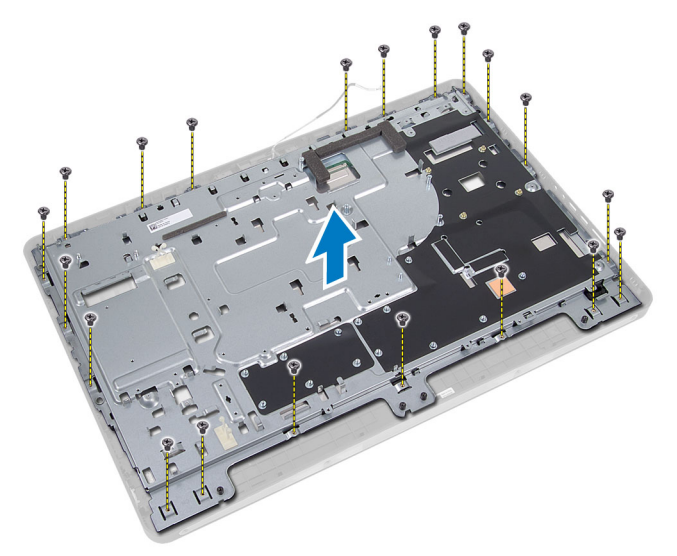

5. Peel off the tape that adheres the connectors to the display panel.

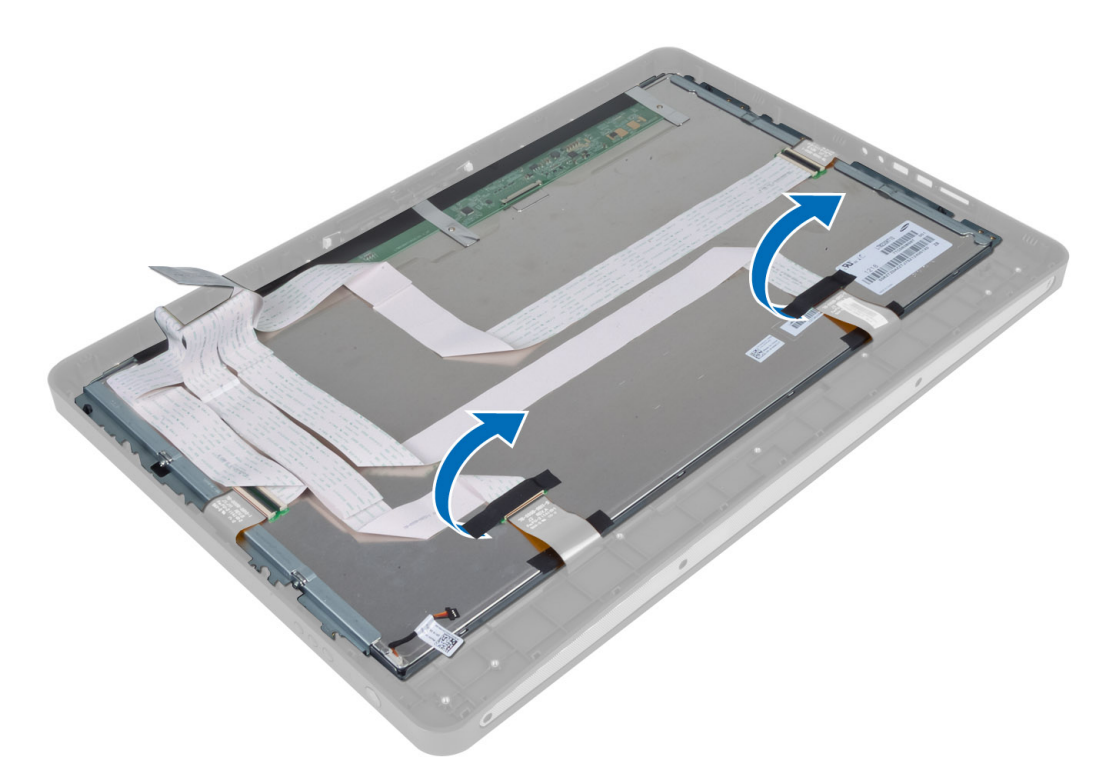

6. Lift the connector latches and disconnect the touchscreen-board cables.

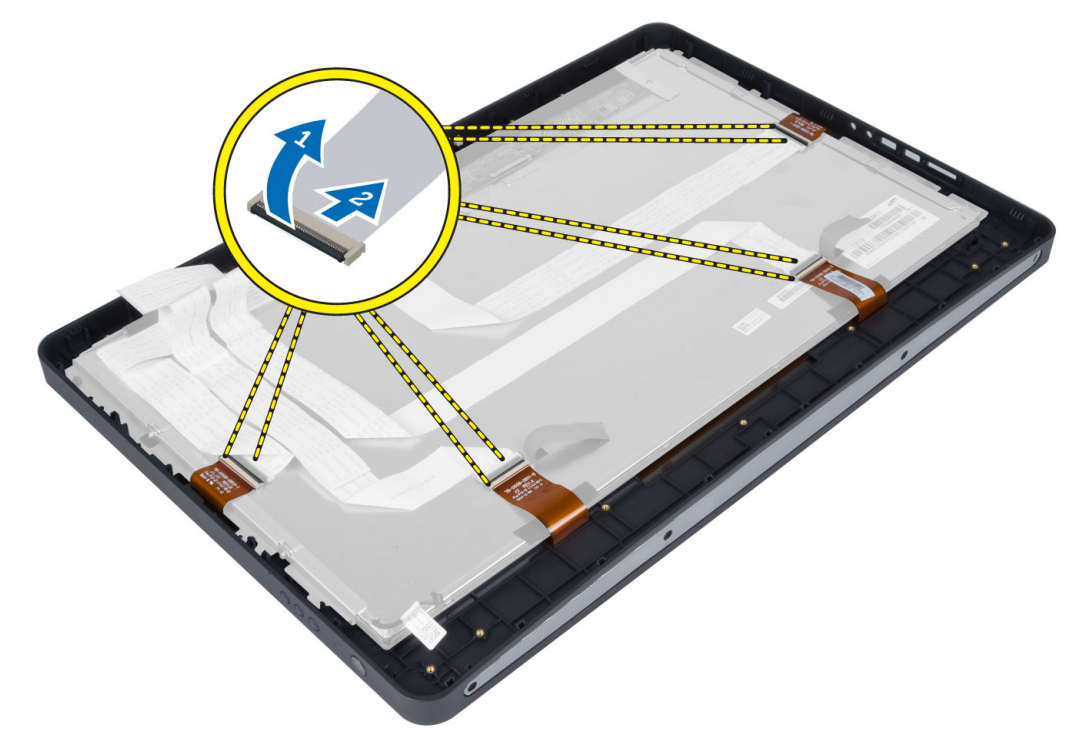

7. Lift and remove the display panel from the middle frame.

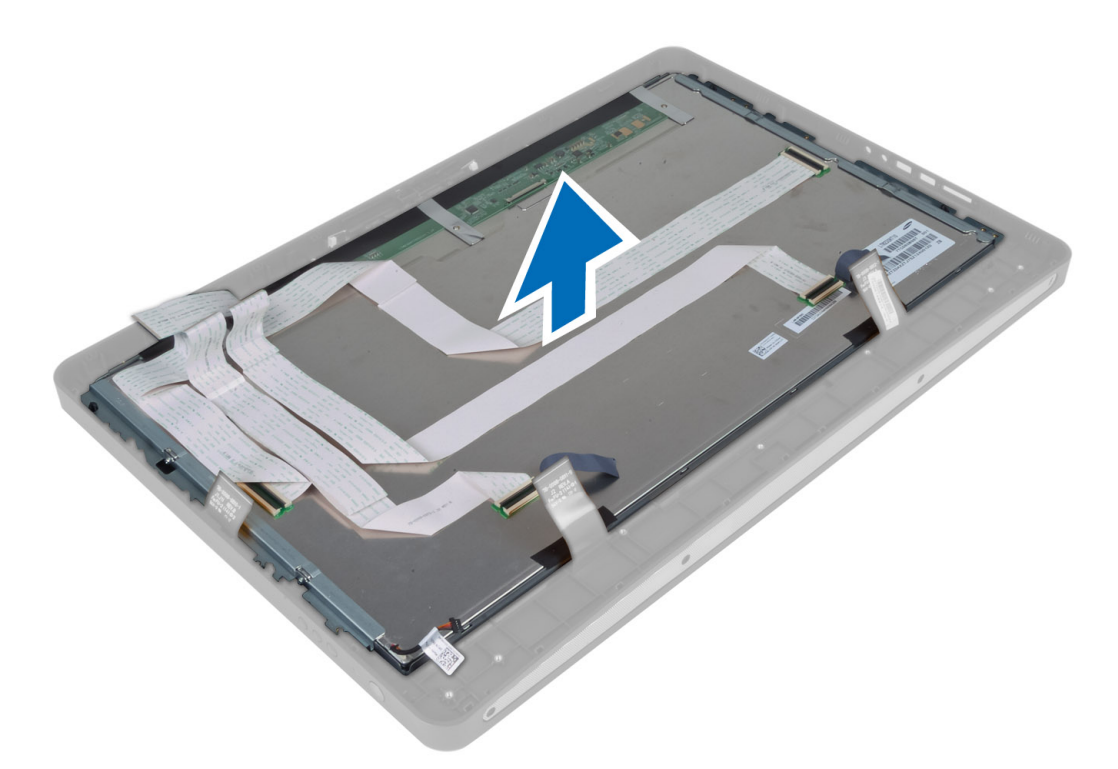

8. Remove the screws that secure the display brackets to the display panel and remove the display brackets from the display panel.

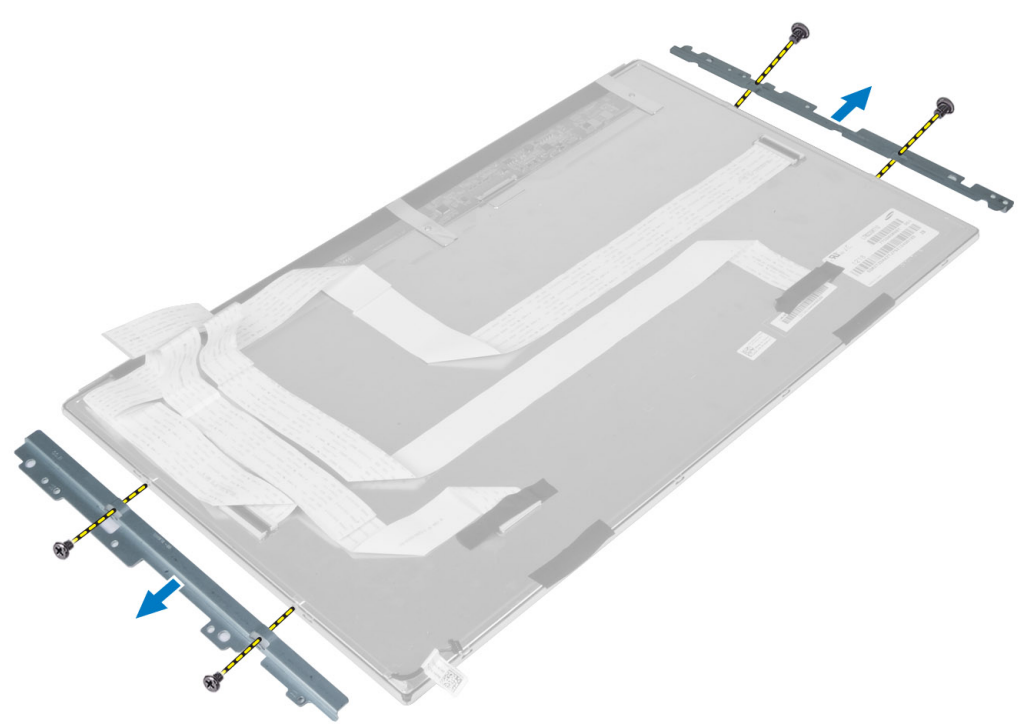

### Installing the Display Panel

- 1. Tighten the screws that secure the display brackets to the display panel.
- 2. Align the display assembly over the middle frame.
- 3. Connect all the touchscreen-board cables to the connectors on the display panel.
- 4. Affix the tape that adheres the connectors to the display panel.
- 5. Align the chassis over the display panel and tighten the screws to secure the chassis to the middle frame.
- **6.** Replace the screws that secure the chassis to the middle frame.
- 7. Connect the LVDS cable to its connector and connect any other cables or antennae around the edges of the base panel.
- 8. Install:
	- a) system board
	- b) antenna module
	- c) speakers
	- d) processor fan
	- e) heat-sink assembly
	- f) power supply unit
	- g) power-supply fan
	- h) converter board
	- i) power-button board
	- j) intrusion switch
	- k) hard drive
	- l) optical drive
	- m) WLAN card
	- n) input/output board shield
	- o) system-board shield
	- p) VESA mount bracket
	- q) back cover
	- r) VESA stand
- 9. Follow the procedures in After Working Inside Your Computer.

### Removing the Antenna Modules

- 1. Follow the procedures in Before Working Inside Your Computer.
- 2. Remove the:
	- a) VESA stand
	- b) back cover
	- c) VESA mount bracket
	- d) system-board shield
	- e) input/output board shield
	- f) WLAN card
	- g) optical drive
	- h) hard drive
	- i) intrusion switch
	- j) power button board
	- k) converter board
	- l) processor fan
- m) power supply unit
- n) heat-sink assembly
- o) power-supply fan
- p) system board
- 3. Remove the screws that secure the antenna module to the chassis. Unthread the antenna cable from around the edges of the computer. Lift and remove the antenna module.

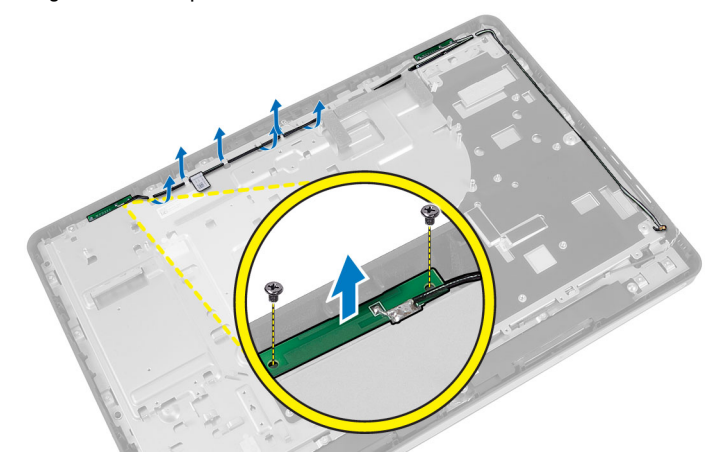

### Installing the Antenna Modules

- 1. Place the antenna module on the chassis.
- 2. Thread the antenna cable around the edges of the computer. Tighten the screws to secure the antenna module to the chassis
- 3. Install:
	- a) system board
	- b) power-supply fan
	- c) heat-sink assembly
	- d) power supply unit
	- e) processor fan
	- f) converter board
	- g) power-button board
	- h) intrusion switch
	- i) hard drive
	- j) optical drive
	- k) WLAN card
	- l) input/output board shield
	- m) system-board shield
	- n) VESA mount bracket
	- o) back cover
	- p) VESA stand
- 4. Follow the procedures in After Working Inside Your Computer.

### Removing the Camera

- 1. Follow the procedures in Before Working Inside Your Computer.
- 2. Remove the:
- a) VESA stand
- b) back cover
- c) VESA mount bracket
- d) touchscreen board
- e) system-board shield
- f) input/output board shield
- g) WLAN card
- h) optical drive
- i) hard drive
- j) intrusion switch
- k) power button board
- l) converter board
- m) processor fan
- n) power supply unit
- o) heat-sink assembly
- p) power-supply fan
- q) system board
- r) display panel
- 3. Disconnect the camera cable from the connector on the camera module. Remove the screws that secure the camera to the display panel. Remove the camera module from the display panel.

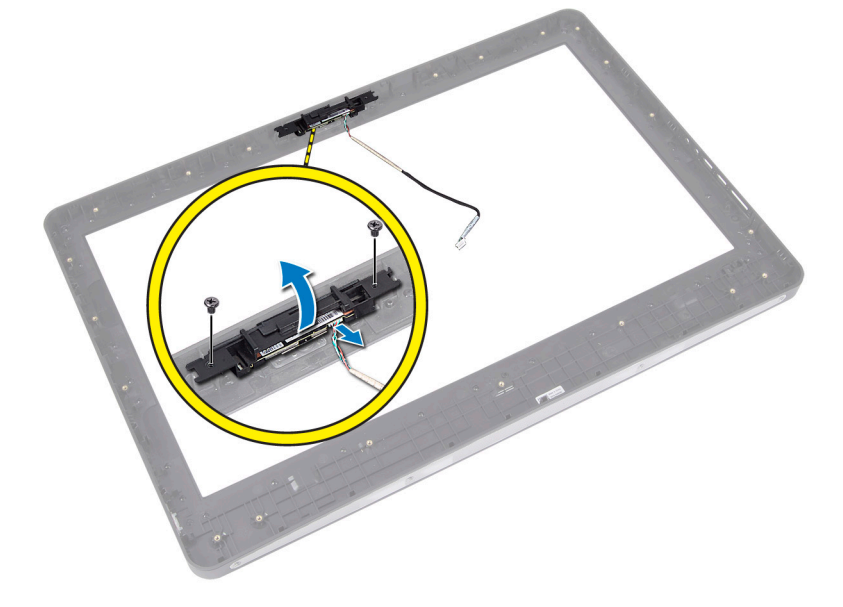

### Installing the Camera

- 1. Align the camera module to its slot on the display panel.
- 2. Tighten the screws to secure the camera module to the display panel.
- 3. Connect the camera cable to the connector.
- 4. Install:
	- a) display panel
	- b) system board
	- c) power-supply fan
- d) heat-sink assembly
- e) power supply unit
- f) processor fan
- g) converter board
- h) power-button board
- i) intrusion switch
- j) hard drive
- k) optical drive
- l) WLAN card
- m) input/output board shield
- n) system-board shield
- o) touchscreen board
- p) VESA mount bracket
- q) back cover
- r) VESA stand
- 5. Follow the procedures in After Working Inside Your Computer.

## System Setup

System Setup enables you to manage your computer hardware and specify BIOS‐level options. From the System Setup, you can:

- Change the NVRAM settings after you add or remove hardware
- View the system hardware configuration
- Enable or disable integrated devices
- Set performance and power management thresholds
- Manage your computer security

### Boot Sequence

Boot Sequence allows you to bypass the System Setup‐defined boot device order and boot directly to a specific device (for example: optical drive or hard drive). During the Power-on Self Test (POST), when the Dell logo appears, you can:

- Access System Setup by pressing <F2> key
- Bring up the one-time boot menu by pressing <F12> key

The one-time boot menu displays the devices that you can boot from including the diagnostic option. The boot-menu options are:

- Removable Drive (if available)
- STXXXX Drive

**NOTE:** XXX denotes the SATA drive number.

- Optical Drive
- Diagnostics

**NOTE:** Choosing Diagnostics, will display the ePSA diagnostics screen.

The boot sequence screen also displays the option to access the System Setup screen.

### Navigation Keys

The following table displays the system setup navigation keys.

NOTE: For most of the system setup options, changes that you make are recorded but do not take effect until you Ø re-start the system.

#### Table 1. Navigation Keys

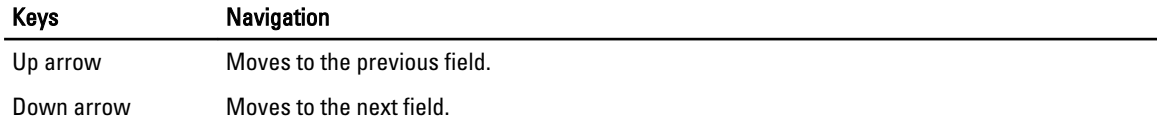

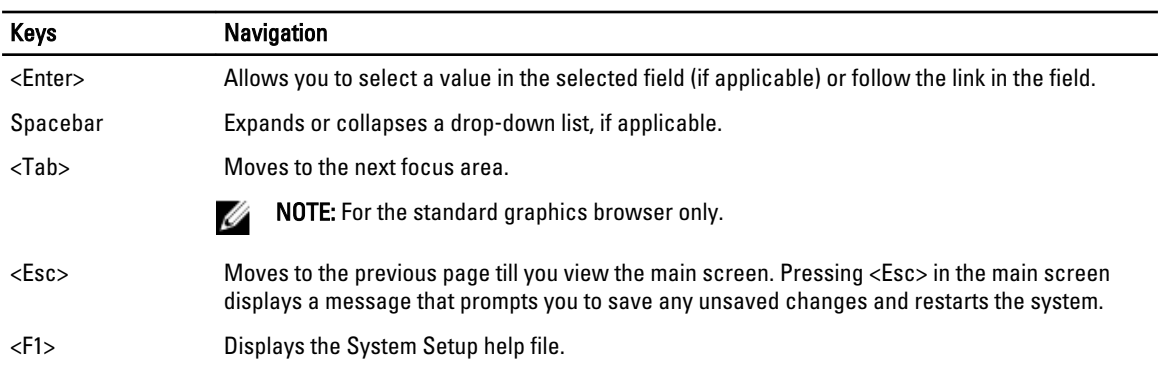

## System Setup Options — BIOS Setup

**NOTE:** Before proceeding download and install the latest BIOS version from support.dell.com

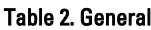

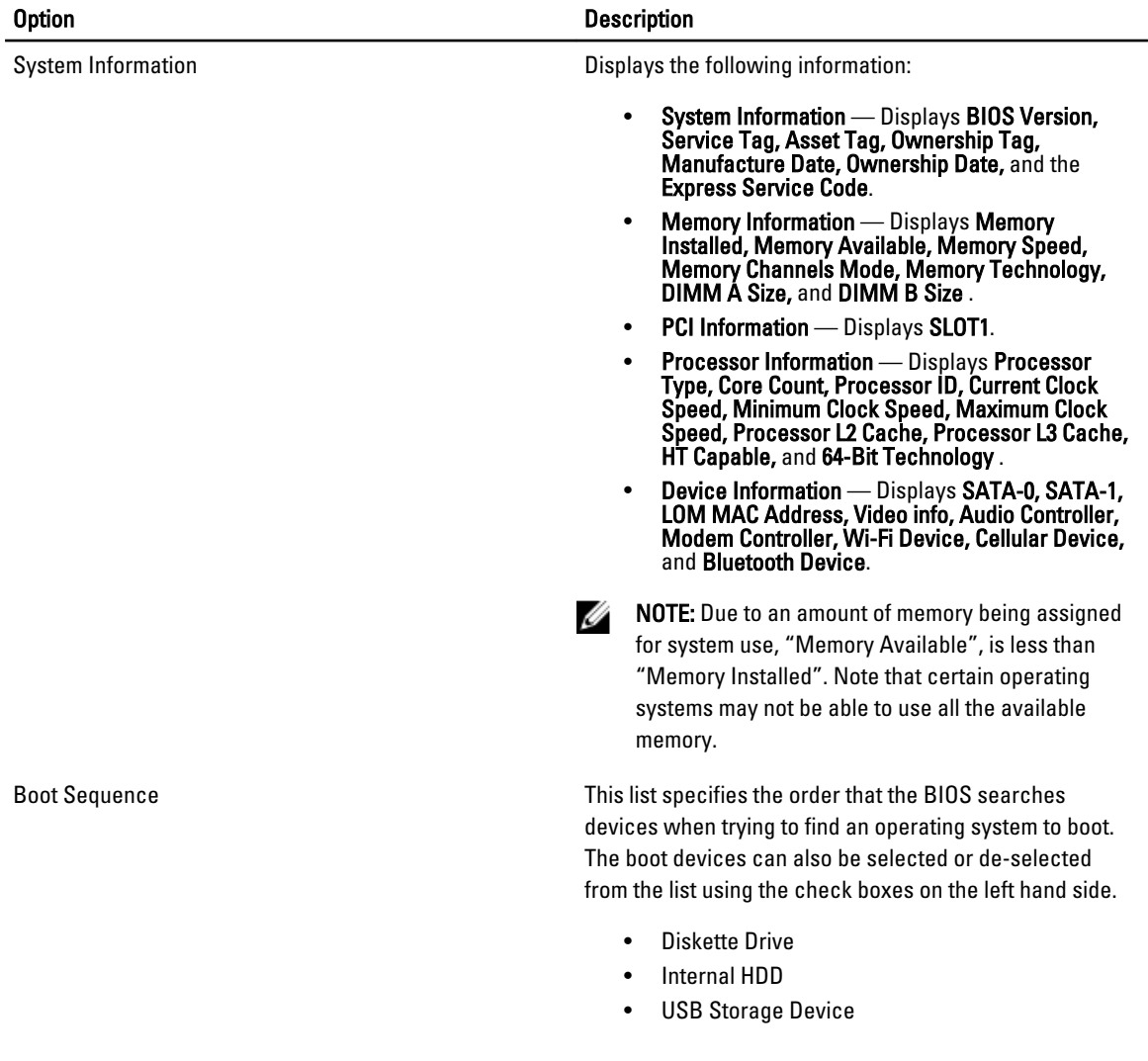

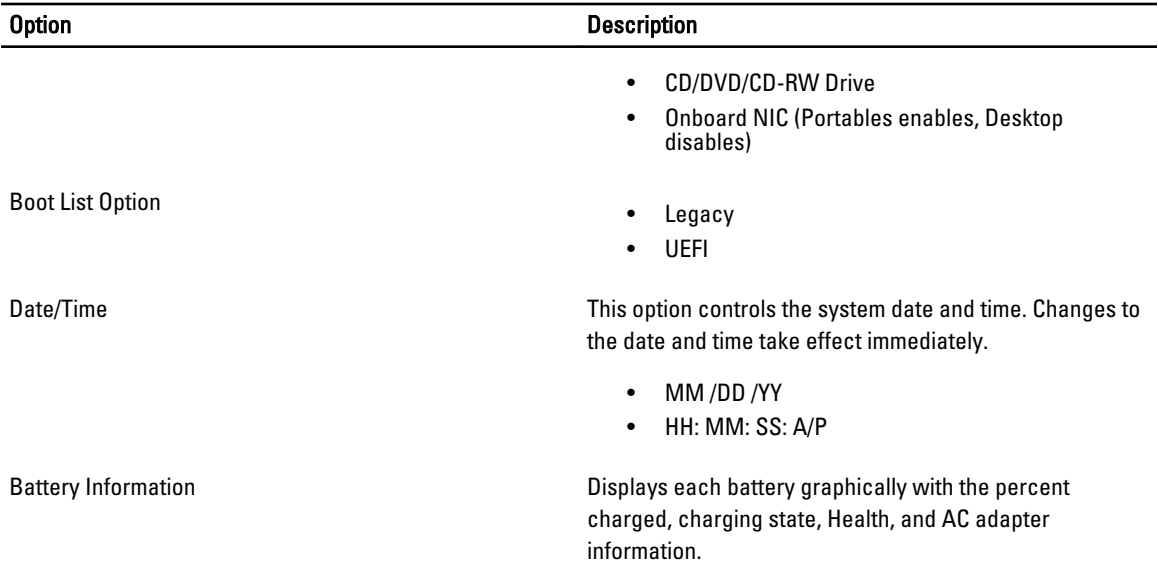

#### Table 3. System Configuration

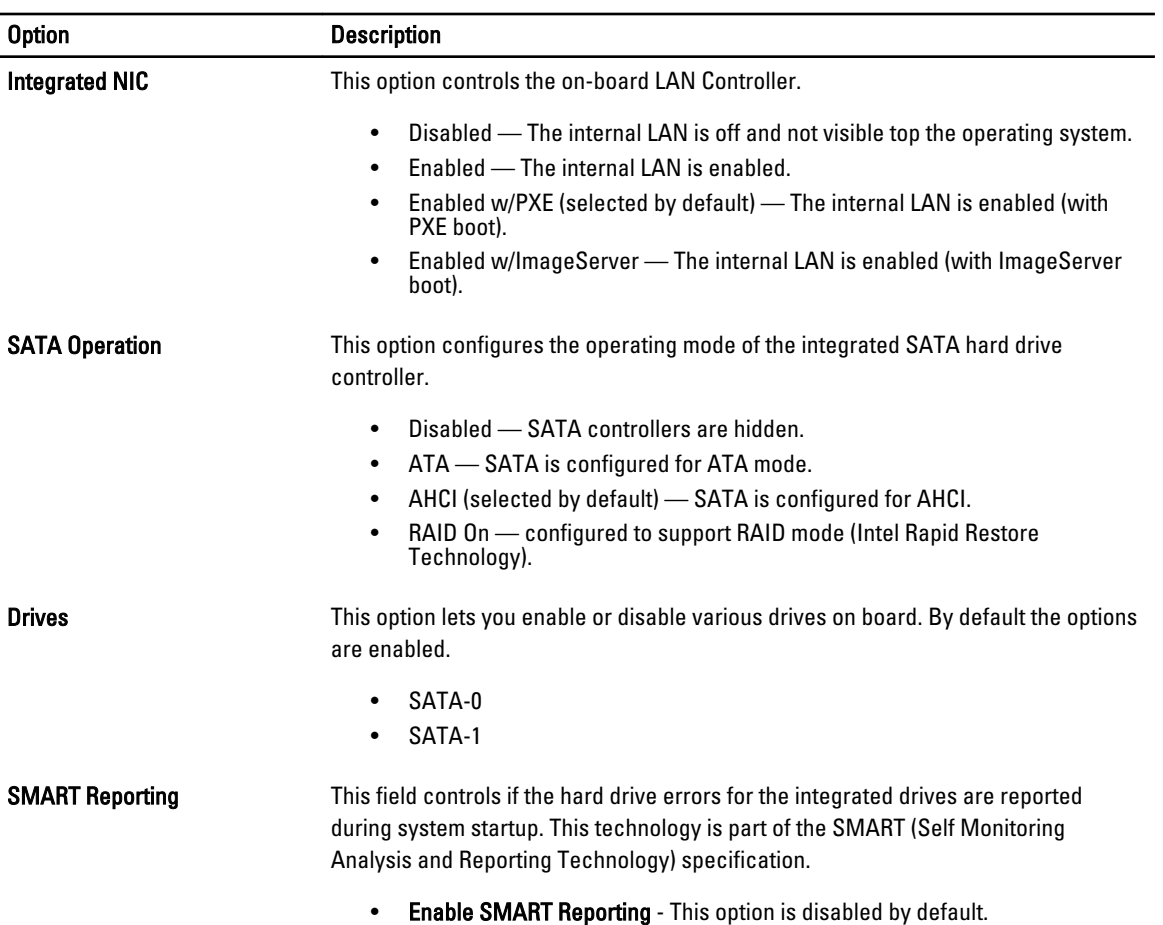

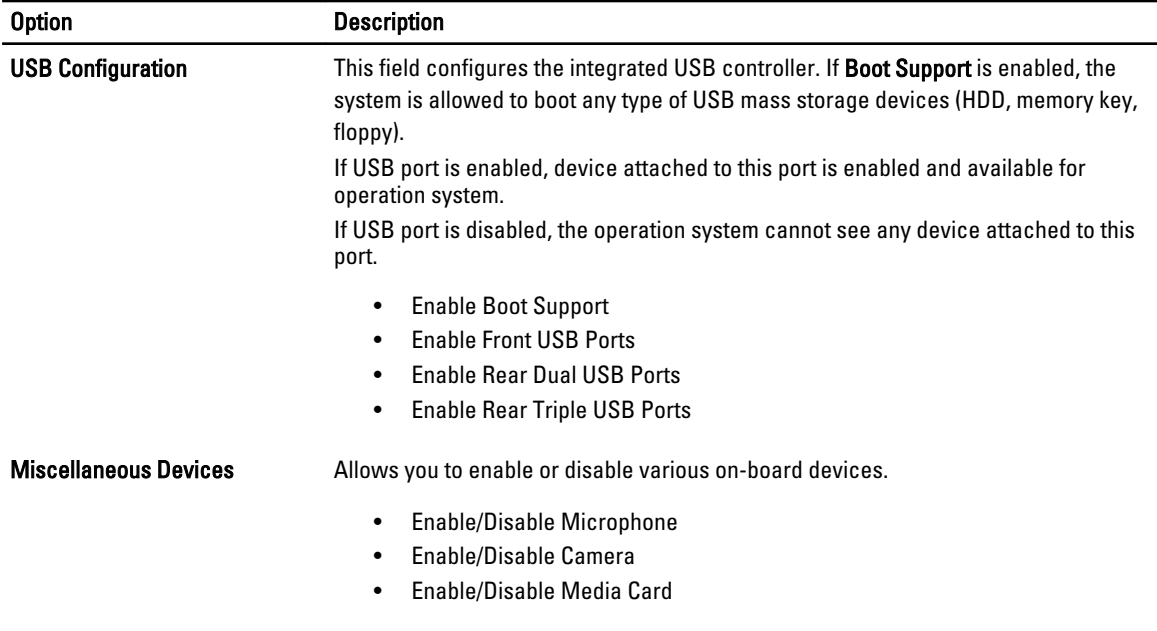

▃

#### Table 4. Security

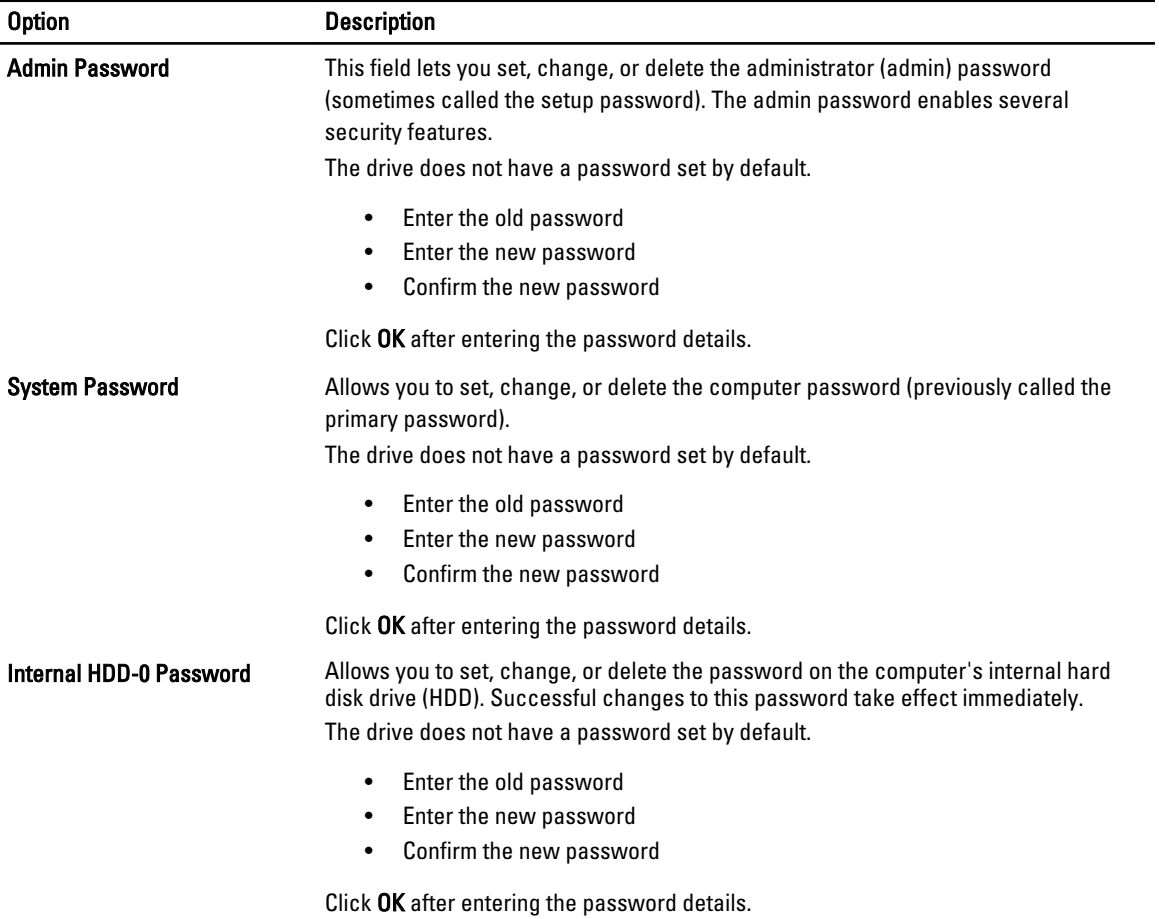

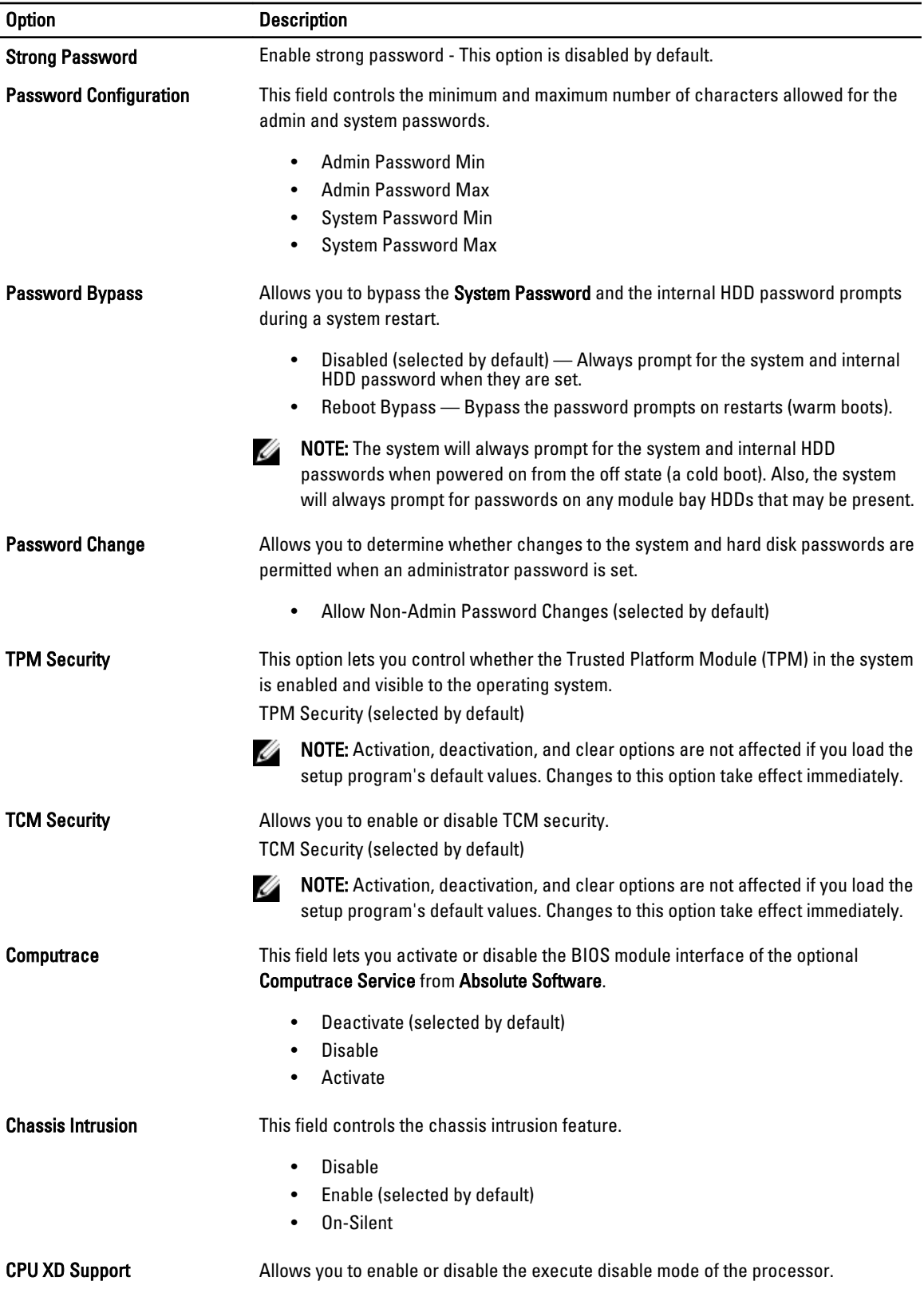

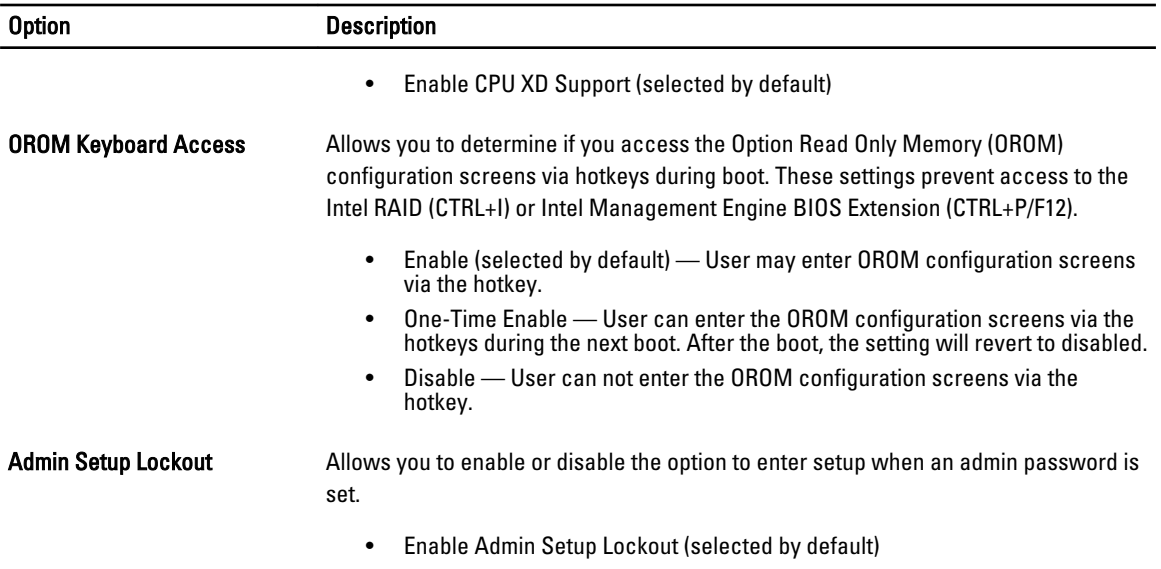

#### Table 5. Performance

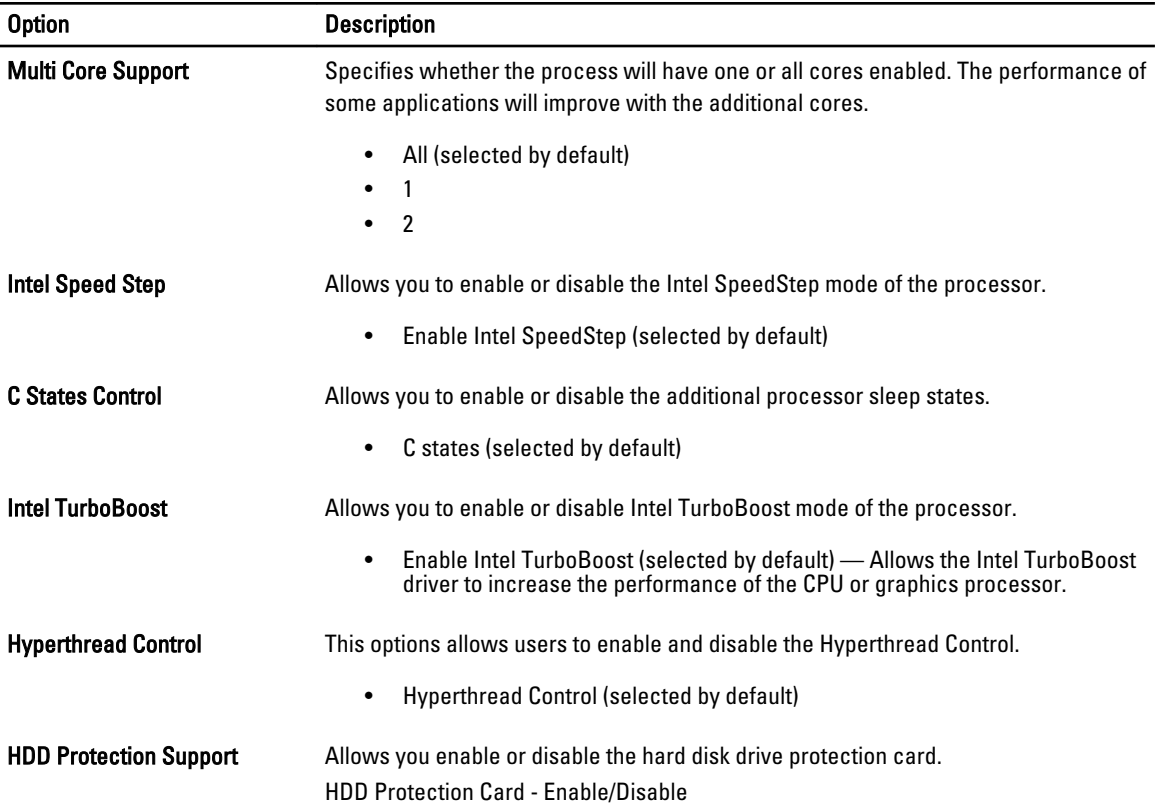

#### Table 6. Power Management

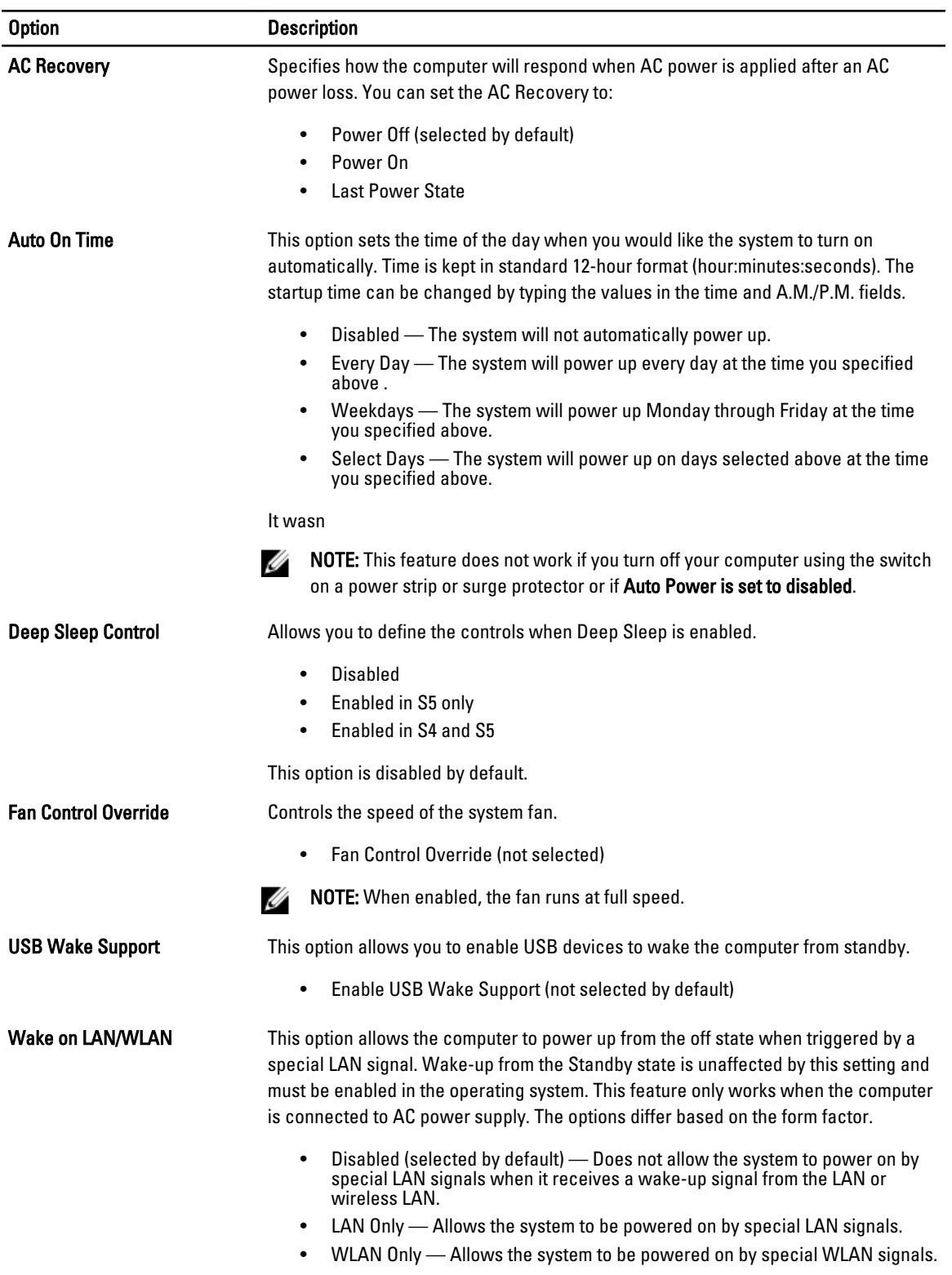

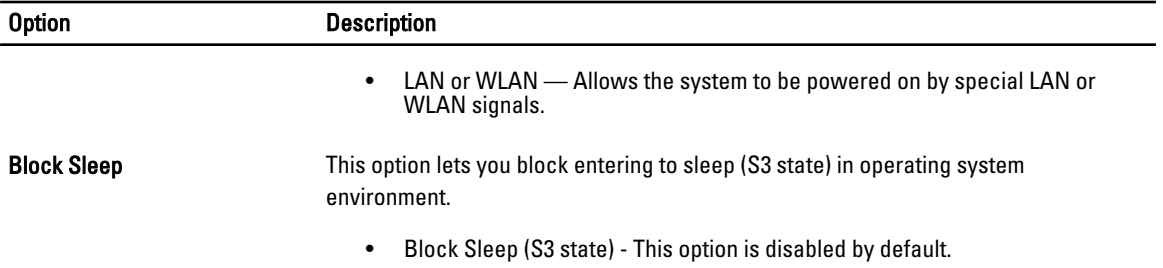

#### Table 7. POST Behavior

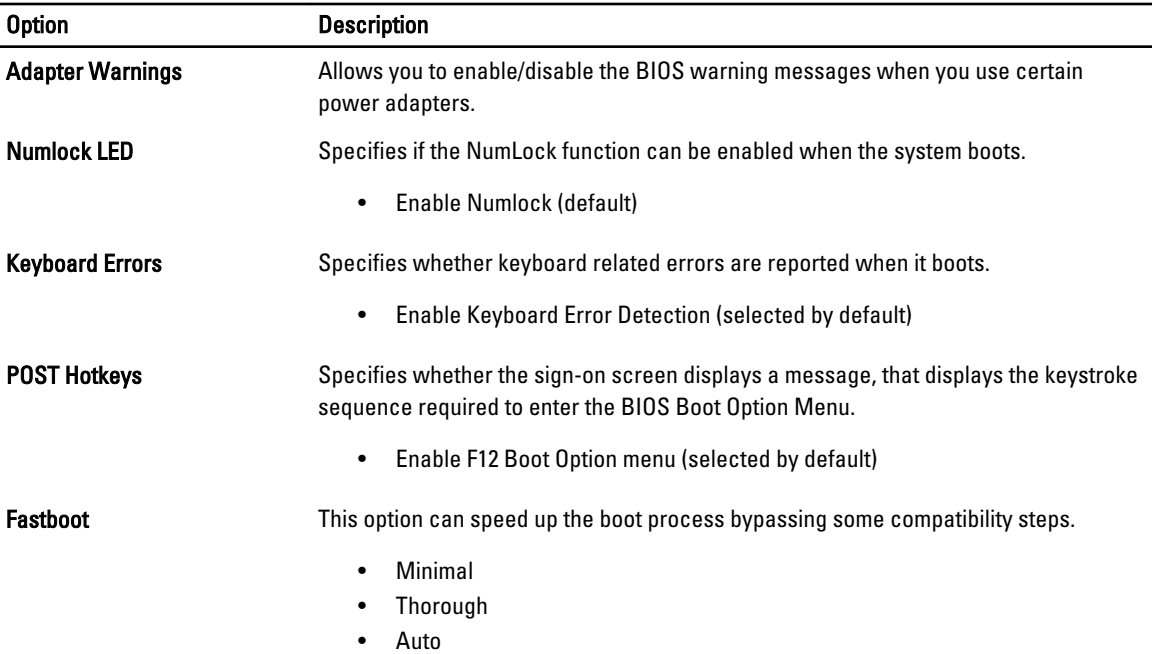

#### Table 8. Virtualization Support

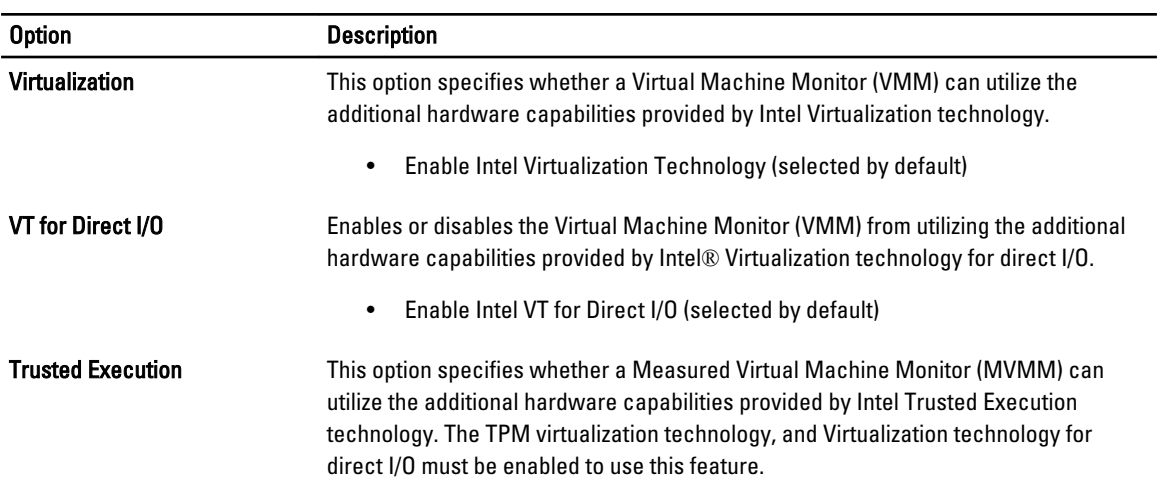

#### Option Description

• Trusted Execution - This option is disabled by default.

#### Table 9. Wireless

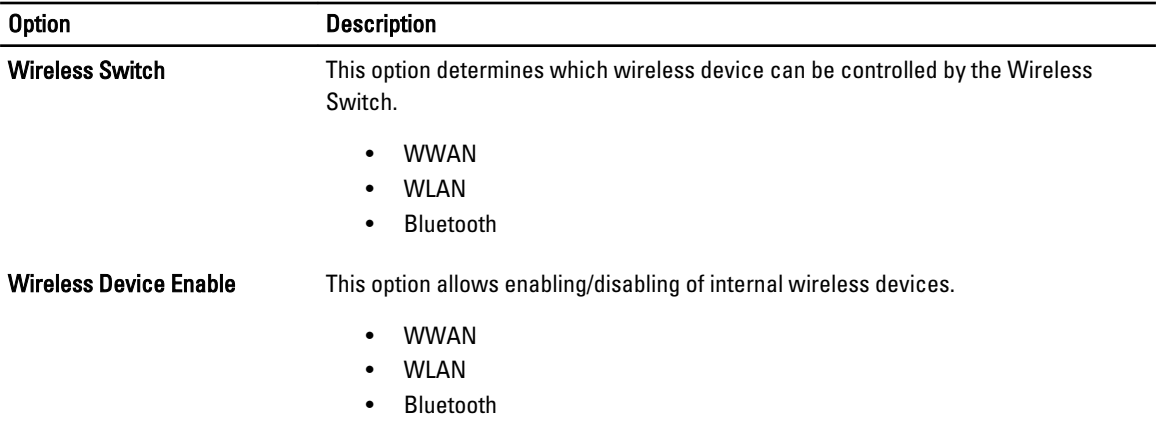

#### Table 10. Maintenance

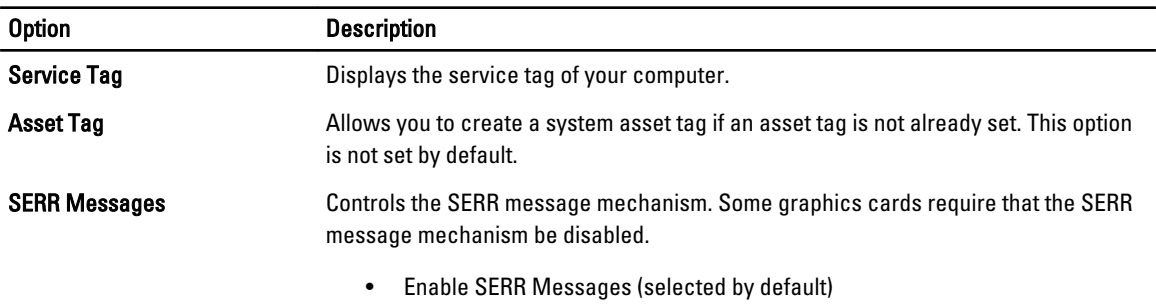

#### Table 11. Image Server

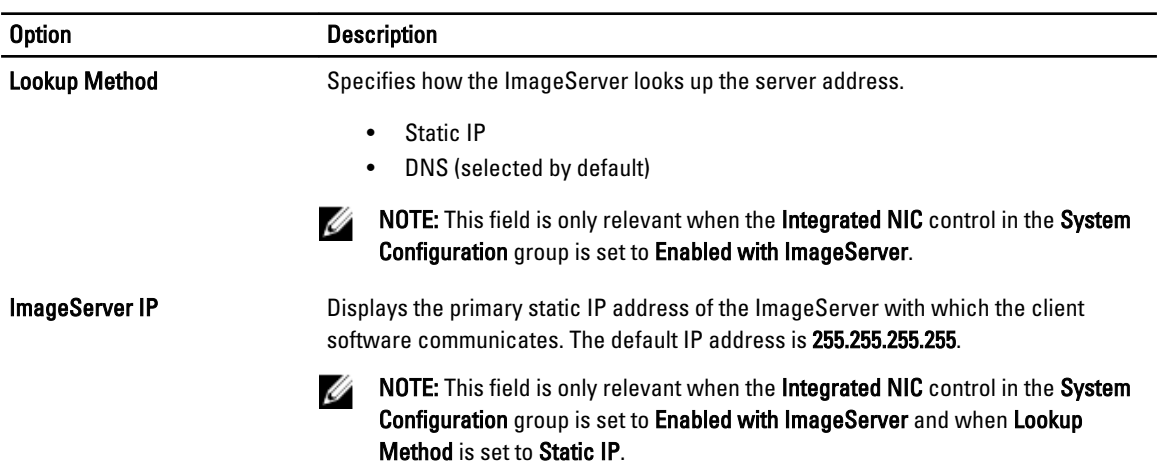

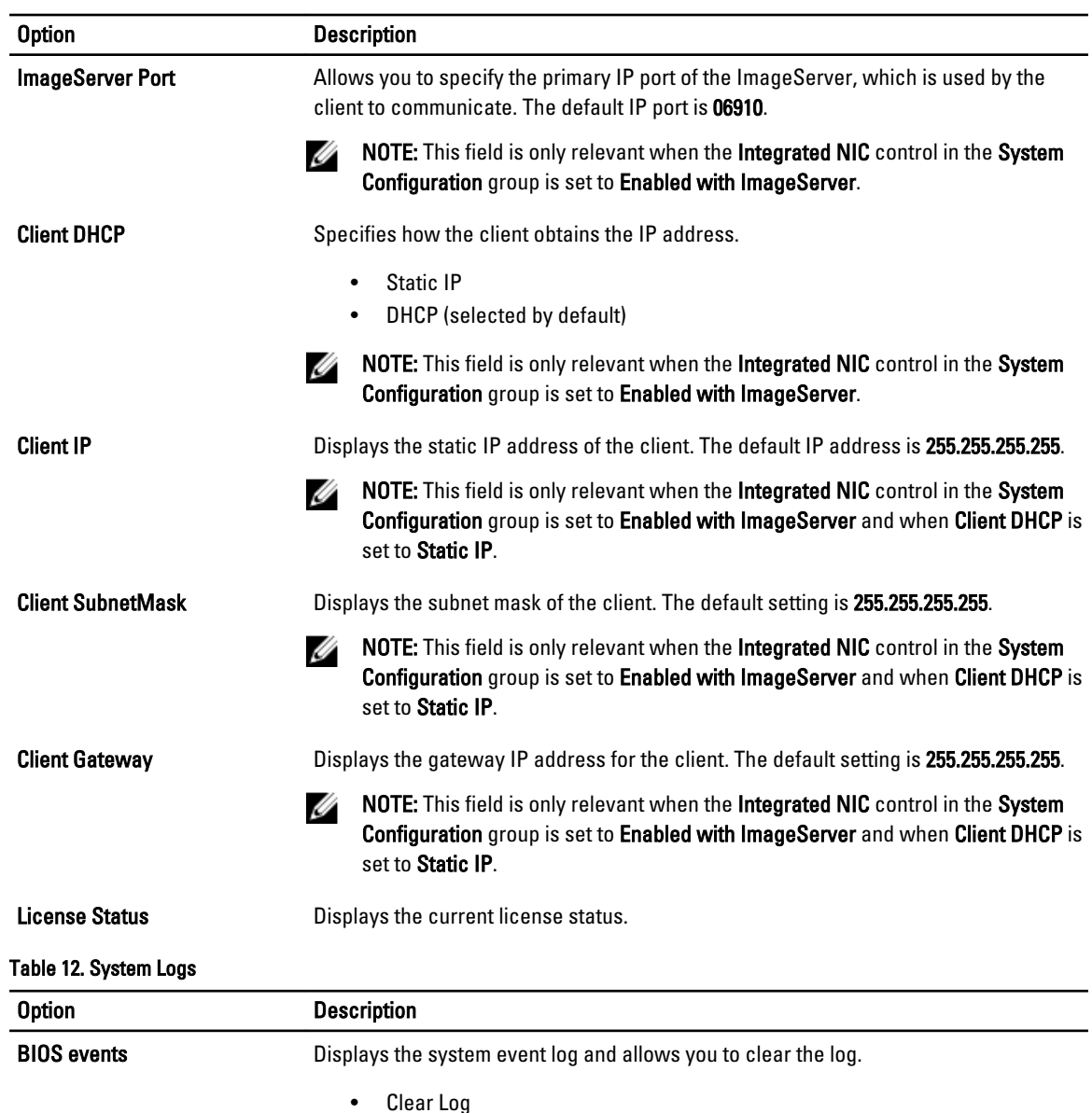

## System Setup Options (For Windows 8 only)

MOTE: Before proceeding download and install the latest BIOS version from support.dell.com

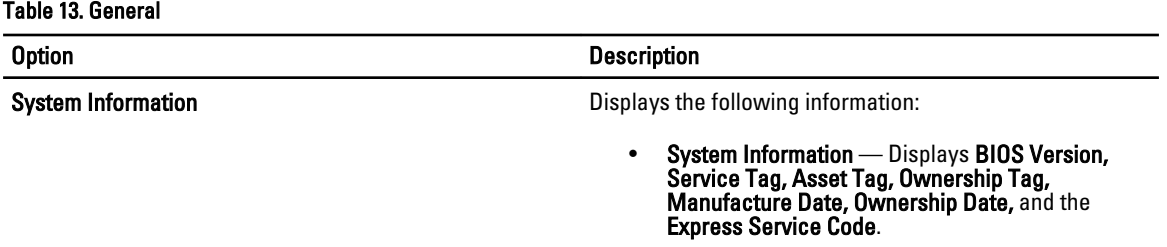

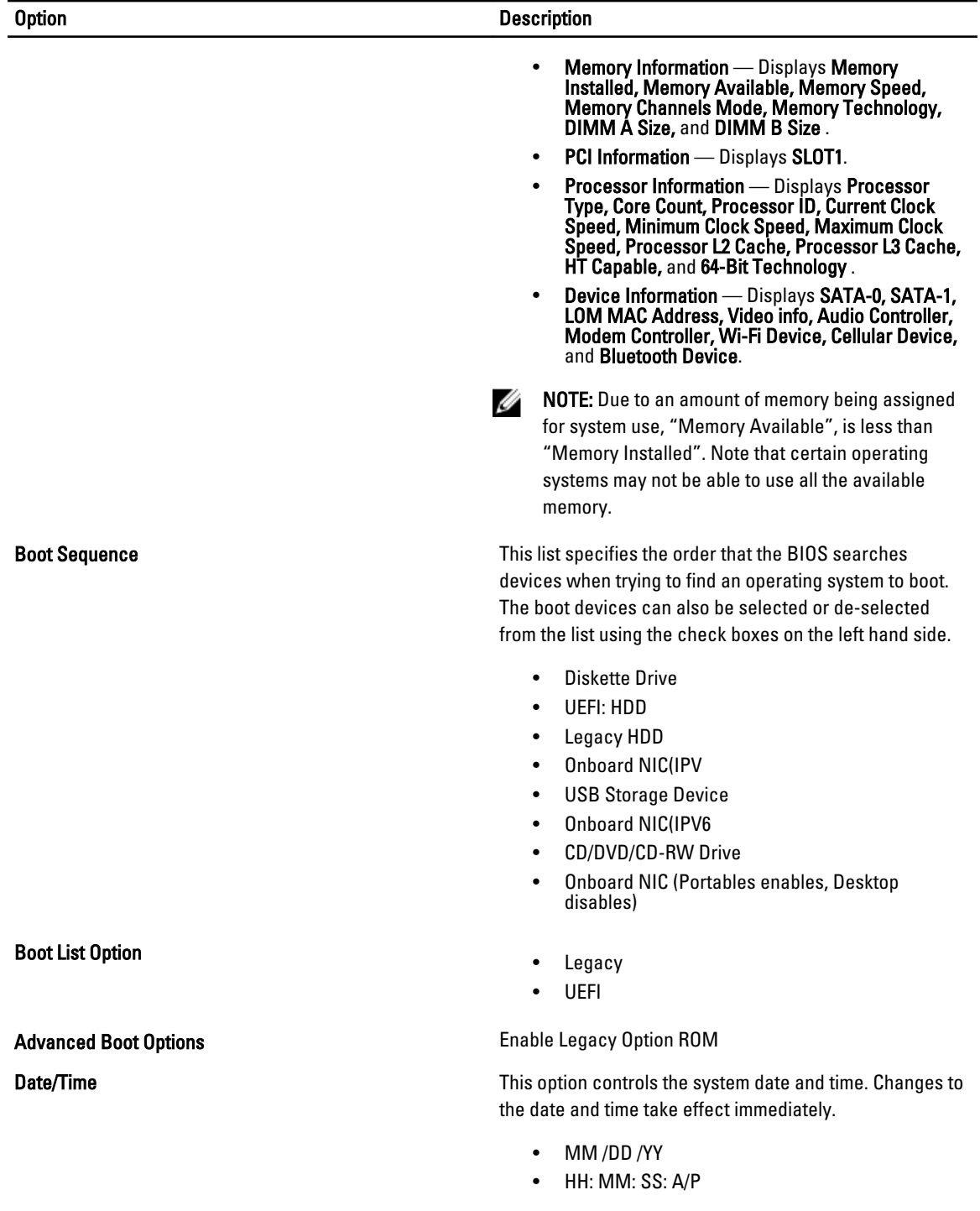

#### Table 14. System Configuration

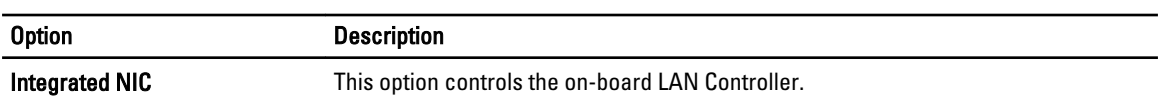

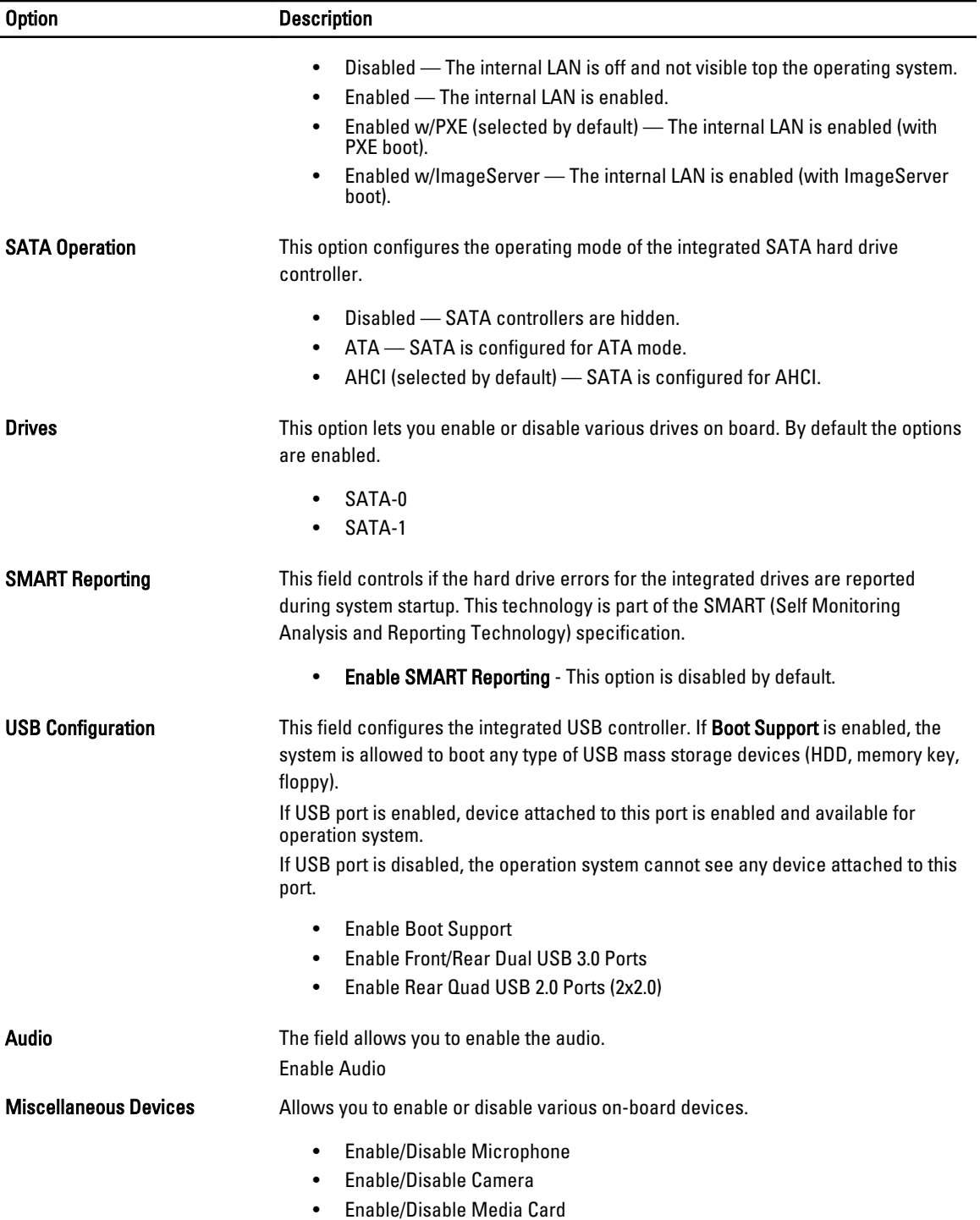

Table 15. Security

| <b>Option</b>                  | <b>Description</b>                                                                                                    |
|--------------------------------|----------------------------------------------------------------------------------------------------|
| <b>Admin Password</b>          | This field lets you set, change, or delete the administrator (admin) password<br>(sometimes called the setup password). The admin password enables several<br>security features.<br>The drive does not have a password set by default.   |
|                                | Enter the old password<br>$\bullet$<br>Enter the new password<br>$\bullet$<br>Confirm the new password<br>$\bullet$                                                                                                    |
|                                | Click OK after entering the password details.                                                                                                    |
| <b>System Password</b>         | Allows you to set, change, or delete the computer password (previously called the<br>primary password).<br>The drive does not have a password set by default.                                                                            |
|                                | Enter the old password<br>$\bullet$<br>Enter the new password<br>$\bullet$<br>Confirm the new password                                                                                                    |
|                                | Click OK after entering the password details.                                                                                                    |
| <b>Internal HDD-0 Password</b> | Allows you to set, change, or delete the password on the computer's internal hard<br>disk drive (HDD). Successful changes to this password take effect immediately.<br>The drive does not have a password set by default.                |
|                                | Enter the old password<br>$\bullet$<br>Enter the new password<br>٠<br>Confirm the new password<br>$\bullet$                                                                                                    |
|                                | Click OK after entering the password details.                                                                                                    |
| <b>Strong Password</b>         | Enable strong password - This option is disabled by default.                                                                                                    |
| <b>Password Configuration</b>  | This field controls the minimum and maximum number of characters allowed for the<br>admin and system passwords.                                                                                                    |
|                                | Admin Password Min<br>$\bullet$<br><b>Admin Password Max</b><br><b>System Password Min</b><br><b>System Password Max</b>                                                                                                    |
| <b>Password Bypass</b>         | Allows you to bypass the System Password and the internal HDD password prompts<br>during a system restart.                                                                                                    |
|                                | Disabled (selected by default) - Always prompt for the system and internal<br>$\bullet$<br>HDD password when they are set.                                                                                                    |
|                                | Reboot Bypass - Bypass the password prompts on restarts (warm boots).<br>$\bullet$                                                                                                    |
|                                | NOTE: The system will always prompt for the system and internal HDD<br>Ø<br>passwords when powered on from the off state (a cold boot). Also, the system<br>will always prompt for passwords on any module bay HDDs that may be present. |

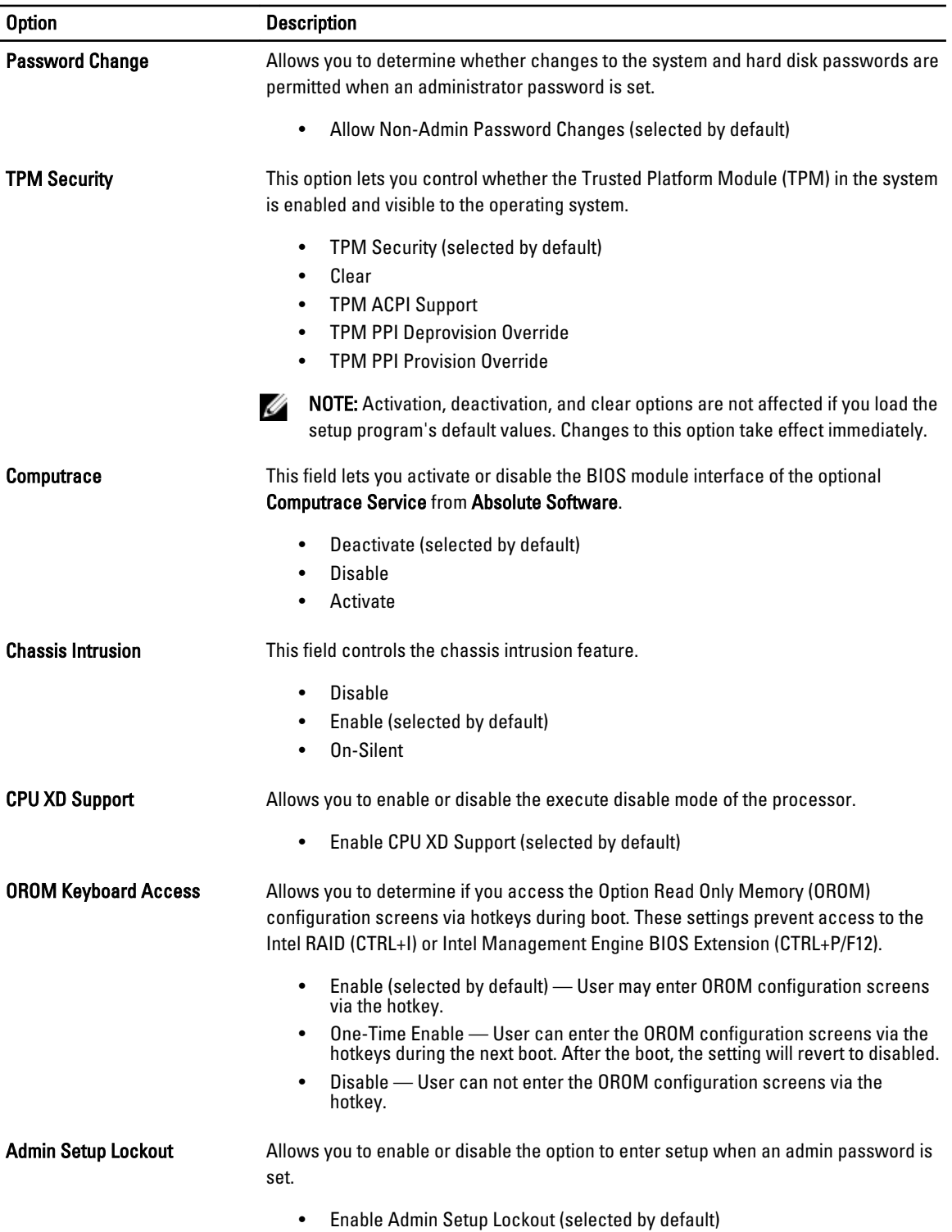

#### Table 16. Secure Boot

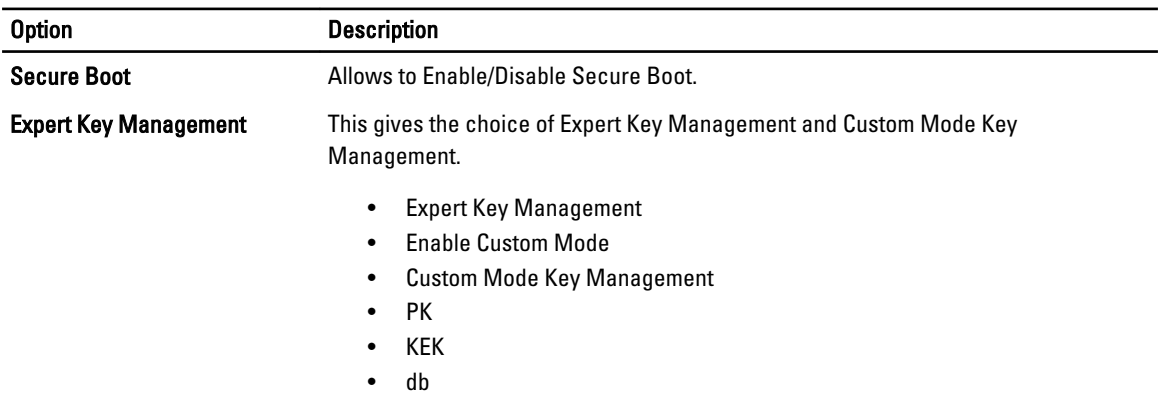

• dbx

#### Table 17. Performance

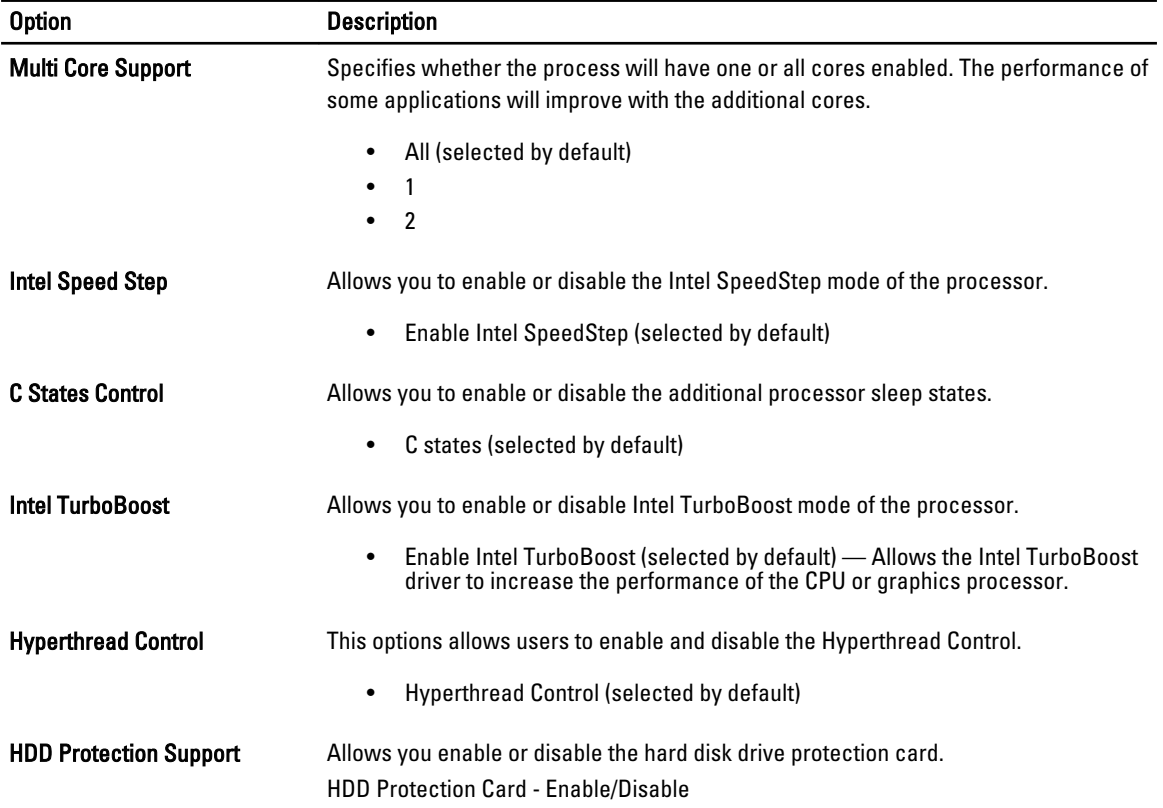

#### Table 18. Power Management

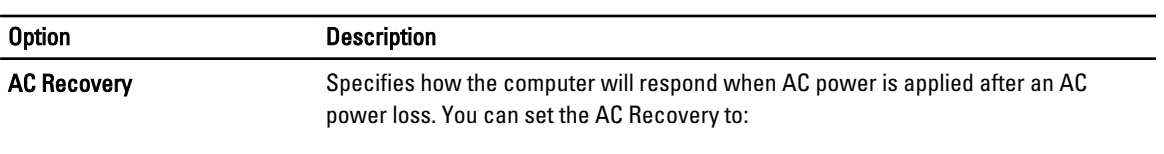

• Power Off (selected by default)

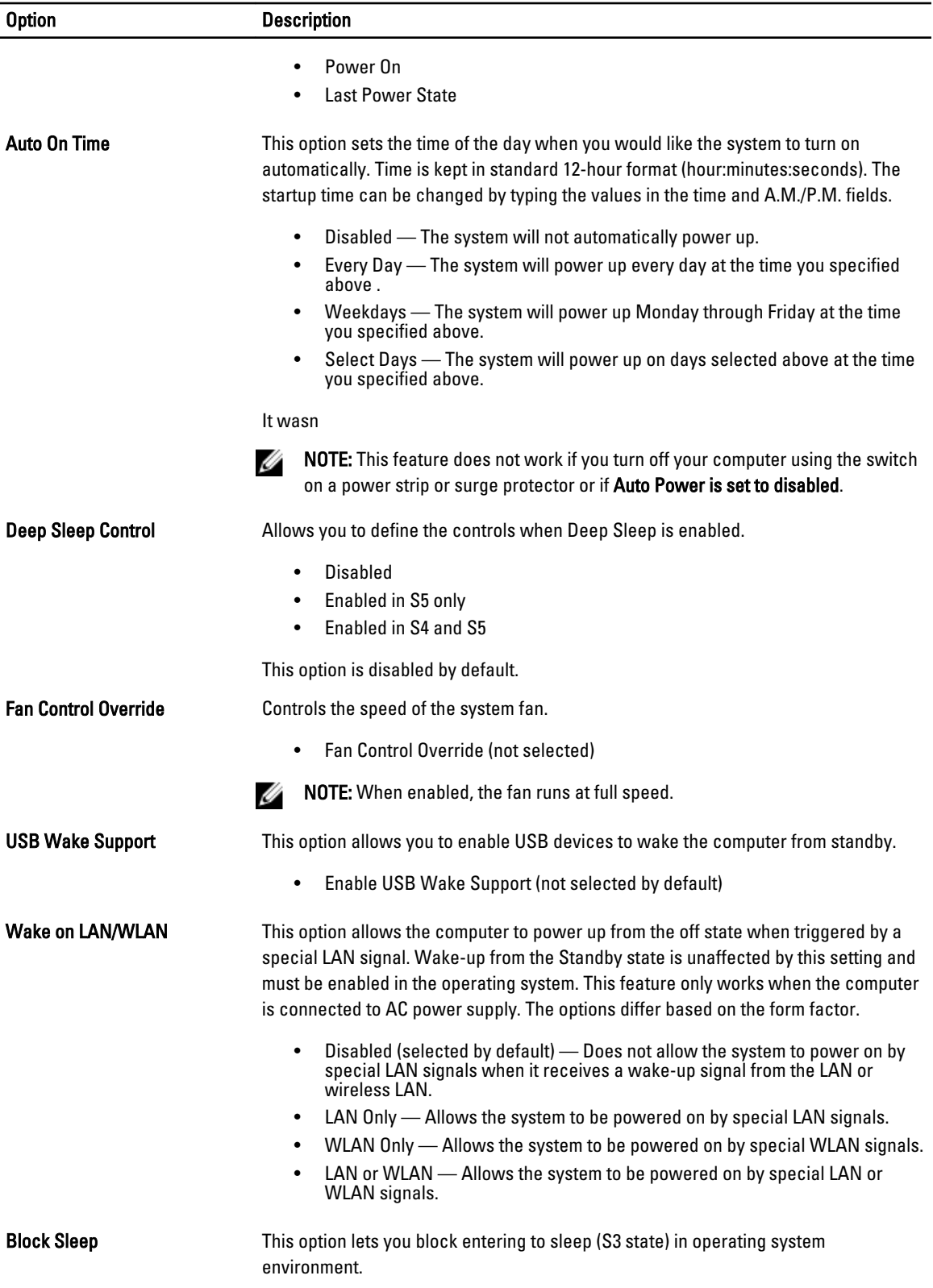

Option Description

• Block Sleep (S3 state) - This option is disabled by default.

#### Table 19. POST Behavior

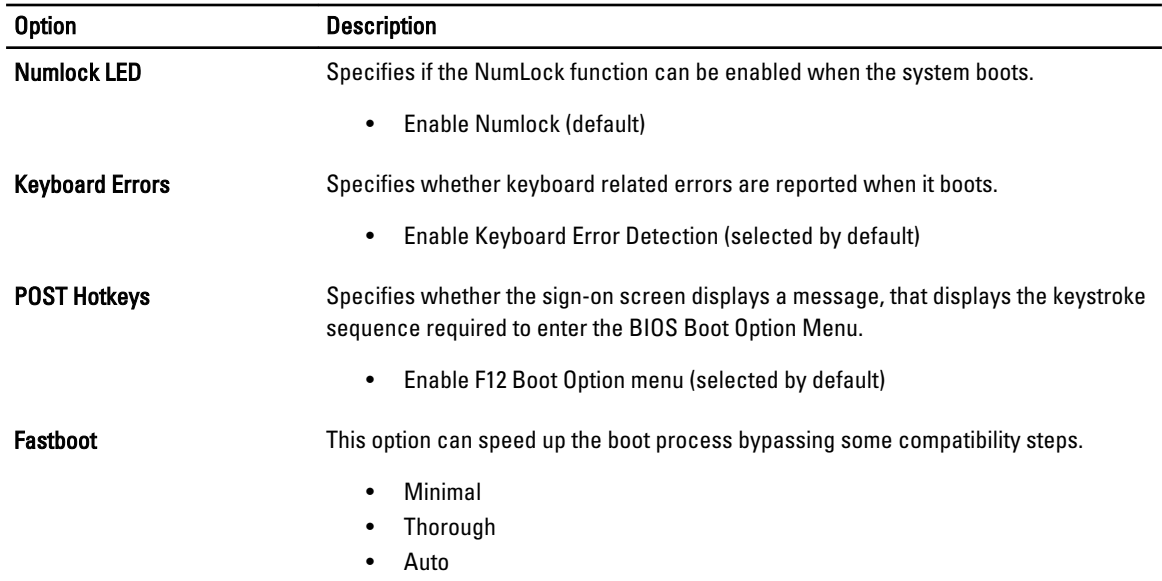

#### Table 20. Virtualization Support

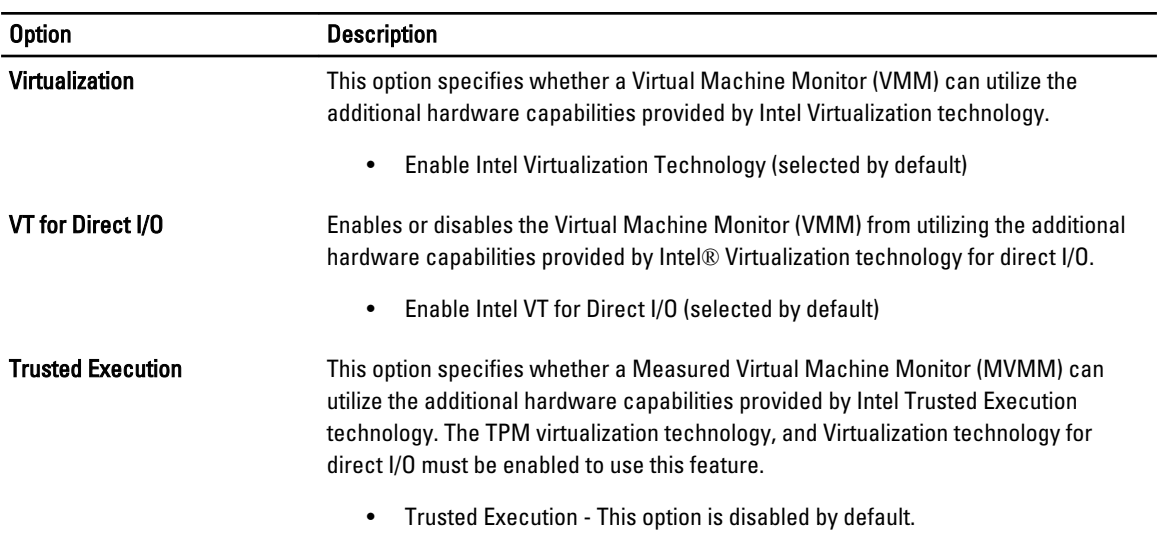

#### Table 21. Wireless

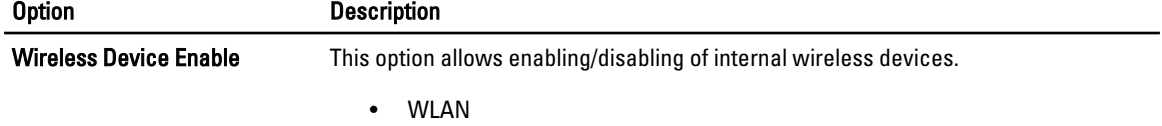

#### Option Description

• Bluetooth

#### Table 22. Maintenance

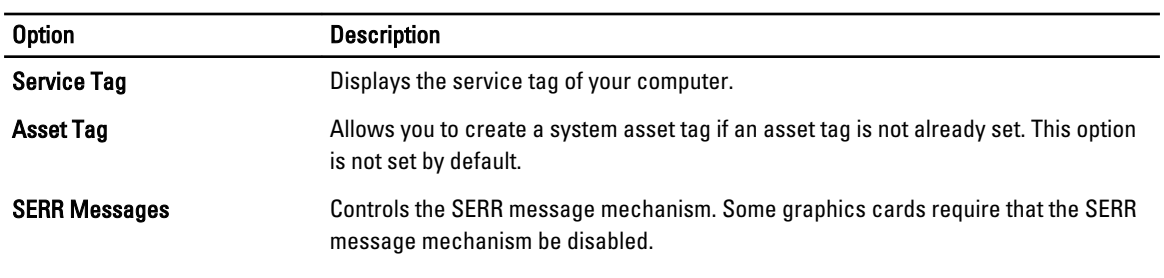

• Enable SERR Messages (selected by default)

#### Table 23. Image Server

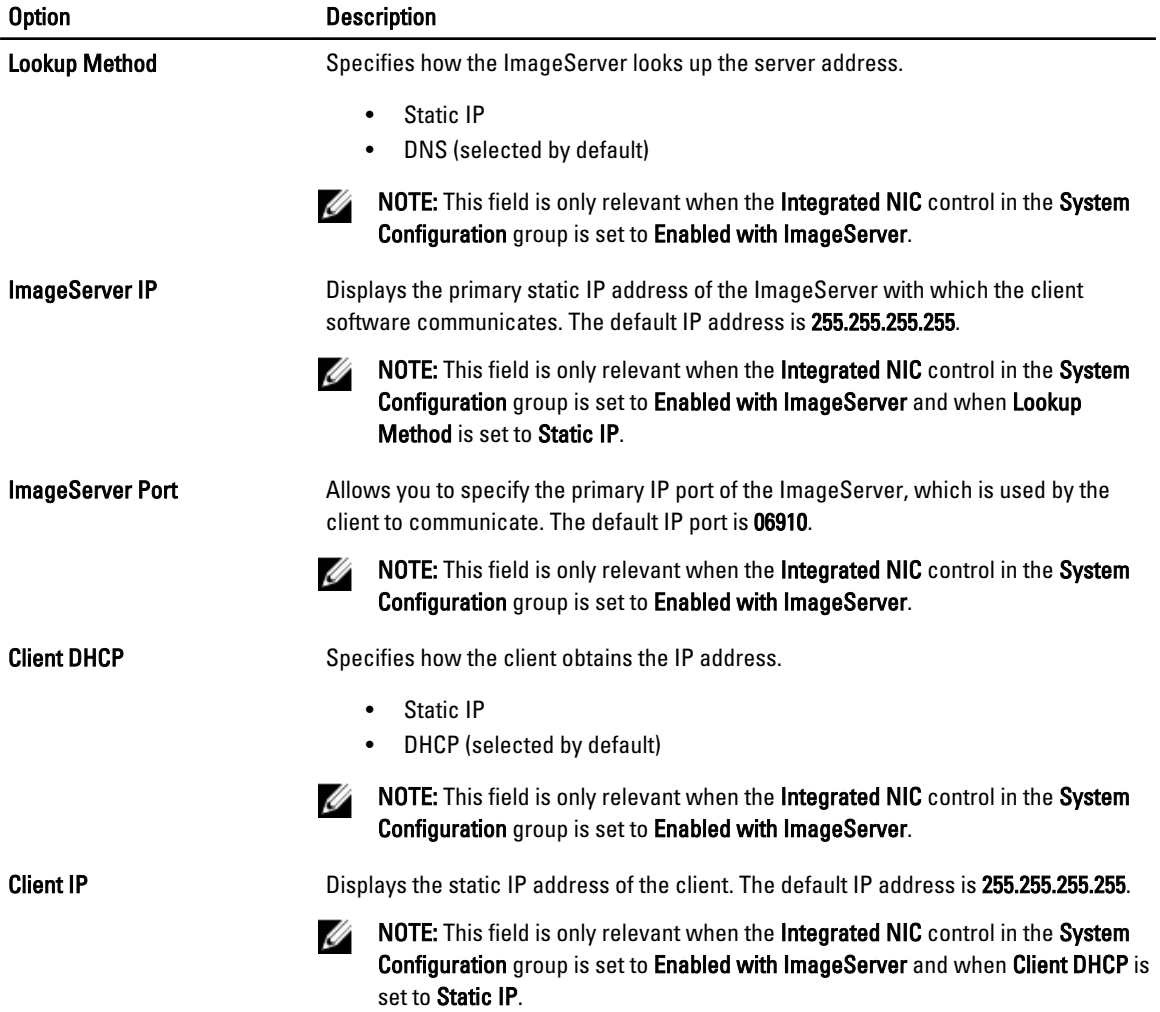

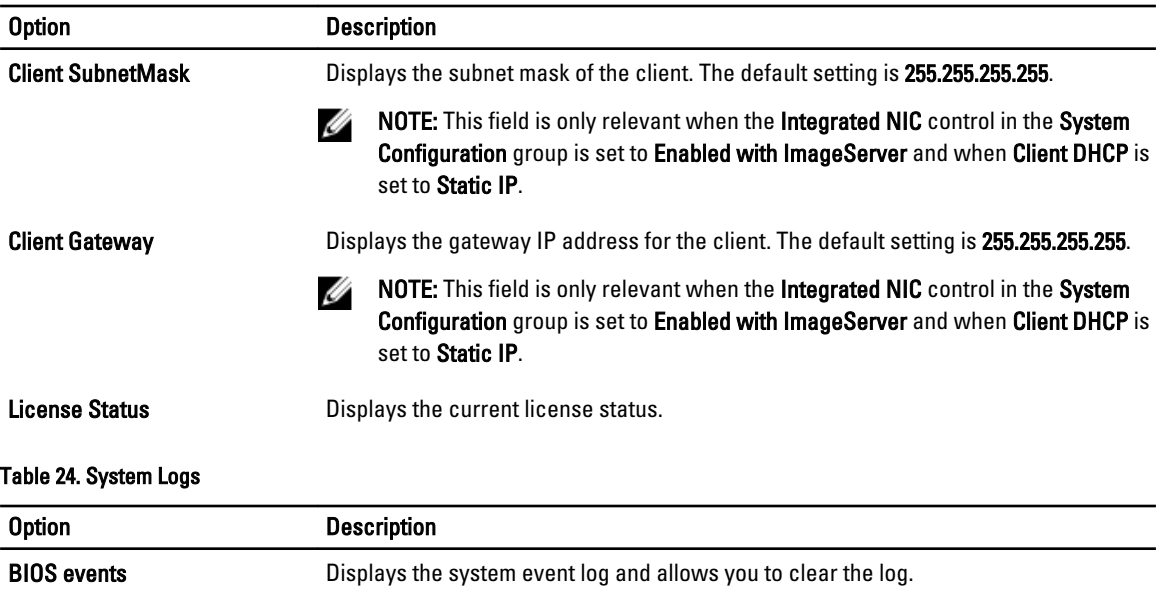

Clear Log

### Updating the BIOS

It is recommended to update your BIOS (system setup), on replacing the system board or if an update is available. For laptops, ensure that your computer battery is fully charged and connected to a power outlet

- 1. Re-start the computer.
- 2. Go to dell.com/support.
- 3. Enter the Service Tag or Express Service Code and click Submit.

NOTE: To locate the Service Tag, click Where is my Service Tag?

**XX** NOTE: If you cannot find your Service Tag, click Detect My Product. Proceed with the instructions on screen.

- 4. If you are unable to locate or find the Service Tag, click the Product Category of your computer.
- 5. Choose the Product Type from the list.
- 6. Select your computer model and the Product Support page of your computer appears.
- 7. Click Get drivers and click View All Drivers.

The Drivers and Downloads page opens.

- 8. On the Drivers and Downloads screen, under the Operating System drop-down list, select BIOS.
- 9. Identify the latest BIOS file and click Download File.

You can also analyze which drivers need an update. To do this for your product, click Analyze System for Updates and follow the instructions on the screen.

10. Select your preferred download method in the Please select your download method below window; click Download File.

The File Download window appears.

- 11. Click Save to save the file on your computer.
- 12. Click Run to install the updated BIOS settings on your computer. Follow the instructions on the screen.

### System and Setup Password

You can create a system password and a setup password to secure your computer.

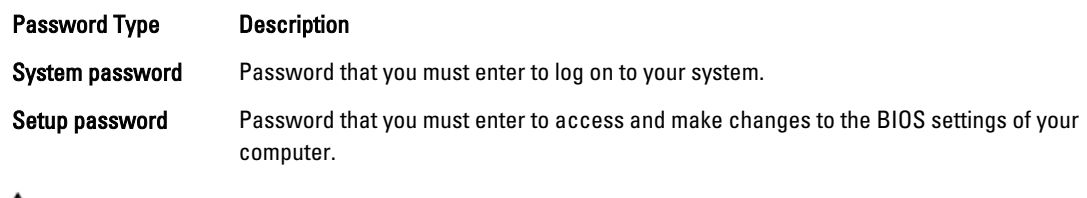

CAUTION: The password features provide a basic level of security for the data on your computer.

CAUTION: Anyone can access the data stored on your computer if it is not locked and left unattended.

NOTE: Your computer is shipped with the system and setup password feature disabled. Ø

### Assigning a System Password and Setup Password

You can assign a new System Password and/or Setup Password or change an existing System Password and/or Setup Password only when Password Status is Unlocked. If the Password Status is Locked, you cannot change the System Password.

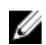

NOTE: If the password jumper is disabled, the existing System Password and Setup Password is deleted and you need not provide the system password to log on to the computer.

To enter a system setup, press <F2> immediately after a power-on or re-boot.

- 1. In the System BIOS or System Setup screen, select System Security and press <Enter>. The System Security screen appears.
- 2. In the System Security screen, verify that Password Status is Unlocked.
- 3. Select System Password, enter your system password, and press <Enter> or <Tab>. Use the following guidelines to assign the system password:
	- A password can have up to 32 characters.
	- The password can contain the numbers 0 through 9.
	- Only lower case letters are valid, upper case letters are not allowed.
	- Only the following special characters are allowed: space,  $('')$ ,  $(+)$ ,  $($ <sub>)</sub>,  $($ - $)$ ,  $($  $)$ ,  $($  $)$ ,  $($  $)$ ,  $($  $)$ ,  $($  $)$ ,  $($  $)$ ,  $($  $)$ ,  $($  $)$ ,  $($  $)$ ,  $($  $)$ ,  $($  $)$ ,  $($  $)$ ,  $($  $)$ ,  $($  $)$ ,  $($  $)$ ,  $($  $)$ ,  $($

Re-enter the system password when prompted.

- 4. Type the system password that you entered earlier and click OK.
- 5. Select Setup Password, type your system password and press <Enter> or <Tab>. A message prompts you to re-type the setup password.
- 6. Type the setup password that you entered earlier and click OK.
- 7. Press <Esc> and a message prompts you to save the changes.
- 8. Press <Y> to save the changes. The computer reboots.

### Deleting or Changing an Existing System and/or Setup Password

Ensure that the Password Status is Unlocked (in the System Setup) before attempting to delete or change the existing System and/or Setup password. You cannot delete or change an existing System or Setup password, if the Password Status is Locked.

To enter the System Setup, press <F2> immediately after a power-on or reboot.

- 1. In the System BIOS or System Setup screen, select System Security and press <Enter>. The System Security screen is displayed.
- 2. In the System Security screen, verify that Password Status is Unlocked.
- 3. Select System Password, alter or delete the existing system password and press <Enter> or <Tab>.
- 4. Select Setup Password, alter or delete the existing setup password and press <Enter> or <Tab>.

 $\mathscr U$  NOTE: If you change the System and/or Setup password, re-enter the new password when promoted. If you delete the System and/or Setup password, confirm the deletion when promoted.

- 5. Press <Esc> and a message prompts you to save the changes.
- **6.** Press <Y> to save the changes and exit from the System Setup. The computer reboots.

# 4

## **Diagnostics**

If you experience a problem with your computer, run the ePSA diagnostics before contacting Dell for technical assistance. The purpose of running diagnostics is to test your computer's hardware without requiring additional equipment or risking data loss. If you are unable to fix the problem yourself, service and support personnel can use the diagnostics results to help you solve the problem.

NOTE: Before proceeding download and install the latest BIOS version from support.dell.com

## Enhanced Pre-Boot System Assessment (ePSA) Diagnostics

The ePSA diagnostics (also known as system diagnostics) performs a complete check of your hardware. The ePSA is embedded with the BIOS and is launched by the BIOS internally. The embedded system diagnostics provides a set of options for particular devices or device groups allowing you to:

- Run tests automatically or in an interactive mode
- Repeat tests
- Display or save test results
- Run thorough tests to introduce additional test options to provide extra information about the failed device(s)
- View status messages that inform you if tests are completed successfully
- View error messages that inform you of problems encountered during testing

#### ◯ CAUTION: Use the system diagnostics to test only your computer. Using this program with other computers mav cause invalid results or error messages.

Ø NOTE: Some tests for specific devices require user interaction. Always ensure that you are present at the computer terminal when the diagnostic tests are performed.

- 1. Power-on the computer.
- 2. As the computer boots, press the <F12> key as the Dell logo appears.
- 3. On the boot menu screen, select the Diagnostics option.

The **Enhanced Pre-boot System Assessment** window is displayed, listing all devices detected in the computer. The diagnostics starts running the tests on all the detected devices.

- 4. If you wish to run a diagnostic test on a specific device, press <Esc> and click Yes to stop the diagnostic test.
- 5. Select the device from the left pane and click Run Tests.
- 6. If there are any issues, error codes are displayed. Note the error code and contact Dell.

### Power Supply Built in Self-Test

This computer comes equipped with a power supply built in self-test (BIST) that helps in troubleshooting. All power supply units include a self-test ability in an isolation mode. A test button and LED are on the top of the unit where the power connector is located.

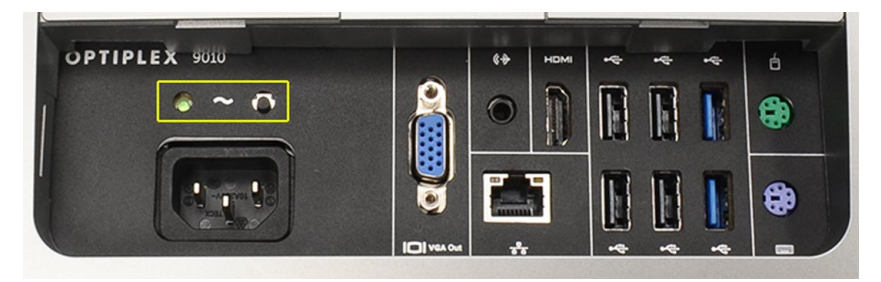

Customers can test the health of the power system by pressing the test button. The button is lit by a signal in the power supply called Power\_Good (PG). When the +3.3v, +5v, and +12v rails are up and within specification, the PG signal turns on, lighting the self-test LED. By removing the cable harness in units that do not pass this test, you can isolate the failure's cause to an attached device of the power supply. For example, if the self-test LED does not light when you press the button, you can remove the connectors from the devices and tests again. If the PG LED now lights up, one of the attached devices is shorted and holding down the power supply. If the LED does not light up, the power supply is defective.

# Troubleshooting Your Computer

You can troubleshoot your computer using indicators like Diagnostic Lights, Beep Codes, and Error Messages during the operation of the computer.

### Important Information

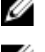

**NOTE:** Avoid using the touchscreen in dusty, hot, or humid environments.

U

NOTE: Sudden change in temperature may cause condensation on the inner surface of the glass screen, which will disappear after a short time and does not affect normal usage.

### Diagnostic Power LED Codes

The power LED states are shown in the following table.

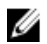

NOTE: The power LED can only serve as an indicator of the progress through the POST process. These LEDs do not indicate the problem that caused the POST routine to stop.

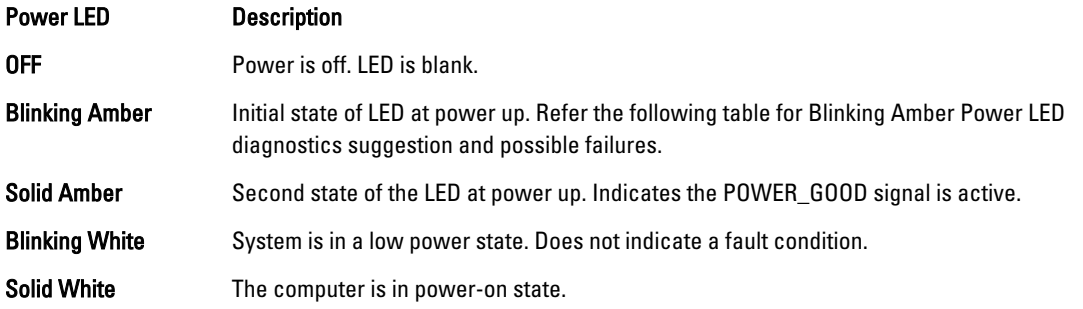

The power LED light blinking amber pattern will help you determine a few failures as shown below. The Amber LED blinking pattern is as follows: the pattern is 2 or 3 blinks followed by a short pause then X number of blinks up to 7. The repeated pattern has a long pause inserted in the middle. For example 2,3 = 2 amber blinks, short pause, 3 amber blinks followed by long pause then repeats.

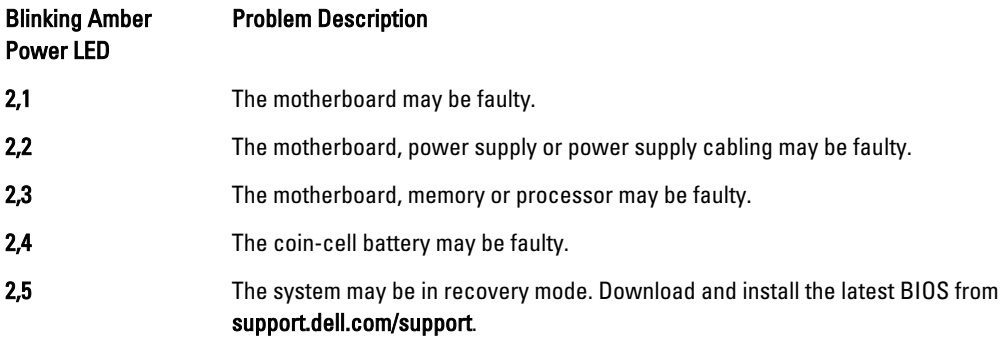

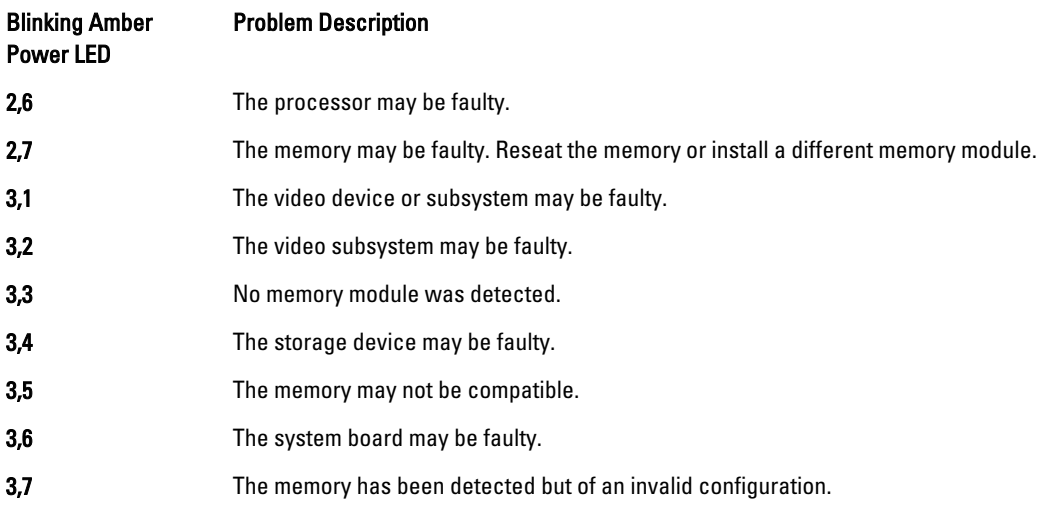

### Beep Codes

The beep pattern 1-3-2 (1 beep, then 3 beeps, then 2 beeps) indicates that the computer has encountered a memory problem. Occasionally, re-seating the memory modules may fix the beep code errors.

### Error Messages

#### Message Description

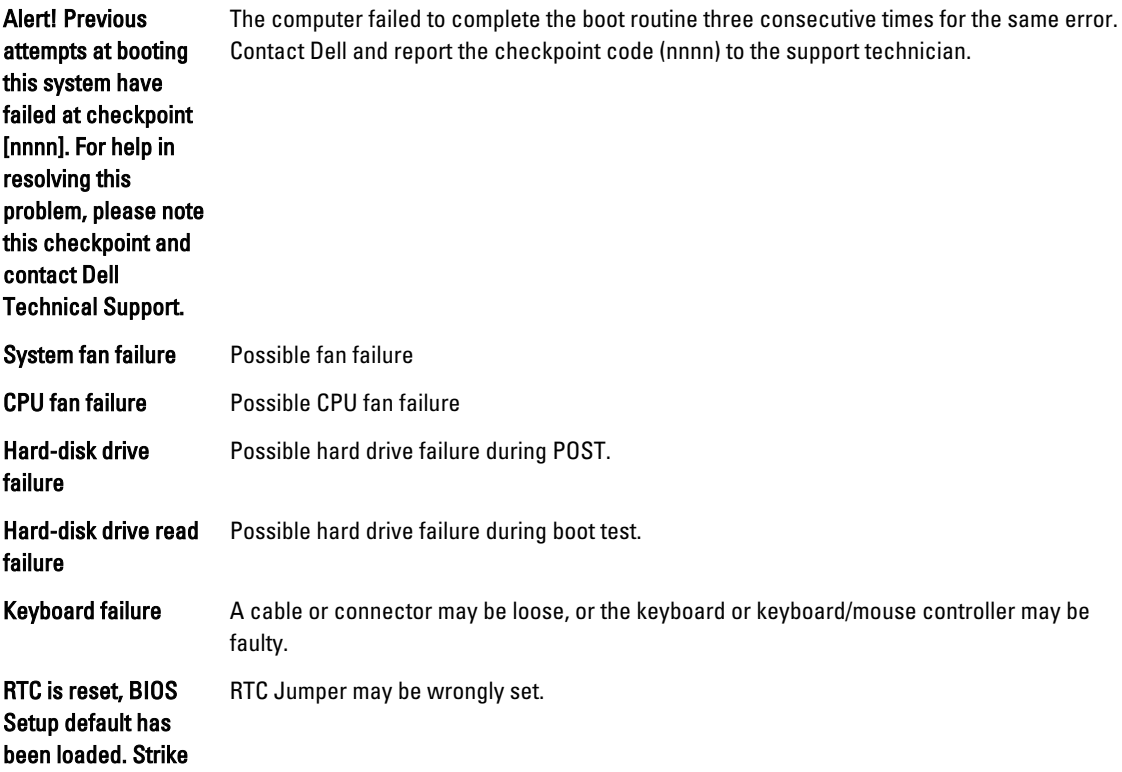

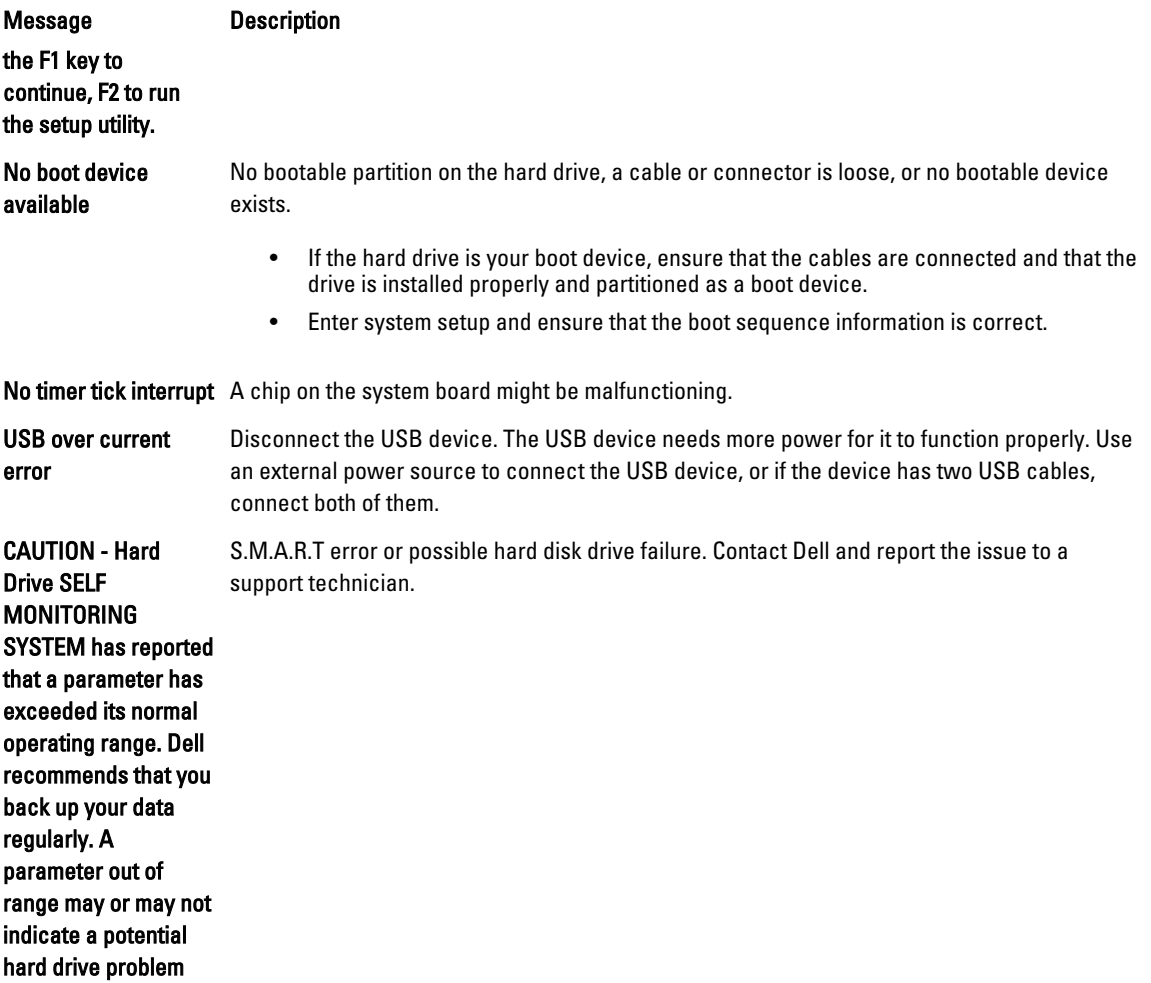
# Technical Specifications

 $\mathscr U$  NOTE: Offerings may vary by region. For more information regarding the configuration of your computer, click Start

(Start icon) → Help and Support, and then select the option to view information about your computer.

#### Table 25. System Information

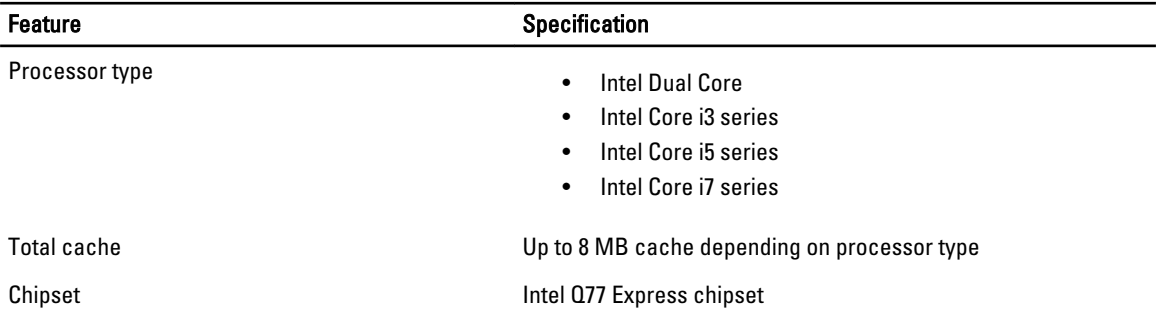

#### Table 26. Memory

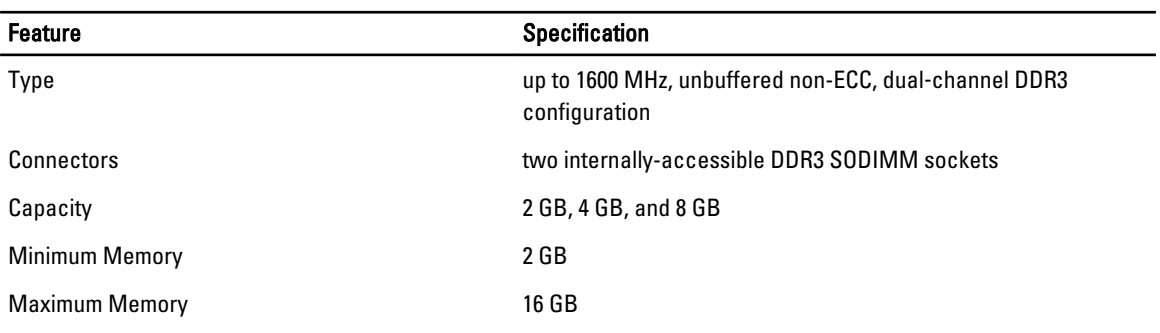

## Table 27. Video

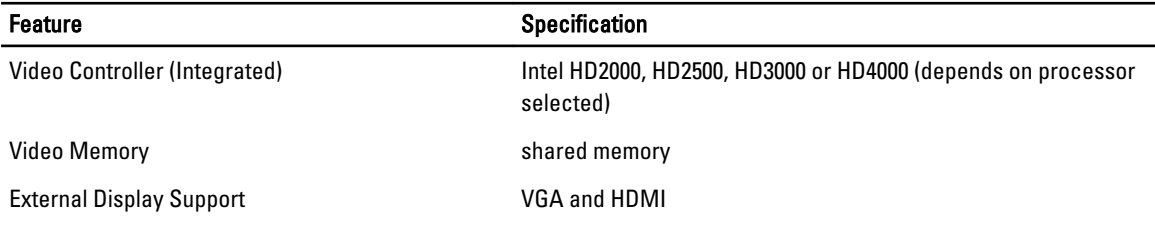

## Table 28. Audio

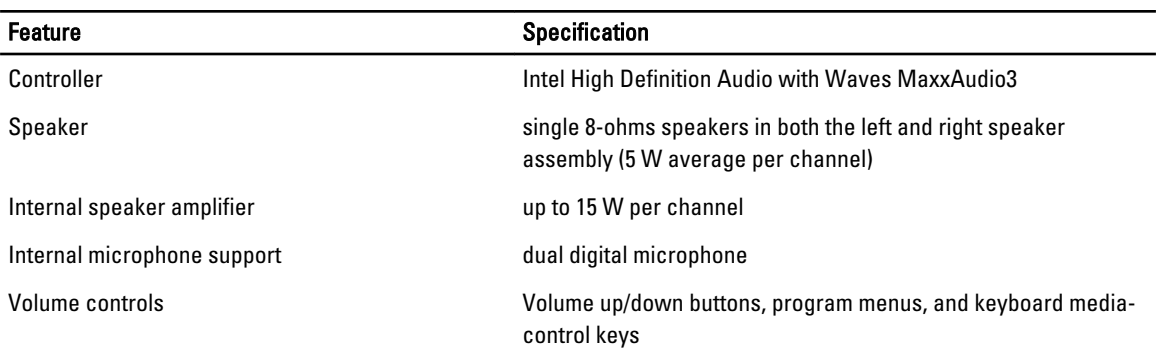

#### Table 29. Communications

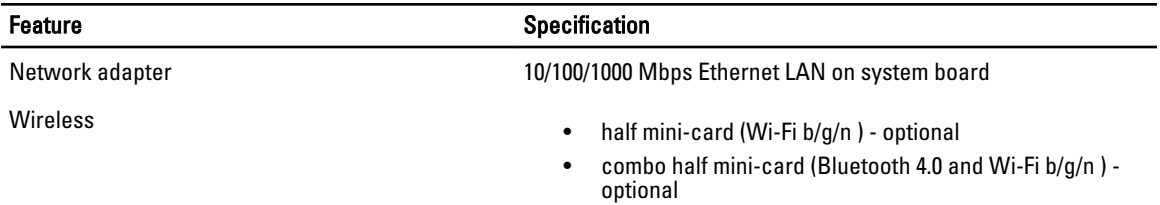

#### Table 30. Cards

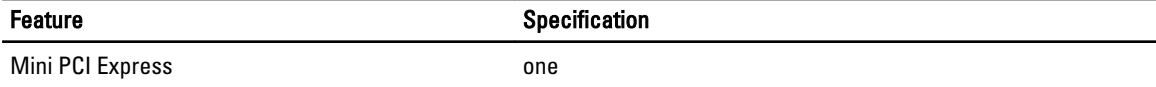

# Table 31. Displays

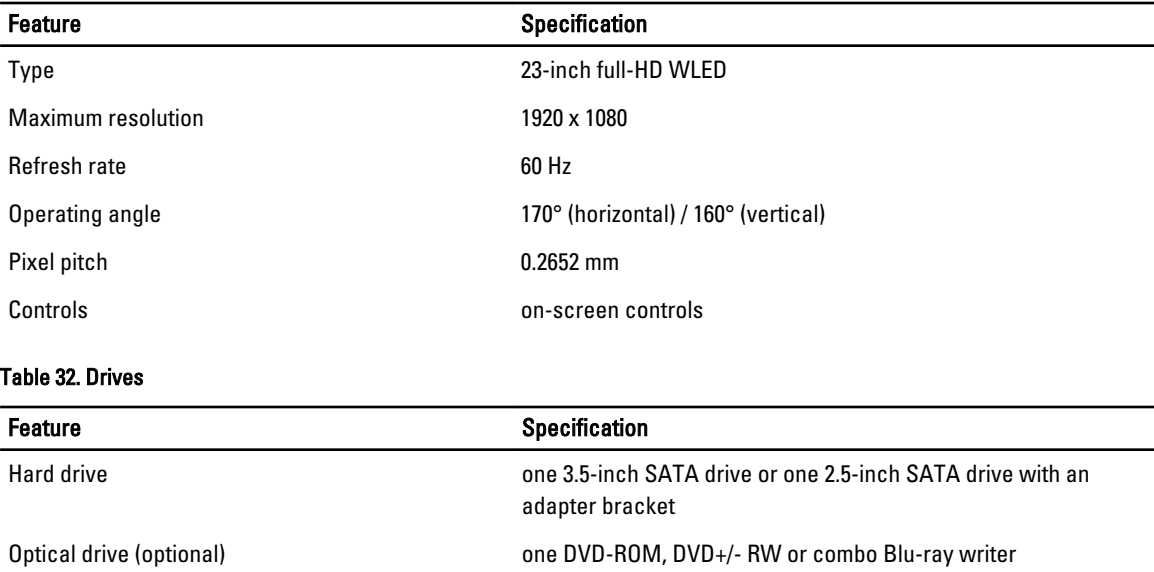

## Table 33. Ports and Connectors

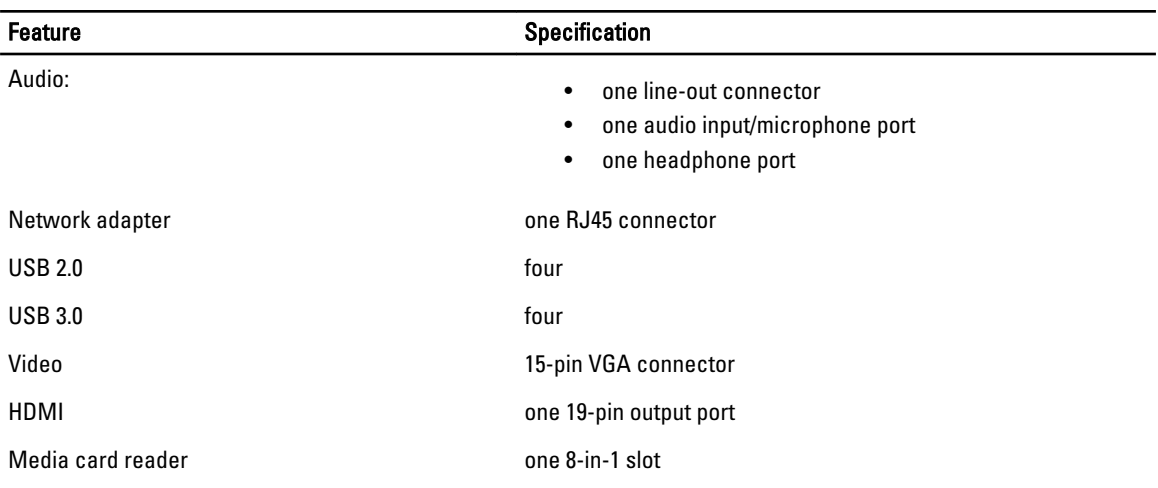

#### Table 34. Power

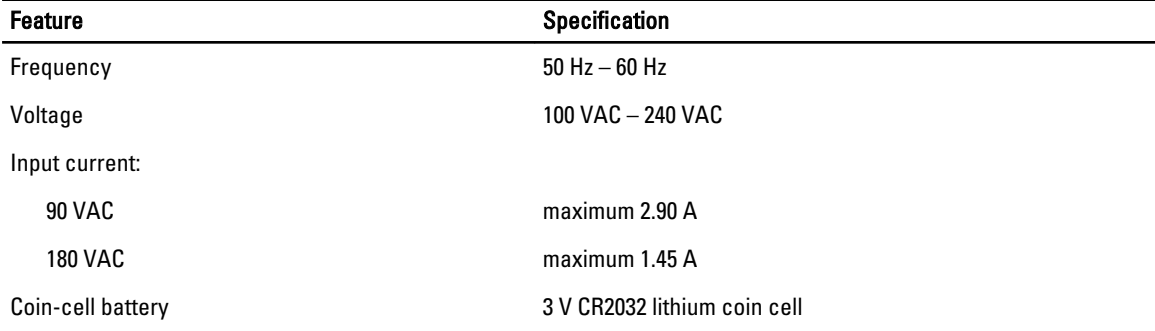

#### Table 35. Camera (optional)

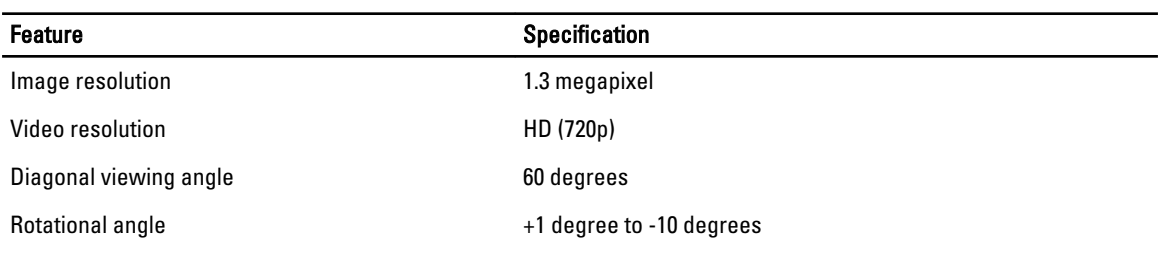

#### Table 36. Stand

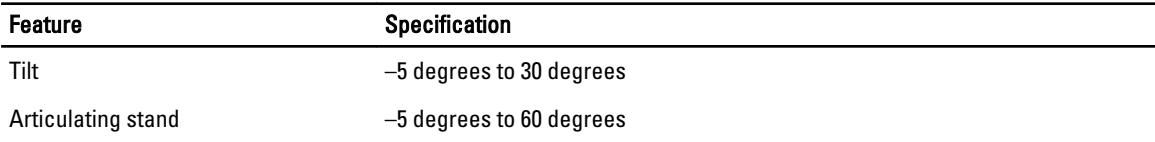

## Table 37. Physical Dimensions

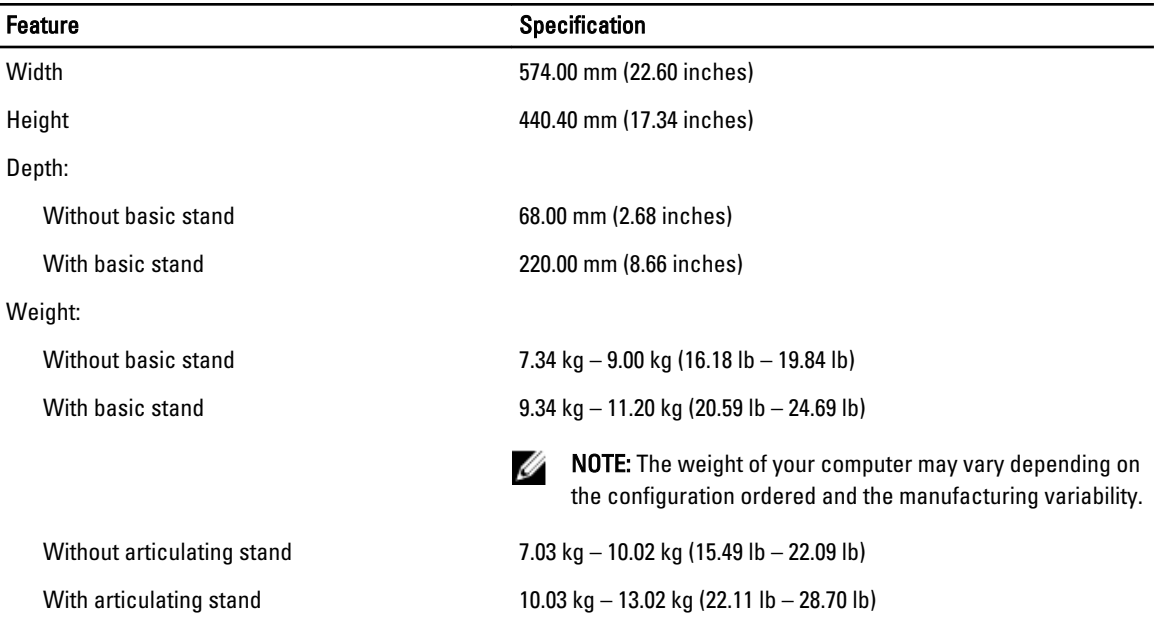

#### Table 38. Controls and Lights

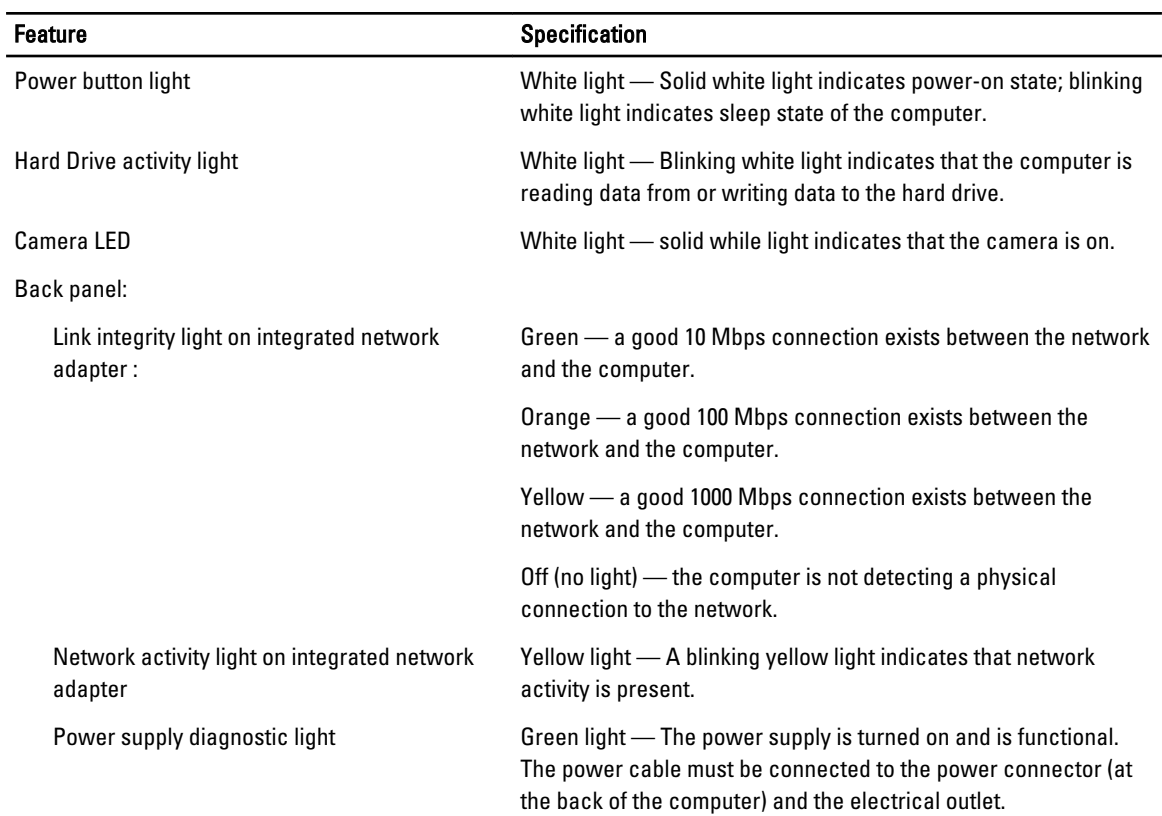

Table 39. Environmental

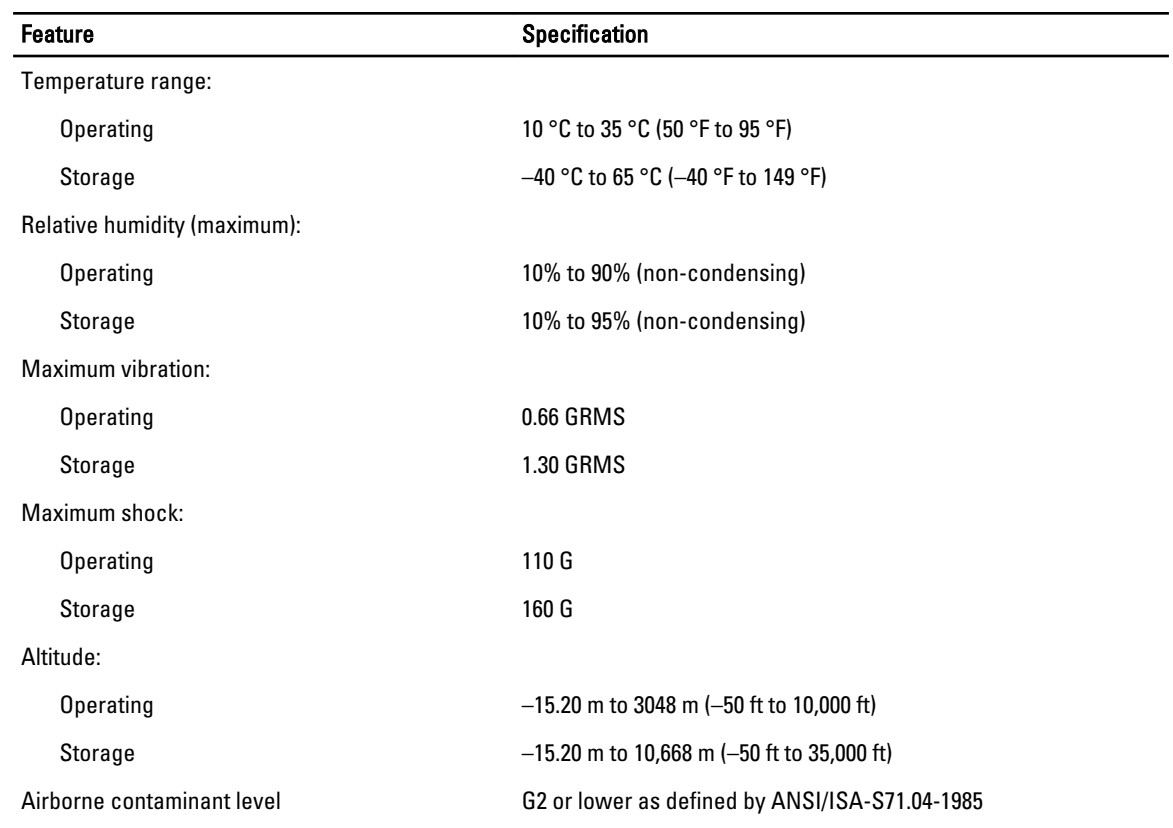

# Contacting Dell

To contact Dell for sales, technical support, or customer service issues:

- 1. Visit support.dell.com.
- 2. Verify your country or region in the Choose a Country/Region drop-down menu at the bottom of the page.
- 3. Click Contact Us on the left side of the page.
- 4. Select the appropriate service or support link based on your need.
- 5. Choose the method of contacting Dell that is convenient for you.

Free Manuals Download Website [http://myh66.com](http://myh66.com/) [http://usermanuals.us](http://usermanuals.us/) [http://www.somanuals.com](http://www.somanuals.com/) [http://www.4manuals.cc](http://www.4manuals.cc/) [http://www.manual-lib.com](http://www.manual-lib.com/) [http://www.404manual.com](http://www.404manual.com/) [http://www.luxmanual.com](http://www.luxmanual.com/) [http://aubethermostatmanual.com](http://aubethermostatmanual.com/) Golf course search by state [http://golfingnear.com](http://www.golfingnear.com/)

Email search by domain

[http://emailbydomain.com](http://emailbydomain.com/) Auto manuals search

[http://auto.somanuals.com](http://auto.somanuals.com/) TV manuals search

[http://tv.somanuals.com](http://tv.somanuals.com/)